华为认证系列教程

# HCIP-Datacom-Advanced Routing & Switching Technology 数据通信高级工程师

# 实验手册

版本:1.0

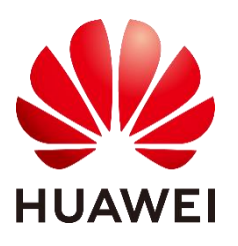

华为技术有限公司

#### 版权所有 **©** 华为技术有限公司 **2020**。 保留一切权利。

非经本公司书面许可,任何单位和个人不得擅自摘抄、复制本文档内容的部分或全部,并 不得以任何形式传播。

#### 商标声明

和其他华为商标均为华为技术有限公司的商标。 本文档提及的其他所有商标或注册商标,由各自的所有人拥有。

#### 注意

您购买的产品、服务或特性等应受华为公司商业合同和条款的约束,本文档中描述的全部 或部分产品、服务或特性可能不在您的购买或使用范围之内。除非合同另有约定,华为公 司对本文档内容不做任何明示或暗示的声明或保证。

由于产品版本升级或其他原因,本文档内容会不定期进行更新。除非另有约定,本文档仅 作为使用指导,本文档中的所有陈述、信息和建议不构成任何明示或暗示的担保。

## 华为技术有限公司

## 地址: 深圳市龙岗区坂田华为总部办公楼 邮编:518129

网址: http:/[/e.](http://e.huawei.com/)huawei.com

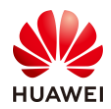

### 华为认证体系介绍

华为认证是华为公司基于"平台+生态"战略,围绕"云-管-端"协同的新ICT技术架构, 打 造的ICT技术架构认证、平台与服务认证、行业ICT认证三类认证,是业界唯一覆盖ICT (Information and Communications Technology 信息通信技术)全技术领域的认证体系。

 根据ICT从业者的学习和进阶需求,华为认证分为工程师级别、高级工程师级别和专家 级别三个认证等级。华为认证覆盖ICT全领域,符合ICT融合的技术趋势,致力于提供领先 的人才培养体系和认证标准,培养数字化时代新型ICT人才,构建良性ICT人才生态。

华为数通工程师认证 HCIP-Datacom-Advanced Routing & Switching Technology V1.0 定位 于培训与认证具备数通领域路由交换高阶知识和高级技能水平的高级工程师。

通过HCIP-Datacom-Advanced Routing & Switching Technology V1.0认证, 将证明您系统 理解并掌握IGP高级特性、BGP高级特性、IPv6路由、VLAN高级技术、以太网交换安全、 MPLS原理、网络运维和故障定位、网络割接等知识和技能。使您可以胜任中到大型企业网 络工程师岗位,掌握中到大型网络的特点和通用技术,具备使用华为数通设备进行中到大型 企业网络的规划设计、部署运维、故障定位的能力,并能针对网络应用设计出较高安全性、 可用性和可靠性的解决方案。华为认证协助您打开行业之窗,开启改变之门,屹立在数通领 域的潮头浪尖!

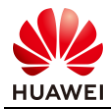

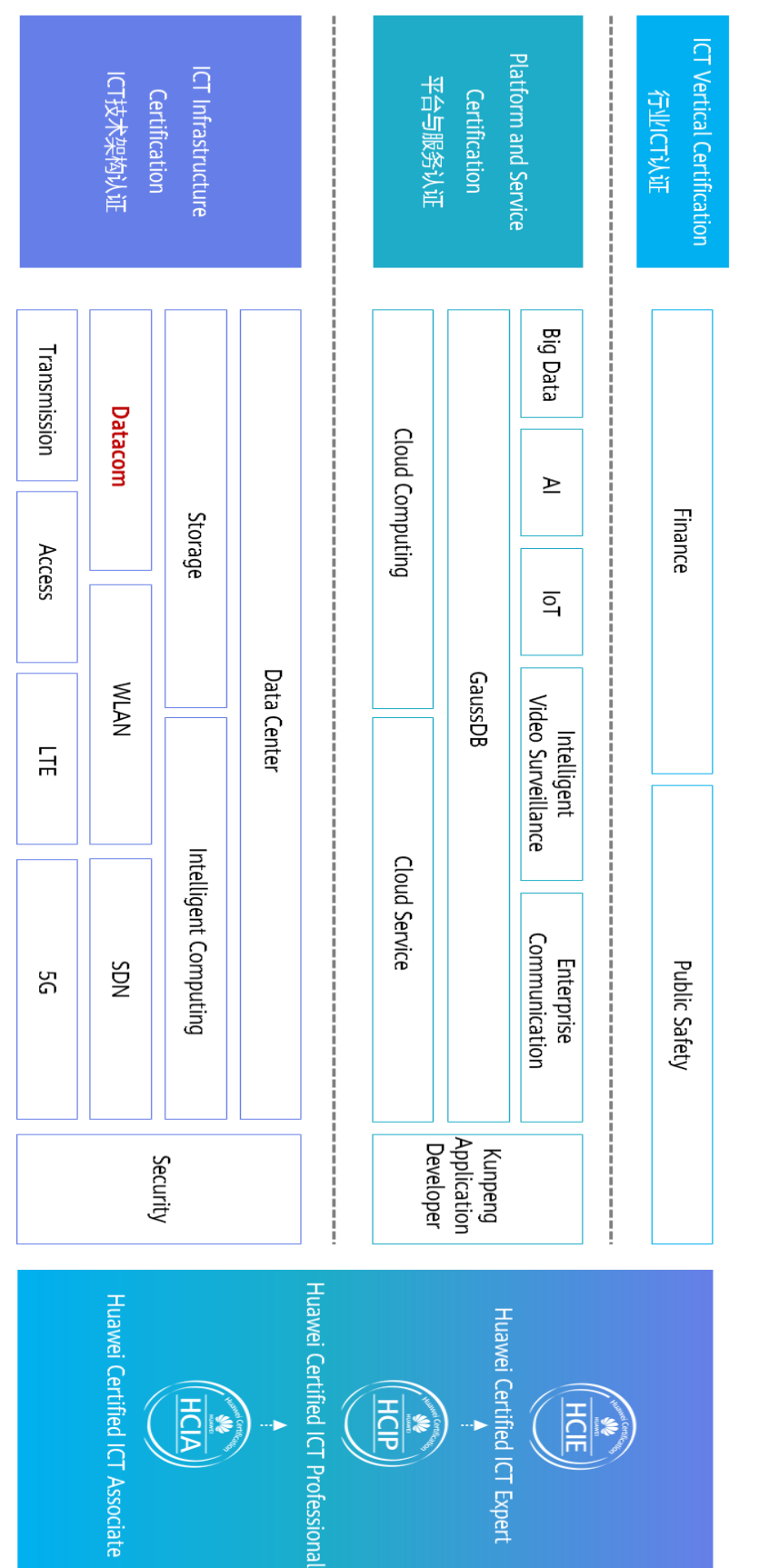

# **Huawei Certification**

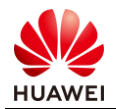

# <span id="page-4-0"></span>**同**

# <span id="page-4-1"></span>简介

本书为 HCIP-Datacom-Advanced Routing & Switching Technology 认证培训教程,适用于准备参 加 HCIP-Datacom-Advanced Routing & Switching Technology 考试的学员,或者希望了解 IGP 高级特性、BGP 高级特性、IPv6 路由、VLAN 高级技术、以太网交换安全、MPLS 原理、网 络运维和故障定位、网络割接等知识和技能的读者。

# <span id="page-4-2"></span>读者知识背景

本课程为华为认证进阶课程,为了更好地掌握本书内容,阅读本书的读者应首先具备以下基本 条件:

- 1. 具有基本的计算机操作能力
- 2. 参加过 HCIA-Datacom 培训
- 3. 通过 HCIA-Datacom 考试
- 4. 熟悉 TCP/IP 协议栈工作原理
- 5. 熟悉以太网交换机、路由器基本工作原理

<span id="page-4-3"></span>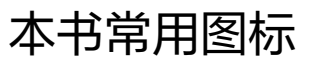

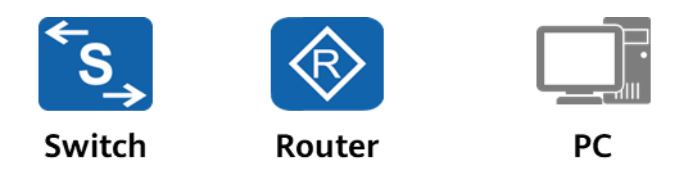

以太网线缆

调试串口线缆

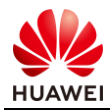

## <span id="page-5-0"></span>推荐实验环境

#### 组网说明

本实验环境面向准备 HCIP-Datacom-Advanced Routing & Switching Technology 考试的数通网络 工程师。每套实验环境包括交换机 3 台 (不支持 PoE), PoE 交换机 2 台, 路由器 5 台。

#### 设备介绍

为了满足 HCIP-Datacom-Advanced Routing & Switching Technology 实验需要,建议每套实验环 境采用以下配置:

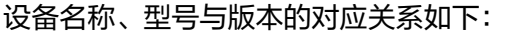

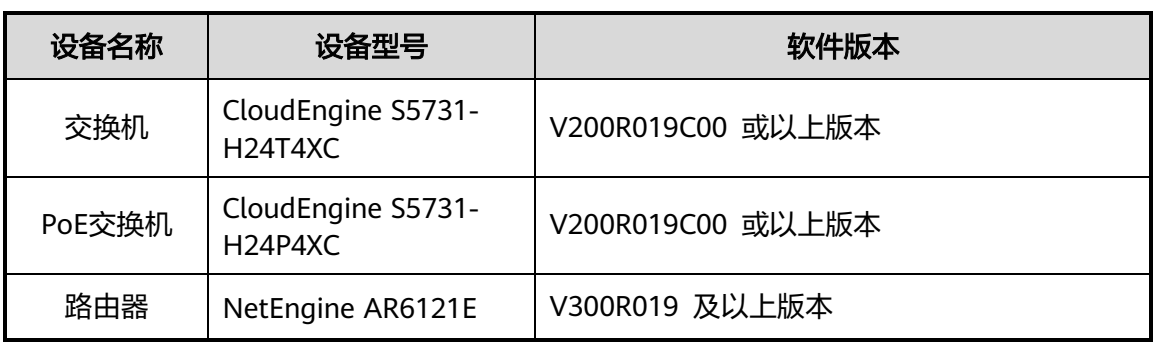

注:本书所有设备的端口信息、显示信息以及配置信息等全部按照推荐拓扑中的设备给

出,不同的实验环境可能有所区别,学员需要自行去区别。

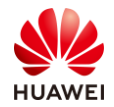

# 目录

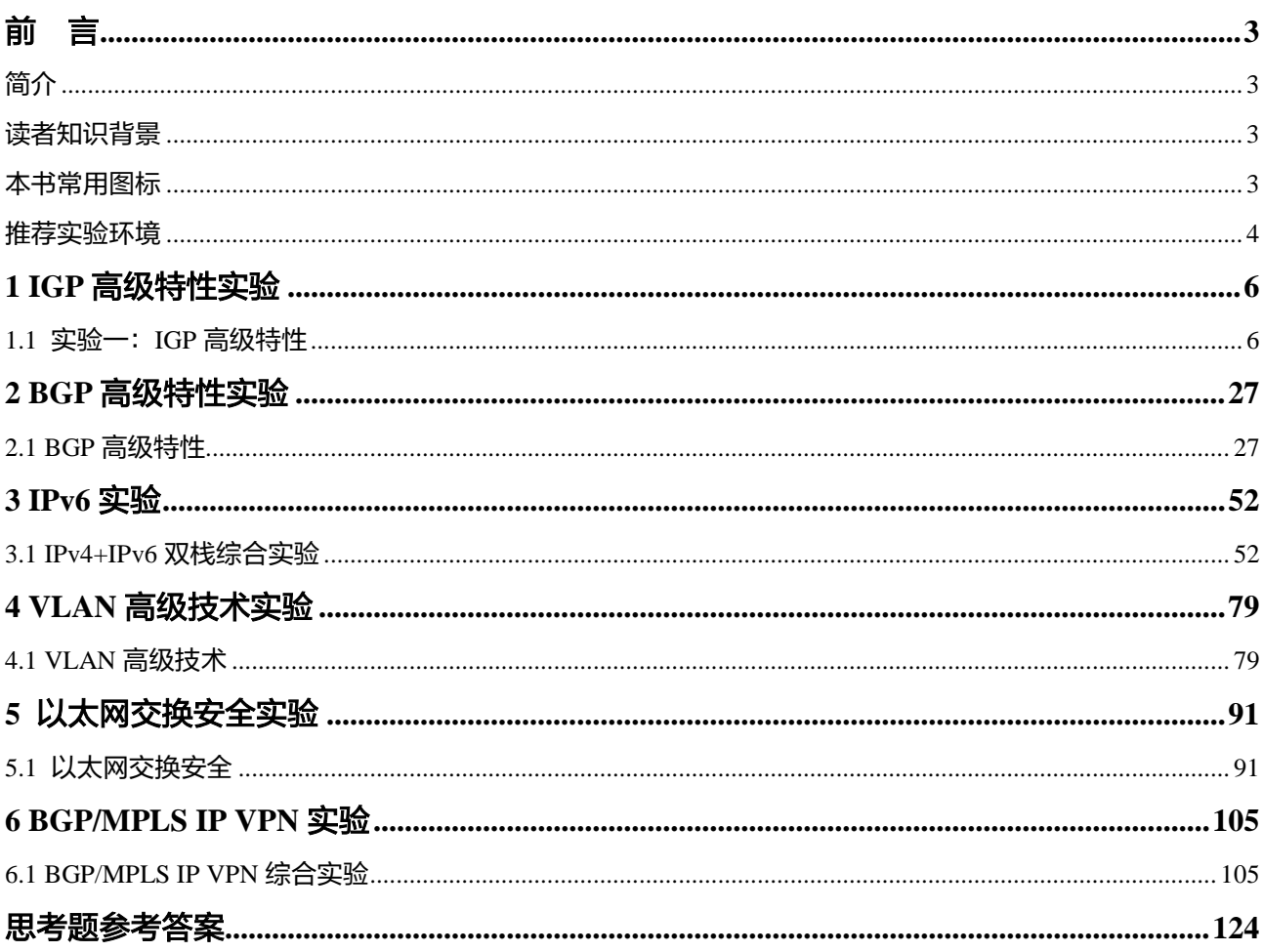

<span id="page-7-0"></span>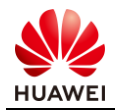

# **1 IGP** 高级特性实验

# <span id="page-7-1"></span>1.1 实验一: IGP 高级特性

1.1.1 实验介绍

#### 1.1.1.1 学习目标

- 实现部署 FRR、BFD 加快 OSPF 收敛速度
- ⚫ 实现对 OSPF 出方向的 LSA 进行过滤的配置
- 实现部署区域间路由过滤,减小 OSPF LSDB 大小

1.1.1.2 实验组网介绍

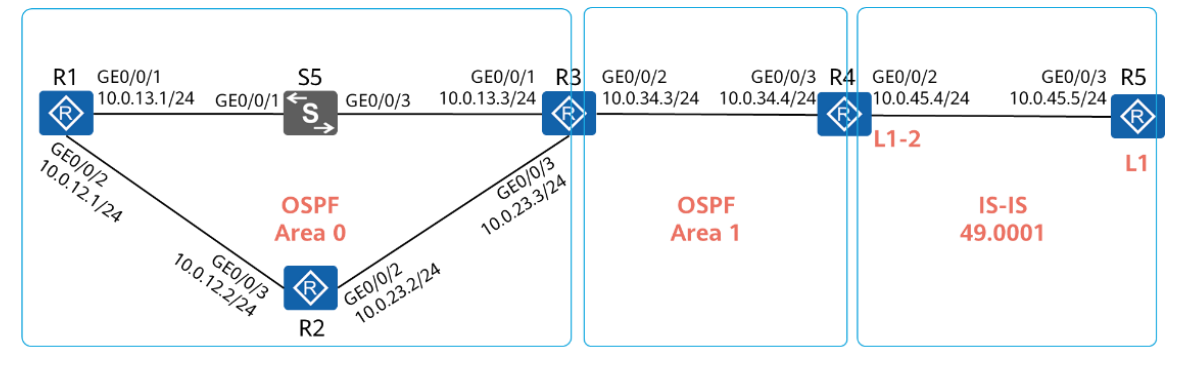

#### 图**1-1 IGP** 高级特性

互联接口、IP 地址如上图所示,所有设备均创建 Loopback0 接口,其 IP 地址为 10.0.x.x/24, 其中 x 为设备编号。

R1、R2、R3 的互联接口属于 OSPF 区域 0, R1、R2、R3 的 Loopback0 接口同样属于 OSPF 区 域 0,R3、R4 的互联接口以及 R4 的 Loopback0 接口属于 OSPF 区域 1。

R4、R5 属于 IS-IS 49.0001 区域,R5 为 IS-IS Level-1 路由器,R4 为 IS-IS Level-1-2 路由器。

#### 1.1.1.3 实验背景

公司内部网络中有 4 台 AR 路由器,全部运行 OSPF,为了控制 OSPF LSDB 数量,将 4 台 AR 划分到了不同的区域,其中区域 1 的 ASBR R4 与分支机构的路由器 R5 之间运行 IS-IS。

为了加快 OSPF 的收敛速度,作为网络管理员的你部署了 OSPF IP FRR、OSPF 与 BFD 联动。 同时为了控制总部网络的路由条目数量,你在 ABR R3 上部署了路由过滤,限制进入 OSPF 区 域 0 的路由。

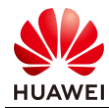

分支机构存在访问总部网络的需求,你为分支机构下发了 IS-IS 的默认路由,而不是将 OSPF 的路由引入到 IS-IS 中。

#### 1.1.2 实验任务

#### 1.1.2.1 任务思路

- 1. 设备 IP 地址配置。
- 2. 按照规划配置 OSPF。
- 3. 按照规划配置 IS-IS。
- 4. 在 R1 上开启 OSPF IP FRR,生成访问 R4 的备份路径。
- 5. 所有 OSPF 设备开启全局 BFD, 在互联接口上启用 BFD 特性, 之后关闭 R3 的 GE0/0/1 接口, 在 R1 上查看与 R3 的 OSPF 邻居状态、路由状态是否能够快速切换。
- 6. R1、R2 上创建 IP 地址相同的 Loopback2 接口, 均在该接口上激活 OSPF, 在 R3 上查看 OSPF 路由表中是否存在等价路由,之后限制等价路由为 1。在 R4 上创建 Loopback3 并 激活 OSPF, 在 ABR R3 上配置区域间路由过滤, 限制 R4 Loopback3 接口路由向 Area 0 内传递。
- 7. 在 R4 IS-IS 进程 1 中发布缺省路由。

#### 1.1.2.2 任务步骤

步骤 1 互联接口、环回口 IP 地址配置

#设备命名

略

#### #关闭本实验中未使用的接口

#### 略

#配置 R1 GE0/0/1、GE0/0/2 接口、环回口 IP 地址

[R1]interface GigabitEthernet0/0/1 [R1-GigabitEthernet0/0/1] ip address 10.0.13.1 255.255.255.0 [R1-GigabitEthernet0/0/1] quit [R1]interface GigabitEthernet0/0/2 [R1-GigabitEthernet0/0/2] ip address 10.0.12.1 255.255.255.0 [R1-GigabitEthernet0/0/2] quit [R1]interface LoopBack 0 [R1-LoopBack0] ip address 10.0.1.1 24 [R1-LoopBack0] quit

#### #配置 R2 GE0/0/2、GE0/0/3 接口、环回口 IP 地址

[R2]interface GigabitEthernet0/0/2 [R2-GigabitEthernet0/0/2] ip address 10.0.23.2 255.255.255.0 [R2-GigabitEthernet0/0/2] quit

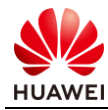

[R2]interface GigabitEthernet0/0/3 [R2-GigabitEthernet0/0/3] ip address 10.0.12.2 255.255.255.0 [R2-GigabitEthernet0/0/3] quit [R2]interface LoopBack0 [R2-LoopBack0] ip address 10.0.2.2 255.255.255.0 [R2-LoopBack0] quit

#### #配置 R3 GE0/0/1、GE0/0/2、GE0/0/3 接口、环回口 IP 地址

[R3]interface GigabitEthernet0/0/1 [R3-GigabitEthernet0/0/1] ip address 10.0.13.3 255.255.255.0 [R3-GigabitEthernet0/0/1] quit [R3]interface GigabitEthernet0/0/2 [R3-GigabitEthernet0/0/2] ip address 10.0.34.3 255.255.255.0 [R3-GigabitEthernet0/0/2]quit [R3]interface GigabitEthernet0/0/3 [R3-GigabitEthernet0/0/3] ip address 10.0.23.3 255.255.255.0 [R3-GigabitEthernet0/0/3] quit [R3]interface LoopBack0 [R3-LoopBack0] ip address 10.0.3.3 255.255.255.0 [R3-LoopBack0] quit

#### #配置 R4 GE0/0/2、GE0/0/3 接口、环回口 IP 地址

[R4]interface GigabitEthernet0/0/2 [R4-GigabitEthernet0/0/2] ip address 10.0.45.4 255.255.255.0 [R4-GigabitEthernet0/0/2] quit [R4]interface GigabitEthernet0/0/3 [R4-GigabitEthernet0/0/3] ip address 10.0.34.4 255.255.255.0 [R4-GigabitEthernet0/0/3] quit [R4]interface LoopBack0 [R4-LoopBack0] ip address 10.0.4.4 255.255.255.0 [R4-LoopBack0] quit

#### #配置 R5 GE0/0/3 接口、环回口 IP 地址

[R5]interface GigabitEthernet0/0/3 [R5-GigabitEthernet0/0/3] ip address 10.0.45.5 255.255.255.0 [R5-GigabitEthernet0/0/3] quit [R5]interface LoopBack0 [R5-LoopBack0] ip address 10.0.5.5 255.255.255.0 [R5-LoopBack0] quit

#### #在 R1、R2、R4 上验证连通性

<R1>ping -c 1 10.0.12.2 PING 10.0.12.2: 56 data bytes, press CTRL\_C to break Reply from 10.0.12.2: bytes=56 Sequence=1 ttl=255 time=60 ms --- 10.0.12.2 ping statistics --- 1 packet(s) transmitted 1 packet(s) received 0.00% packet loss round-trip min/avg/max =  $60/60/60$  ms

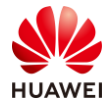

<R1>ping -c 1 10.0.13.3 PING 10.0.13.3: 56 data bytes, press CTRL\_C to break Reply from 10.0.13.3: bytes=56 Sequence=1 ttl=255 time=50 ms --- 10.0.13.3 ping statistics --- 1 packet(s) transmitted 1 packet(s) received 0.00% packet loss round-trip min/avg/max = 50/50/50 ms <R2>ping -c 1 10.0.23.3 PING 10.0.23.3: 56 data bytes, press CTRL\_C to break Reply from 10.0.23.3: bytes=56 Sequence=1 ttl=255 time=60 ms --- 10.0.23.3 ping statistics --- 1 packet(s) transmitted 1 packet(s) received 0.00% packet loss round-trip min/avg/max =  $60/60/60$  ms <R4>ping -c 1 10.0.34.3 PING 10.0.34.3: 56 data bytes, press CTRL\_C to break Reply from 10.0.34.3: bytes=56 Sequence=1 ttl=255 time=40 ms --- 10.0.34.3 ping statistics --- 1 packet(s) transmitted 1 packet(s) received 0.00% packet loss round-trip min/avg/max  $= 40/40/40$  ms <R4>ping -c 1 10.0.45.5 PING 10.0.45.5: 56 data bytes, press CTRL\_C to break Reply from 10.0.45.5: bytes=56 Sequence=1 ttl=255 time=80 ms --- 10.0.45.5 ping statistics --- 1 packet(s) transmitted 1 packet(s) received 0.00% packet loss

#### 步骤 2 配置 OSPF

round-trip min/avg/max = 80/80/80 ms

按照规划配置 R1、R2、R3、R4 的 OSPF,采用 Loopback0 地址作为 Router ID, OSPF 进程号 为 1,在相应接口上激活 OSPF。

#配置 R1、R2、R3、R4 的 OSPF Router ID 为 Loopback0 接口地址, OSPF 进程号为 1 [R1]ospf 1 router-id 10.0.1.1

[R2]ospf 1 router-id 10.0.2.2

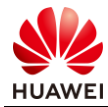

[R3]ospf 1 router-id 10.0.3.3

[R4]ospf 1 router-id 10.0.4.4

#### #在 R1 上配置 OSPF, 在 GE0/0/1、GE0/0/2、Loopback0 接口上激活 OSPF

[R1]ospf 1 [R1-ospf-1] area 0.0.0.0 [R1-ospf-1-area-0.0.0.0] network 10.0.13.1 0.0.0.0 [R1-ospf-1-area-0.0.0.0] network 10.0.12.1 0.0.0.0 [R1-ospf-1-area-0.0.0.0] network 10.0.1.1 0.0.0.0 [R1-ospf-1-area-0.0.0.0] quit [R1-ospf-1] quit

#### #在 R2 上配置 OSPF, 在 GE0/0/2、GE0/0/3、Loopback0 接口上激活 OSPF

[R2]ospf 1 [R2-ospf-1] area 0.0.0.0 [R2-ospf-1-area-0.0.0.0] network 10.0.12.2 0.0.0.0 [R2-ospf-1-area-0.0.0.0] network 10.0.23.2 0.0.0.0 [R2-ospf-1-area-0.0.0.0] network 10.0.2.2 0.0.0.0 [R2-ospf-1-area-0.0.0.0] quit [R2-ospf-1] quit

#### #在 R3 上配置 OSPF,在 GE0/0/1、GE0/0/2、Loopback0 接口上激活 OSPF

[R3]ospf 1 [R3-ospf-1] area 0.0.0.0 [R3-ospf-1-area-0.0.0.0] network 10.0.13.3 0.0.0.0 [R3-ospf-1-area-0.0.0.0] network 10.0.23.3 0.0.0.0 [R3-ospf-1-area-0.0.0.0] network 10.0.3.3 0.0.0.0 [R3-ospf-1-area-0.0.0.0] area 0.0.0.1 [R3-ospf-1-area-0.0.0.1] network 10.0.34.3 0.0.0.0 [R3-ospf-1-area-0.0.0.1] quit [R3-ospf-1] quit

#### #在 R4 上配置 OSPF, 在 GE0/0/3、Loopback0 接口上激活 OSPF

[R4]ospf 1 [R4-ospf-1] area 0.0.0.1 [R4-ospf-1-area-0.0.0.1] network 10.0.34.4 0.0.0.0 [R4-ospf-1-area-0.0.0.1] network 10.0.4.4 0.0.0.0 [R4-ospf-1-area-0.0.0.1] quit [R4-ospf-1] quit

#### #在 R2、R3 上检查 OSPF 邻居关系建立状态

<R2>display ospf peer brief

OSPFProcess 1 with Router ID 10.0.2.2 Peer Statistic Information

----------------------------------------------------------------------------

AreaId Interface Neighbor id State

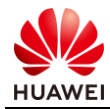

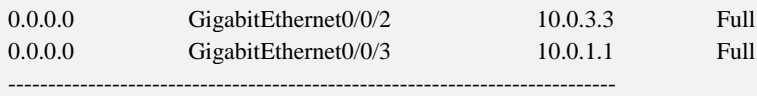

<R3>display ospf peer brief

OSPFProcess 1 with Router ID 10.0.3.3 Peer Statistic Information

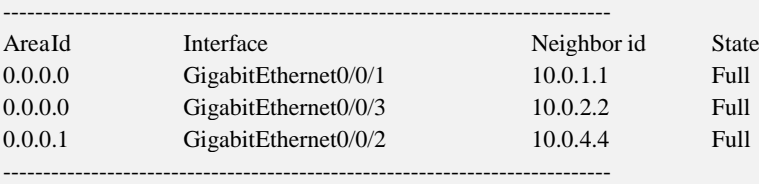

#### 所有 OSPF 邻居关系已经正常建立。

#### #在 R1 上查看 OSPF 路由表

<R1>display ospf routing

OSPFProcess 1 with Router ID 10.0.1.1 Routing Tables

Routing for Network

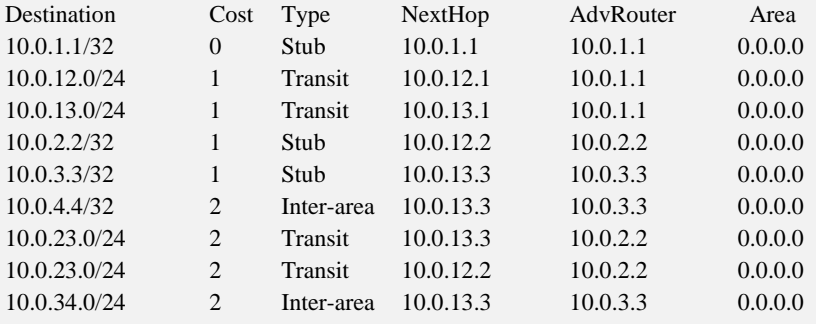

Total Nets: 9

IntraArea: 7 InterArea: 2 ASE: 0 NSSA: 0

R1 已经学习到全网的 OSPF 路由。

#### 步骤 3 配置 IS-IS

按照拓扑设计逐台配置路由器的 IS-IS 进程, 进程号使用 1, NET 使用设备编号, 以 R4 为 例: 49.0001.0000.0000.0004.00。

#### #配置 R4 的 IS-IS

[R4]isis 1 [R4-isis-1] is-level level-1-2 [R4-isis-1] network-entity 49.0001.0000.0000.0004.00 [R4-isis-1] quit [R4]interface GigabitEthernet0/0/2 [R4-GigabitEthernet0/0/2] isis enable 1

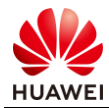

#### [R4-GigabitEthernet0/0/2] quit

#### #配置 R5 的 IS-IS

[R5]isis 1 [R5-isis-1] is-level level-1 [R5-isis-1] network-entity 49.0001.0000.0000.0005.00 [R5-isis-1] quit [R5]interface LoopBack 0 [R5-LoopBack0] isis enable 1 [R5-LoopBack0] quit [R5]interface GigabitEthernet0/0/3 [R5-GigabitEthernet0/0/3] isis enable 1 [R5-GigabitEthernet0/0/3] quit

#### #在 R4 上检查 IS-IS 邻居关系、IS-IS 路由表

[R4]display isis peer

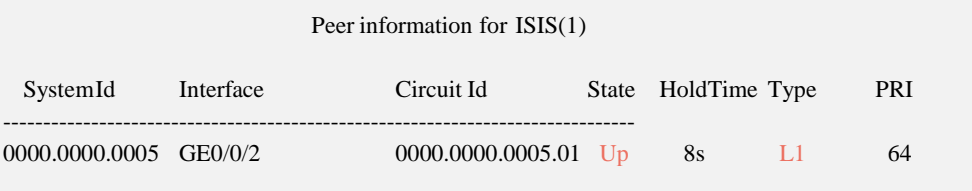

Total Peer(s): 1

R4、R5 之间已经成功建立了 IS-IS L1 的邻居关系。

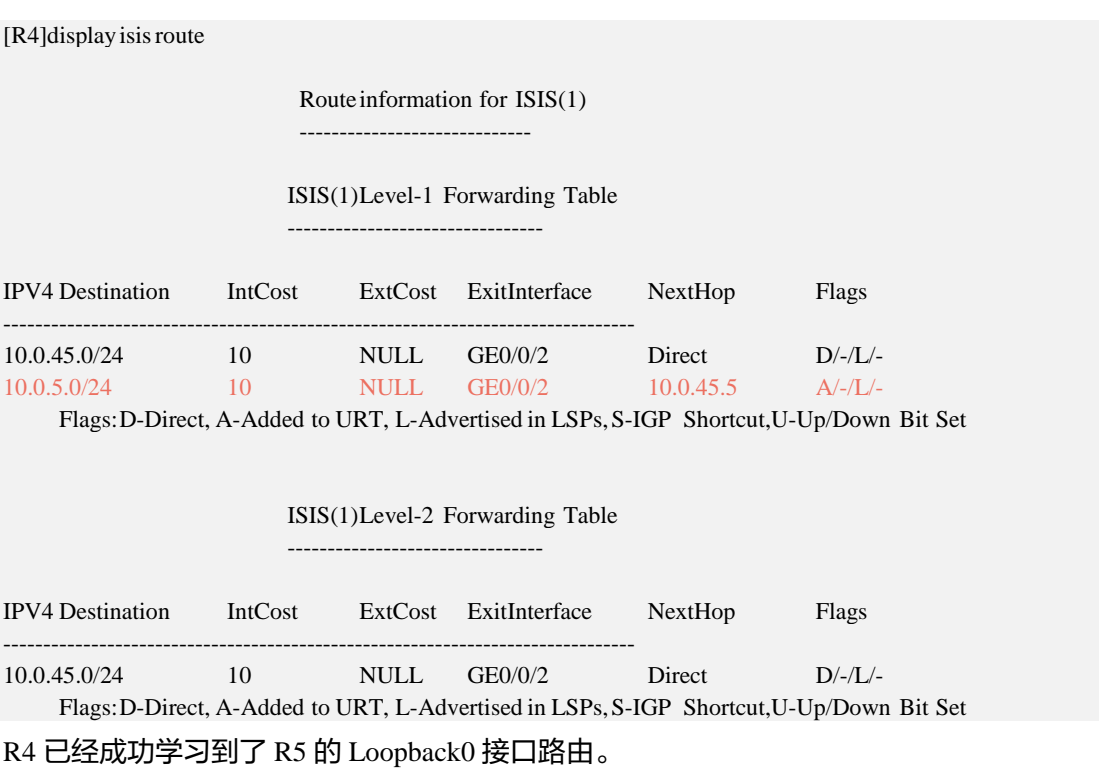

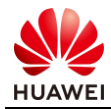

#### 步骤 4 配置 OSPF FRR

为了备份 R1 访问 R4 Loopback0 接口的路径, 在 R1 上开启 OSPF IP FRR。

#### #R1 上查看 OSPF 路由 10.0.4.4/32

<R1>display ospf routing10.0.4.4 24

OSPFProcess 1 with Router ID 10.0.1.1 <R1>display ospf routing10.0.4.4 32

OSPFProcess 1 with Router ID 10.0.1.1

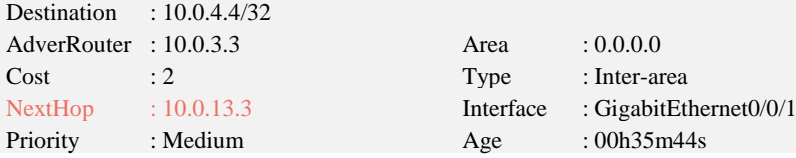

此时 OSPF 路由 10.0.4.4/32 的下一跳为 10.0.13.3。

#### #R1 上开启 FRR 功能

[R1]ospf 1 [R1-ospf-1] frr [R1-ospf-1-frr] loop-free-alternate [R1-ospf-1-frr] quit [R1-ospf-1] quit

#### #R1 上查看 OSPF 路由 10.0.4.4/32

<R1>display ospf routing10.0.4.4 32

OSPFProcess 1 with Router ID 10.0.1.1

Destination : 10.0.4.4/32 AdverRouter : 10.0.3.3 Area : 0.0.0.0 Cost : 2 Type : Inter-area Priority : Medium Age : 00h01m00s Backup Type : LFALINK

NextHop : 10.0.13.3 Interface : GigabitEthernet0/0/1 Backup Nexthop: 10.0.12.2 Backup Interface: GigabitEthernet0/0/2

此时 R1 上已经生成了前往 R4 Loopback0 接口的备份路由, 下一跳地址为 10.0.12.2, 出接口 为 GE0/0/2,备份路径通过 R2 前往 R4 Loopback0 接口。

#### 步骤 1 配置 OSPF 与 BFD 联动

为了加快 OSPF 收敛速度, 在 OSPF 域内所有路由器上使能 BFD 特性, 在互联接口上配置 BFD 特性, 之后关闭 R3 的 GE0/0/1 接口, 观察 R1 上是否可以快速检测到 BFD 会话中断同时 联动 OSPF 切换路由。

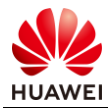

#### #在 R1、R2、R3、R4 上全局使能 BFD 特性

[R1]bfd [R1-bfd] quit [R1]ospf 1 [R1-ospf-1] bfd all-interfaces enable [R1-ospf-1] quit

#### [R2]bfd

[R2-bfd] quit [R2]ospf 1 [R2-ospf-1] bfd all-interfaces enable [R2-ospf-1] quit

[R3]bfd [R3-bfd] quit [R3]ospf 1 [R3-ospf-1] bfd all-interfaces enable [R3-ospf-1] quit

[R4]bfd [R4-bfd] quit [R4]ospf 1 [R4-ospf-1] bfd all-interfaces enable [R4-ospf-1] quit

#### #在 R1 的接口上配置 BFD 特性, 指定最小发送和接收间隔为 500ms, 本地检测时间倍数为 4

[R1]interface GigabitEthernet0/0/1 [R1-GigabitEthernet0/0/1] ospf bfd enable [R1-GigabitEthernet0/0/1] ospf bfd min-tx-interval 500 min-rx-interval 500 detect-multiplier 4 [R1-GigabitEthernet0/0/1] quit [R1]interface GigabitEthernet0/0/2 [R1-GigabitEthernet0/0/2] ospf bfd enable [R1-GigabitEthernet0/0/2] ospf bfd min-tx-interval 500 min-rx-interval 500 detect-multiplier 4 [R1-GigabitEthernet0/0/2] quit

#### #在 R2 的接口上配置 BFD 特性, 指定最小发送和接收间隔为 500ms, 本地检测时间倍数为 4

[R2]interface GigabitEthernet0/0/2 [R2-GigabitEthernet0/0/2] ospf bfd enable [R2-GigabitEthernet0/0/2] ospf bfd min-tx-interval 500 min-rx-interval 500 detect-multiplier 4 [R2-GigabitEthernet0/0/2] quit [R2]interface GigabitEthernet0/0/3 [R2-GigabitEthernet0/0/3] ospf bfd enable [R2-GigabitEthernet0/0/3] ospf bfd min-tx-interval 500 min-rx-interval 500 detect-multiplier 4 [R2-GigabitEthernet0/0/3] quit

#### #在 R3 的接口上配置 BFD 特性, 指定最小发送和接收间隔为 500ms, 本地检测时间倍数为 4

[R3]interface GigabitEthernet0/0/1

[R3-GigabitEthernet0/0/1] ospf bfd enable

[R3-GigabitEthernet0/0/1] ospf bfd min-tx-interval 500 min-rx-interval 500 detect-multiplier 4

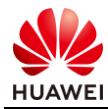

[R3-GigabitEthernet0/0/1] quit [R3]interface GigabitEthernet0/0/2 [R3-GigabitEthernet0/0/2] ospf bfd enable [R3-GigabitEthernet0/0/2] ospf bfd min-tx-interval 500 min-rx-interval 500 detect-multiplier 4 [R3-GigabitEthernet0/0/2] quit [R3]interface GigabitEthernet0/0/3 [R3-GigabitEthernet0/0/3] ospf bfd enable [R3-GigabitEthernet0/0/3] ospf bfd min-tx-interval 500 min-rx-interval 500 detect-multiplier 4 [R3-GigabitEthernet0/0/3] quit

#### #在 R4 的接口上配置 BFD 特性, 指定最小发送和接收间隔为 500ms, 本地检测时间倍数为 4

[R4]interface GigabitEthernet0/0/3 [R4-GigabitEthernet0/0/3] ospf bfd enable [R4-GigabitEthernet0/0/3] ospf bfd min-tx-interval 500 min-rx-interval 500 detect-multiplier 4 [R4-GigabitEthernet0/0/3] quit

#### #在 R1、R3 上检查 OSPF BFD 会话状态

[R1]displayospf bfd sessionall

OSPFProcess 1 with Router ID 10.0.1.1 Area0.0.0.0 interface10.0.13.1(GigabitEthernet0/0/1)'sBFDSessions

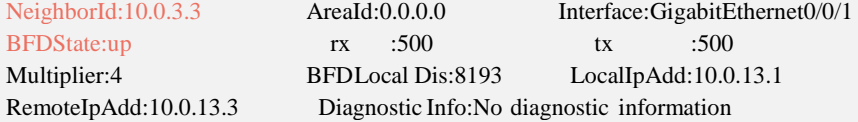

Area0.0.0.0 interface10.0.12.1(GigabitEthernet0/0/2)'sBFDSessions

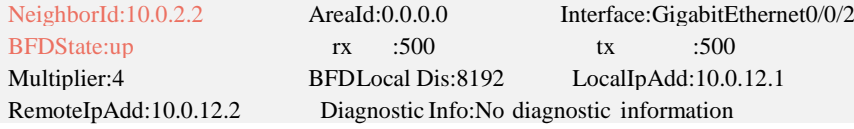

R1 与 R2、R3 之间的 BFD 会话状态为 Up。

#### [R3]displayospf bfd sessionall

OSPFProcess 1 with Router ID 10.0.3.3 Area0.0.0.0 interface10.0.13.3(GigabitEthernet0/0/1)'sBFDSessions

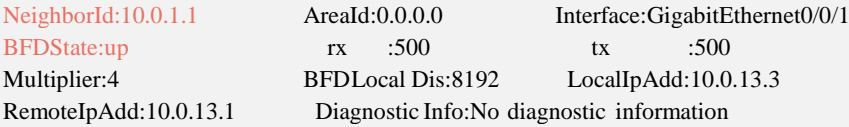

Area0.0.0.0 interface10.0.23.3(GigabitEthernet0/0/3)'sBFDSessions

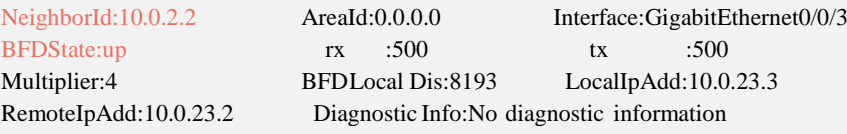

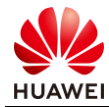

Area0.0.0.1 interface10.0.34.3(GigabitEthernet0/0/2)'sBFDSessions

NeighborId:10.0.4.4 AreaId:0.0.0.1 Interface:GigabitEthernet0/0/2 BFDState:up rx :500 tx :500 Multiplier:4 BFDLocal Dis:8194 LocalIpAdd:10.0.34.3 RemoteIpAdd:10.0.34.4 Diagnostic Info:No diagnostic information

R3 与 R1、R2、R4 之间的 BFD 会话状态为 Up。

#### #关闭 R3 的 GE0/0/1 接口,测试 BFD 与 OSPF 联动效果

[R3]interface GigabitEthernet0/0/1 [R3-GigabitEthernet0/0/1] shutdown [R3-GigabitEthernet0/0/1] quit

#### #查看 R1 的 GE0/0/1 接口状态

[R1]display interface GigabitEthernet 0/0/1 GigabitEthernet0/0/1 current state : UP Line protocol current state : UP

R1 与 R3 之间通过交换机 S5 互联,所以关闭 R3 的 GE0/0/1 接口, R1 本地的 GE0/0/1 接口状 态依旧为 Up,无法感知到 R1 与 R3 之间的连通性中断。

#### #在 R1 上查看接口 GE0/0/1 BFD 会话状态

[R1]display ospf bfd session GigabitEthernet 0/0/1

OSPF Process 1 with Router ID 10.0.1.1

此时 BFD 会话已经消失。

#### #在 R1 上查看 OSPF 邻居状态

<R1>display ospf peer brief

OSPFProcess 1 with Router ID 10.0.1.1 Peer Statistic Information

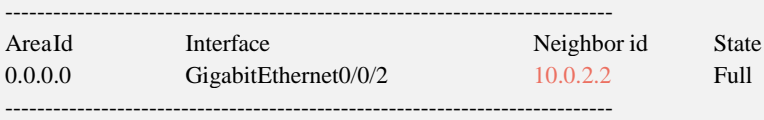

此时与 R3 的 OSPF 邻居关系已经中断, 此时距离关闭 R3 的 GE0/0/1 接口远未到达 OSPF 邻居 关系失效时间。

#在 R1 上通过 **display ospf peer last-nbr-down** 命令检查邻居关系中断原因

<R1>display ospf peer last-nbr-down

OSPFProcess 1 with Router ID 10.0.1.1

Last DownOSPFPeer

Neighbor Ip Address : 10.0.13.3

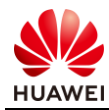

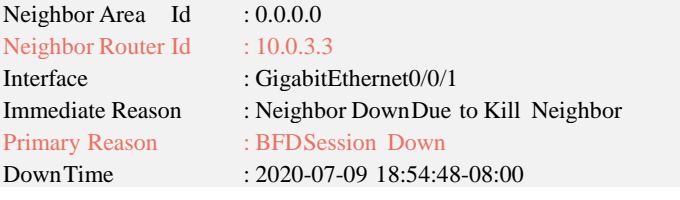

可以看到 R1 与 R3 之间邻居关系中断的原因为 BFD Session Down。

#### #在 R1 上查看 OSPF 路由 10.0.4.4/32

[R1]display ospf routing 10.0.4.4 32

OSPF Process 1 with Router ID 10.0.1.1

Destination : 10.0.4.4/32 AdverRouter : 10.0.3.3 Area : 0.0.0.0 Cost : 3 Type : Inter-area NextHop : 10.0.12.2 Interface : GigabitEthernet0/0/2 Priority : Medium Age : 00h01m25s

此时前往 R4 Loopback0 接口的路由下一跳已经切换为 10.0.12.2,出接口为 GE0/0/2。

#### 步骤 2 配置 OSPF 路由控制

在 R1、R2 上均创建 Loopback2 接口, IP 地址为 172.16.2.1/24, 均在 Loopback2 接口上激活 OSPF, 在 R3 上限制等价路由数目为 1。

在 R4 上创建 Loopback3 接口, IP 地址为 172.16.3.1/24, 修改 OSPF 接口类型为 Broadcast, 在 Loopback3 接口上激活 OSPF, 在 ABR R3 上执行区域间 Type-3 LSA 过滤, 限制 OSPF 区域间 路由 172.16.3.0/24 向区域 0 传递。

#### #在 R1、R2 上创建 Loopback2 接口

[R1]interface LoopBack2 [R1-LoopBack2] ip address 172.16.2.1 255.255.255.0 [R1-LoopBack2] quit

[R2]interface LoopBack2 [R2-LoopBack2] ip address 172.16.2.1 255.255.255.0 [R2-LoopBack2] quit

#### #在 R1、R2 的 Loopback2 接口上激活 OSPF

[R1]ospf 1 [R1-ospf-1]area 0.0.0.0 [R1-ospf-1-area-0.0.0.0] network 172.16.2.1 0.0.0.0 [R1-ospf-1-area-0.0.0.0] quit [R1-ospf-1] quit

[R2]ospf 1 [R2-ospf-1]area 0.0.0.0

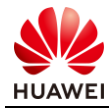

[R2-ospf-1-area-0.0.0.0] network 172.16.2.1 0.0.0.0 [R2-ospf-1-area-0.0.0.0] quit [R2-ospf-1]quit

#### #重新打开 R3 的 GE0/0/1 接口

[R3]interface GigabitEthernet0/0/1 [R3-GigabitEthernet0/0/1] undo shutdown

#### #等待 R1、R3 之间的 OSPF 邻居关系重新建立后,查看 R3 的 OSPF 路由表

[R3-ospf-1]display ospf routing

OSPFProcess 1 with Router ID 10.0.3.3 Routing Tables

#### Routing for Network

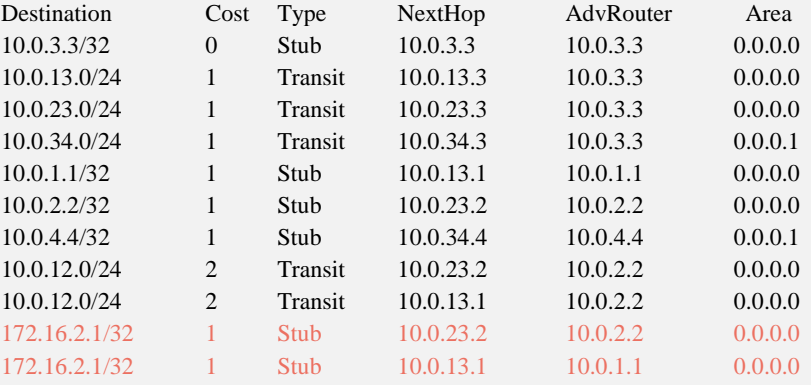

Total Nets: 11

IntraArea: 11 InterArea: 0 ASE: 0 NSSA: 0

此时 R3 上 OSPF 路由172.16.2.1/32形成了负载分担,下一跳分别为 R1、R2。

#### #R3 限制负载分担的等价路由的最大数量为 1

#### [R3]ospf 1

[R3-ospf-1] maximum load-balancing 1

#### #再次查看 R3 的 OSPF 路由表

[R3]displayospf routing

OSPFProcess 1 with Router ID 10.0.3.3 Routing Tables

#### Routing for Network

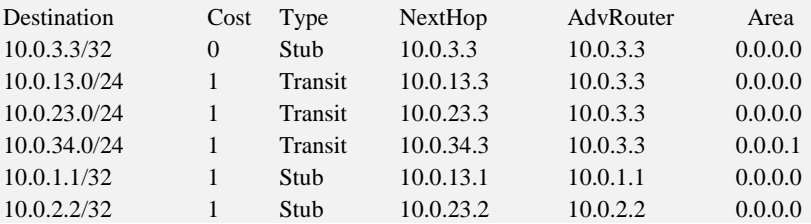

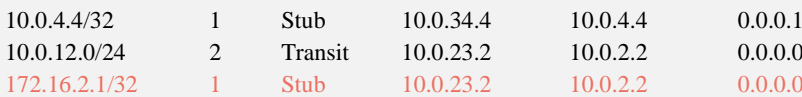

Total Nets: 9

IntraArea: 9 InterArea: 0 ASE: 0 NSSA: 0

R3 上 OSPF 路由 172.16.2.1/32 此时只存在一条,下一跳为 R2。

当组网中存在的等价路由数量大于 **maximum load-balancing** 命令配置的等价路由数量时,按 照下面原则选取有效路由进行负载分担:

- 1) 路由优先级:负载分担选取优先级小的路由进行负载分担。
- 2) 接口索引: 如果接口的优先级相同, 则比较接口的索引, 负载分担选取接口索引大的路由 进行负载分担。
- 3) 下一跳 IP 地址: 如果接口的优先级和接口索引都相同, 则比较下一跳 IP 地址, 负载分担 选取 IP 地址大的路由进行负载分担。

R3 连接 R2 的接口 (GE0/0/3) 索引值大于连接 R1 的接口 (GE0/0/1) 索引值, 因此来自 R2 的 OSPF 路由 172.16.2.1/32 成为有效路由。

#### #在 R4 上创建 Loopback3,并激活 OSPF

```
[R4]interface LoopBack 3
[R4-LoopBack3] ip address 172.16.3.1 24
[R4-LoopBack3] ospf network-type broadcast
[R4-LoopBack3] quit
```
[R4]ospf 1 [R4-ospf-1]area 1 [R4-ospf-1-area-0.0.0.1] network 172.16.3.1 0.0.0.0 [R4-ospf-1-area-0.0.0.1] quit [R4-ospf-1] quit

#### #在 R1 上查看 OSPF 路由

<R1>display ospf routing

OSPFProcess 1 with Router ID 10.0.1.1 Routing Tables

Routing for Network

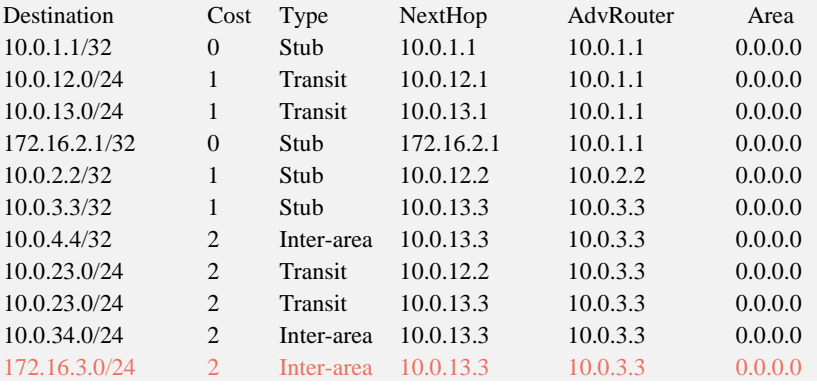

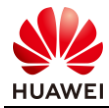

Total Nets: 11 IntraArea: 8 InterArea: 3 ASE: 0 NSSA: 0 此时 R1 已经学习到 R4 的 Loopback3 接口路由。

#### #在 R3 上查看 OSPF LSDB

[R3]displayospf lsdb

OSPFProcess 1 with Router ID 10.0.3.3 LinkStateDatabase

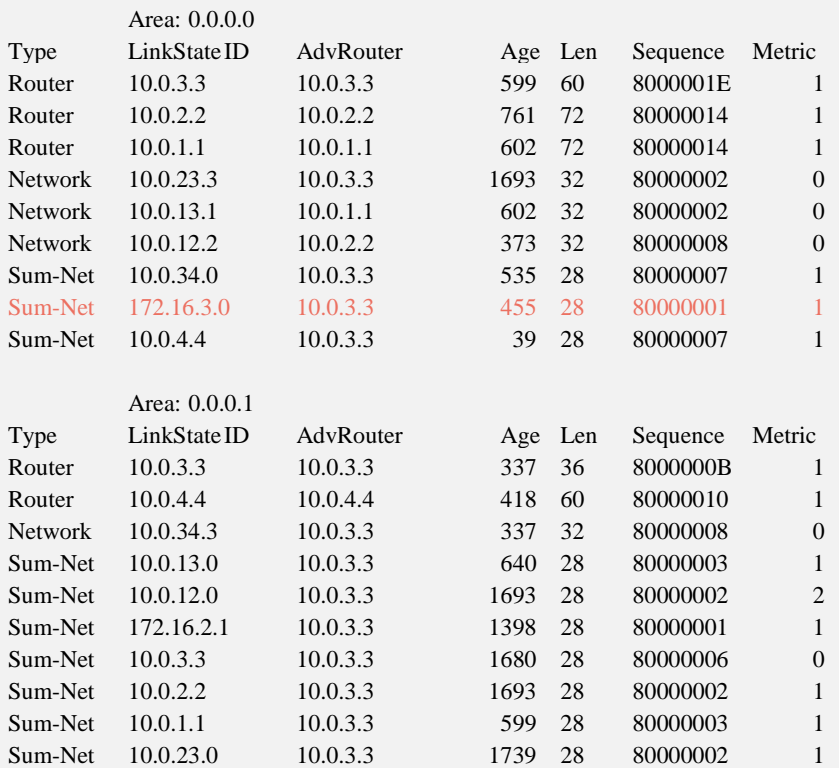

ABR R3 上 Area 0 的 LSDB 中可以观察到 Type-3 LSA 172.16.3.0。

#### #在 ABR R3 上配置 Type-3 LSA 过滤,限制 OSPF 区域间路由 172.16.3.0/24 向区域 0 的传递

[R3]ip ip-prefix 1 index 10 deny 172.16.3.0 24 greater-equal 24 less-equal 24 [R3]ip ip-prefix 1 index 20 permit 0.0.0.0 0 less-equal 32

[R3]ospf 1 [R3-ospf-1] area 1 [R3-ospf-1-area-0.0.0.1] filter ip-prefix 1 export

#### #再次在 R3 上查看 OSPF LSDB

[R3]displayospf lsdb

OSPFProcess 1 with Router ID 10.0.3.3 LinkStateDatabase

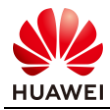

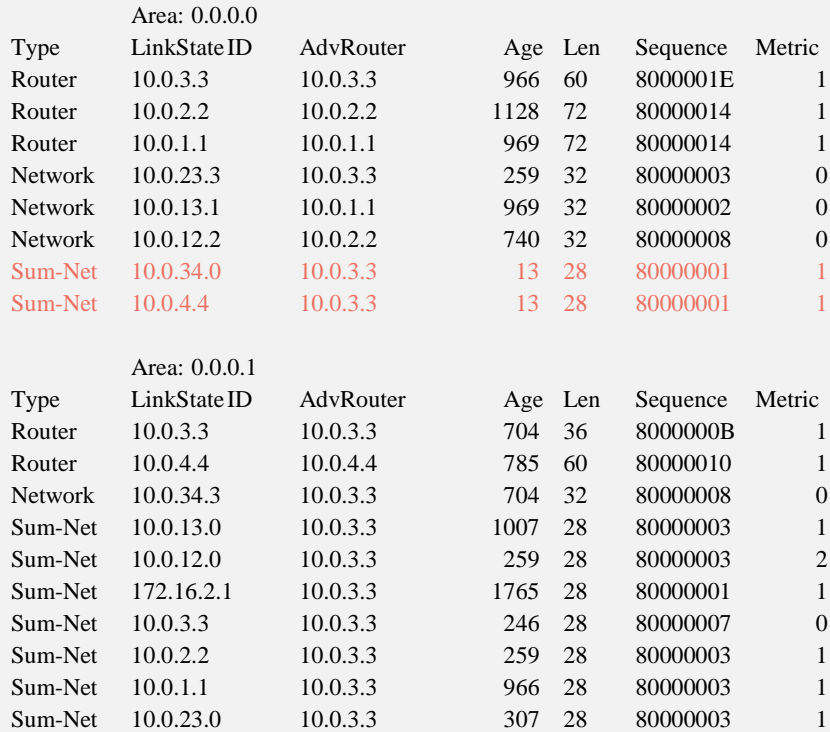

此时 R3 的 Area 0 LSDB 中无法观察到 Type-3 LSA 172.16.3.0。

#### #在 R1 上查看 OSPF 路由 172.6.3.1/24

<R1>display ospf routing 172.16.3.1 24

OSPF Process 1 with Router ID 10.0.1.1 并不存在 OSPF 路由 172.6.3.1/24。

#### 步骤 3 IS-IS 缺省路由控制

在 IS-IS Level-1-2 设备 R4 上发布缺省路由, 在 IS-IS Level-1 设备 R5 上观察缺省路由生成情 况。

#### #在 R4 上发布缺省路由

[R4]isis 1 [R4-isis-1] default-route-advertise always level-1-2

#### #在 R5 上查看 IS-IS 路由

<R5>display isisroute

Routeinformation for ISIS(1)

-----------------------------

ISIS(1)Level-1 Forwarding Table

--------------------------------

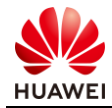

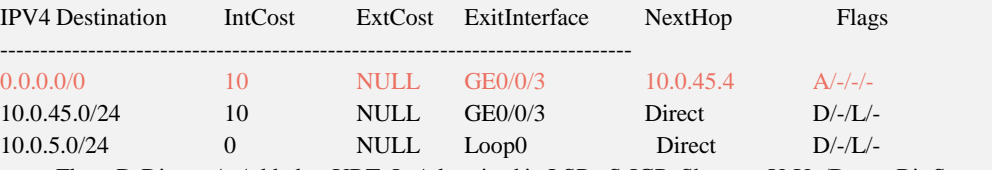

Flags:D-Direct, A-Added to URT, L-Advertised in LSPs,S-IGP Shortcut,U-Up/Down Bit Set

R5 上已经成功学习到由 R4 发布的默认路由。

#### #R5 上查看 IS-IS LSDB

<R5>display isislsdb verbose Database information for ISIS(1) -------------------------------- Level-1 LinkStateDatabase LSPID Seq Num Checksum Holdtime Length ATT/P/OL ------------------------------------------------------------------------------- 0000.0000.0004.00-00 0x0000000f 0xc0d4 723 70 0/0/0 SOURCE 0000.0000.0004.00 NLPID IPV4 AREA ADDR 49.0001 INTF ADDR 10.0.45.4 NBR ID 0000.0000.0005.01 COST: 10 IP-Internal 10.0.45.0 255.255.255.0 COST: 10 0000.0000.0004.00-01 0x00000001 0x9df 974 41 0/0/0 SOURCE 0000.0000.0004.00 IP-Internal 0.0.0.0 0.0.0.0 COST: 0 0000.0000.0005.00-00\* 0x00000012 0x9d40 472 86 0/0/0 SOURCE 0000.0000.0005.00 NLPID IPV4 AREA ADDR 49.0001 INTF ADDR 10.0.5.5 INTF ADDR 10.0.45.5 NBR ID 0000.0000.0005.01 COST: 10 IP-Internal 10.0.5.0 255.255.255.0 COST: 0 IP-Internal 10.0.45.0 255.255.255.0 COST: 10 0000.0000.0005.01-00\* 0x0000000e 0xf77e 472 55 0/0/0 SOURCE 0000.0000.0005.01 NLPID IPV4 NBR ID 0000.0000.0005.00 COST: 0 NBR ID 0000.0000.0004.00 COST: 0 Total LSP(s): 4 \*(In TLV)-LeakingRoute, \*(By LSPID)-Self LSP,+-Self LSP(Extended), ATT-Attached, P-Partition, OL-Overload 来自 R4 的 LSP 0000.0000.0004.00-01 携带了默认路由。

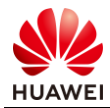

#### 1.1.3 思考题

为什么可以在 ABR 上通过 **filter ip-prefix** *ip-prefix-name* **export** 命令过滤 OSPF 区域间路由, 而无法通过在 OSPF 区域内部路由器执行该命令过滤区域内部路由?

#### 1.1.4 配置参考

R1 设备配置

```
#
sysname R1
#
bfd
#
interface GigabitEthernet0/0/1
 ip address 10.0.13.1 255.255.255.0
 ospf bfd enable
 ospf bfd min-tx-interval 500 min-rx-interval 500 detect-multiplier 4
#
interface GigabitEthernet0/0/2
 ip address 10.0.12.1 255.255.255.0
 ospf bfd enable
 ospf bfd min-tx-interval 500 min-rx-interval 500 detect-multiplier 4
#
interface LoopBack1
 ip address 10.0.1.1 255.255.255.0
#
interface LoopBack2
 ip address 172.16.2.1 255.255.255.0
#
ospf 1 router-id 10.0.1.1
 bfd all-interfaces enable
 frr
   loop-free-alternate
 area 0.0.0.0
   network 10.0.13.1 0.0.0.0
   network 10.0.12.1 0.0.0.0
   network 10.0.1.1 0.0.0.0
   network 172.16.2.1 0.0.0.0
#
return
```
#### R2 设备配置

```
#
sysname R2
#
bfd
#
interface GigabitEthernet0/0/2
 ip address 10.0.23.2 255.255.255.0
 ospf bfd enable
 ospf bfd min-tx-interval 500 min-rx-interval 500 detect-multiplier 4
#
```

```
interface GigabitEthernet0/0/3
 ip address 10.0.12.2 255.255.255.0
 ospf bfd enable
 ospf bfd min-tx-interval 500 min-rx-interval 500 detect-multiplier 4
#
interface LoopBack0
 ip address 10.0.2.2 255.255.255.0
#
interface LoopBack2
 ip address 172.16.2.1 255.255.255.0
#
ospf 1 router-id 10.0.2.2
 bfd all-interfaces enable
 area 0.0.0.0
   network 10.0.12.2 0.0.0.0
   network 10.0.23.2 0.0.0.0
   network 10.0.2.2 0.0.0.0
   network 172.16.2.1 0.0.0.0
#
```
return

#### R3 设备配置

```
#
sysname R3
#
bfd
#
interface GigabitEthernet0/0/1
 ip address 10.0.13.3 255.255.255.0
 ospf bfd enable
 ospf bfd min-tx-interval 500 min-rx-interval 500 detect-multiplier 4
#
interface GigabitEthernet0/0/2
 ip address 10.0.34.3 255.255.255.0
 ospf bfd enable
 ospf bfd min-tx-interval 500 min-rx-interval 500 detect-multiplier 4
#
interface GigabitEthernet0/0/3
 ip address 10.0.23.3 255.255.255.0
 ospf bfd enable
 ospf bfd min-tx-interval 500 min-rx-interval 500 detect-multiplier 4
#
interface LoopBack0
 ip address 10.0.3.3 255.255.255.0
#
ospf 1 router-id 10.0.3.3
 bfd all-interfaces enable
 maximum load-balancing 1
 area 0.0.0.0
   network 10.0.13.3 0.0.0.0
   network 10.0.23.3 0.0.0.0
   network 10.0.3.3 0.0.0.0
 area 0.0.0.1
   filter ip-prefix 1 export
```
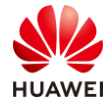

#### network 10.0.34.3 0.0.0.0

```
#
ip ip-prefix 1 index 10 deny 172.16.3.0 24 greater-equal 24 less-equal 24
ip ip-prefix 1 index 20 permit 0.0.0.0 0 less-equal 32
#
return
```
#### R4 设备配置

```
#
sysname R4
#
bfd
#
isis 1
 network-entity 49.0001.0000.0000.0004.00
 default-route-advertise always level-1-2
#
interface GigabitEthernet0/0/2
 ip address 10.0.45.4 255.255.255.0
 isis enable 1
#interface GigabitEthernet0/0/3
 ip address 10.0.34.4 255.255.255.0
 ospf bfd enable
 ospf bfd min-tx-interval 500 min-rx-interval 500 detect-multiplier 4
#
interface LoopBack0
 ip address 10.0.4.4 255.255.255.0
#
interface LoopBack3
 ip address 172.16.3.1 255.255.255.0
 ospf network-type broadcast
#
ospf 1 router-id 10.0.4.4
 bfd all-interfaces enable
 area 0.0.0.1
   network 10.0.34.4 0.0.0.0
   network 10.0.4.4 0.0.0.0
   network 172.16.3.1 0.0.0.0
#
return
```
#### R5 设备配置

```
#
sysname R5
#
isis 1
 is-level level-1
 network-entity 49.0001.0000.0000.0005.00
#
interface GigabitEthernet0/0/3
 ip address 10.0.45.5 255.255.255.0
 isis enable 1
```
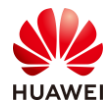

# interface LoopBack0 ip address 10.0.5.5 255.255.255.0 isis enable 1 # return

<span id="page-28-0"></span>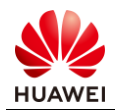

# **2 BGP** 高级特性实验

# <span id="page-28-1"></span>2.1 BGP 高级特性

2.1.1 实验介绍

#### 2.1.1.1 学习目标

- ⚫ 实现基于 Peer-Group 的 BGP 对等体建立
- ⚫ 实现 BGP 路由策略配置
- ⚫ 实现 BGP 安全特性配置

#### 2.1.1.2 实验组网介绍

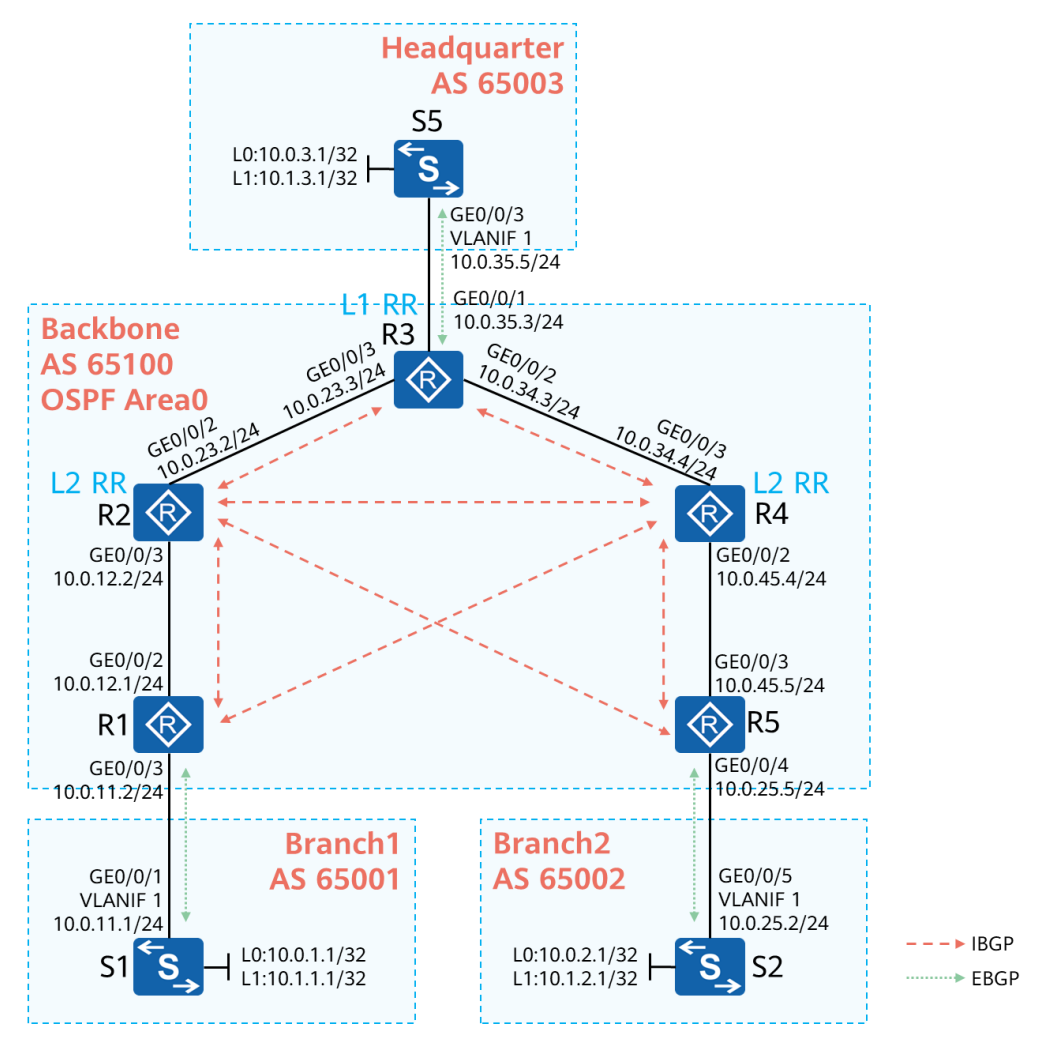

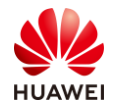

#### 图**2-1 BGP** 高级特性实验拓扑

IP 互联地址、BGP AS 号、BGP 对等体关系如图所示。R2、R4 是二级 RR,R1 与 R5 为二级 RR 的客户端。R3 是一级 RR,主要接收二级 RR 传来的路由。S1、S2、S5 的环回口用于模拟 用户。

#### 2.1.1.3 实验背景

某企业存在两个分公司与一个总公司,公司共有两个业务:

OA: S1、S2、S5 的 Loopback0 接口网段是 OA 业务网段。分支之间, 分支与总公司之间能够 互相传递 OA 数据,对于 OA 业务相关路由需要标注始发 AS。

财务: S1、S2、S5 的 Loopback1 接口网段是财务业务网段,由于财务业务较为机密,因此只 允许分公司与总公司之间传递财务数据,分公司之间禁止传递财务数据。

网络管理员需要搭建一个满足这些需求的同时又有一定安全性的网络。

#### 2.1.2 实验任务

#### 2.1.2.1 任务思路

- 1. 设备 IP 地址配置。
- 2. 在骨干区域配置 OSPF,构建底层网络。
- 3. 在分公司与骨干网络之间部署 GTSM 与 BGP 认证,保证 BGP 网络安全。
- 4. R1、R3、R5 配置与 R2、R4 的 IBGP 对等体关系,同时将 R1、R3、R5 配置为 R2、R4 的反射器客户端。
- 5. R3 作为一级 RR 需要配置与 R2、R4 的 IBGP 对等体关系,同时将 R2、R4 配置为 R3 的 反射器客户端。
- 6. 在 R1、R2、R3 上给 Loopback0 接口路由打上 Community 值, 用于标注 OA 业务的始发 AS。
- 7. 在 R1、R3、R5 上配置路由策略,使用 AS-Path Filter 工具过滤 Loopback1 接口路由。

#### 2.1.2.2 任务步骤

步骤 1 互联接口、环回口 IP 地址配置

#设备命名

略

#### #关闭本实验中未使用的接口

略

#配置 R1 的 GE0/0/2、GE0/0/3、Loopback0 接口 IP 地址

[R1]interface LoopBack0 [R1-LoopBack0] ip address 10.10.10.1 255.255.255.255

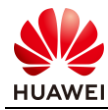

[R1-LoopBack0] quit [R1]interface GigabitEthernet0/0/2 [R1-GigabitEthernet0/0/2] ip address 10.0.12.1 255.255.255.0 [R1-GigabitEthernet0/0/2] quit [R1]interface GigabitEthernet0/0/3 [R1-GigabitEthernet0/0/3] ip address 10.0.11.2 255.255.255.0 [R1-GigabitEthernet0/0/3] quit

#### #配置 R2 的 GE0/0/2、GE0/0/3、Loopback0 接口 IP 地址

[R2]interface LoopBack0 [R2-LoopBack0] ip address 10.10.10.2 255.255.255.255 [R2-LoopBack0] quit [R2]interface GigabitEthernet0/0/2 [R2-GigabitEthernet0/0/2] ip address 10.0.23.2 255.255.255.0 [R2-GigabitEthernet0/0/2] quit [R2]interface GigabitEthernet0/0/3 [R2-GigabitEthernet0/0/3] ip address 10.0.12.2 255.255.255.0 [R2-GigabitEthernet0/0/3] quit

#### #配置 R3 的 GE0/0/1、GE0/0/2、GE0/0/3、Loopback0 接口 IP 地址

[R3]interface LoopBack0 [R3-LoopBack0] ip address 10.10.10.3 255.255.255.255 [R3-LoopBack0] quit [R3]interface GigabitEthernet0/0/1 [R3-GigabitEthernet0/0/1] ip address 10.0.35.3 255.255.255.0 [R3-GigabitEthernet0/0/1] quit [R3]interface GigabitEthernet0/0/2 [R3-GigabitEthernet0/0/2] ip address 10.0.34.3 255.255.255.0 [R3-GigabitEthernet0/0/2] quit [R3]interface GigabitEthernet0/0/3 [R3-GigabitEthernet0/0/3] ip address 10.0.23.3 255.255.255.0 [R3-GigabitEthernet0/0/3] quit

#### #配置 R4 的 GE0/0/2、GE0/0/3、GE0/0/5、Loopback0 接口 IP 地址

[R4]interface LoopBack0 [R4-LoopBack0] ip address 10.10.10.4 255.255.255.255 [R4-LoopBack0] quit [R4]interface GigabitEthernet0/0/2 [R4-GigabitEthernet0/0/2] ip address 10.0.45.4 255.255.255.0 [R4-GigabitEthernet0/0/2] quit [R4]interface GigabitEthernet0/0/3 [R4-GigabitEthernet0/0/3] ip address 10.0.34.4 255.255.255.0 [R4-GigabitEthernet0/0/3] quit

#### #配置 R5 的 GE0/0/3、GE0/0/4、Loopback0 接口 IP 地址

[R5]interface LoopBack0 [R5-LoopBack0] ip address 10.10.10.5 255.255.255.255 [R5-LoopBack0] quit [R5]interface GigabitEthernet0/0/3 [R5-GigabitEthernet0/0/3] ip address 10.0.45.5 255.255.255.0

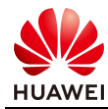

[R5-GigabitEthernet0/0/3] quit [R5]interface GigabitEthernet0/0/4 [R5-GigabitEthernet0/0/4] ip address 10.0.25.5 255.255.255.0 [R5-GigabitEthernet0/0/4] quit

#### #配置 S1 的 GE0/0/1 所属 VLAN 以及 VLANIF 1、Loopback0、Loopback1 接口 IP 地址

[S1]interface LoopBack0 [S1-LoopBack0] ip address 10.0.1.1 255.255.255.255 [S1-LoopBack0] quit [S1]interface LoopBack1 [S1-LoopBack1] ip address 10.1.1.1 255.255.255.255 [S1-LoopBack1] quit [S1]interface GigabitEthernet0/0/1 [S1-GigabitEthernet0/0/1] port link-type access [S1-GigabitEthernet0/0/1] port default vlan 1 [S1-GigabitEthernet0/0/1] quit [S1]interface Vlanif 1 [S1-Vlanif1] ip address 10.0.11.1 24 [S1-Vlanif1] quit

#### #配置 S2 的 GE0/0/5 所属 VLAN 以及 VLANIF 1、Loopback0、Loopback1 接口 IP 地址

[S2]interface LoopBack0 [S2-LoopBack0] ip address 10.0.2.1 255.255.255.255 [S2-LoopBack0] quit [S2]interface LoopBack1 [S2-LoopBack1] ip address 10.1.2.1 255.255.255.255 [S2-LoopBack1] quit [S2]interface GigabitEthernet0/0/5 [S2-GigabitEthernet0/0/5] port link-type access [S2-GigabitEthernet0/0/5] port default vlan 1 [S2-GigabitEthernet0/0/5] quit [S2]interface Vlanif 1 [S2-Vlanif1] ip address 10.0.25.2 24 [S2-Vlanif1] quit

#### #配置 S5 的 GE0/0/3 所属 VLAN 以及 VLANIF 1、Loopback0、Loopback1 接口 IP 地址

[S5]interface LoopBack0 [S5-LoopBack0] ip address 10.0.3.1 255.255.255.255 [S5-LoopBack0] quit [S5]interface LoopBack1 [S5-LoopBack1] ip address 10.1.3.1 255.255.255.255 [S5-LoopBack1] quit [S5]interface GigabitEthernet0/0/3 [S5-GigabitEthernet0/0/3] port link-type access [S5-GigabitEthernet0/0/3] port default vlan 1 [S5-GigabitEthernet0/0/3] quit [S5]interface Vlanif 1 [S5-Vlanif1] ip address 10.0.35.5 24 [S5-Vlanif1] quit

#### #在 R1、R3、R5 上检查互联地址连通性

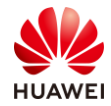

<R1>ping -c 1 10.0.11.1 PING 10.0.11.1: 56 data bytes, press CTRL\_C to break Reply from 10.0.11.1: bytes=56 Sequence=1 ttl=255 time=90 ms --- 10.0.11.1ping statistics --- 1 packet(s) transmitted 1 packet(s) received 0.00% packet loss round-trip min/avg/max = 90/90/90 ms <R1>ping -c 1 10.0.12.2 PING 10.0.12.2: 56 data bytes, press CTRL\_C to break Reply from 10.0.12.2: bytes=56 Sequence=1 ttl=255 time=140 ms --- 10.0.12.2 ping statistics --- 1 packet(s) transmitted 1 packet(s) received 0.00% packet loss round-trip min/avg/max =  $140/140/140$  ms <R3>ping -c 1 10.0.23.2 PING 10.0.23.2: 56 data bytes, press CTRL\_C to break Reply from 10.0.23.2: bytes=56 Sequence=1 ttl=255 time=70 ms --- 10.0.23.2ping statistics --- 1 packet(s) transmitted 1 packet(s) received 0.00% packet loss round-trip min/avg/max = 70/70/70 ms <R3>ping -c 1 10.0.34.4 PING 10.0.34.4: 56 data bytes, press CTRL\_C to break Reply from 10.0.34.4: bytes=56 Sequence=1 ttl=255 time=60 ms --- 10.0.34.4ping statistics --- 1 packet(s) transmitted 1 packet(s) received 0.00% packet loss round-trip min/avg/max = 60/60/60 ms <R3>ping -c 1 10.0.35.5 PING 10.0.35.5: 56 data bytes, press CTRL\_C to break Reply from 10.0.35.5: bytes=56 Sequence=1 ttl=255 time=50 ms --- 10.0.35.5 ping statistics --- 1 packet(s) transmitted 1 packet(s) received 0.00% packet loss round-trip min/avg/max =  $50/50/50$  ms <R5>ping -c 1 10.0.45.4 PING 10.0.45.4: 56 data bytes, press CTRL\_C to break Reply from 10.0.45.4: bytes=56 Sequence=1 ttl=255 time=60 ms

--- 10.0.45.4 ping statistics ---

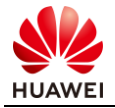

 1 packet(s) transmitted 1 packet(s) received 0.00% packet loss

<R5>ping -c 1 10.0.25.2 PING 10.0.25.2: 56 data bytes, press CTRL\_C to break Reply from 10.0.25.2: bytes=56 Sequence=1 ttl=255 time=50 ms

 --- 10.0.25.2 ping statistics --- 1 packet(s) transmitted 1 packet(s) received 0.00% packet loss round-trip min/avg/max = 50/50/50 ms

round-trip min/avg/max =  $60/60/60$  ms

#### 步骤 2 骨干网配置 OSPF 协议,搭建底层网络

按照拓扑设计逐台配置路由器的 OSPF 进程, 进程号使用 1, 区域号为 0, Router ID 使用路由 器的环回口, 以 R1 为例: 10.10.10.1。

宣告 OSPF 接口时,使用精确宣告的方式,将所有 AS65100 内的接口均宣告入 OSPF。

#### #配置 R1

[R1]router id 10.10.10.1 [R1]ospf 1 [R1-ospf-1] area 0 [R1-ospf-1-area-0.0.0.0] network 10.10.10.1 0.0.0.0 [R1-ospf-1-area-0.0.0.0] network 10.0.12.1 0.0.0.0

#### #配置 R2

[R2]router id 10.10.10.2 [R2]ospf 1 [R2-ospf-1] area 0 [R2-ospf-1-area-0.0.0.0] network 10.10.10.2 0.0.0.0 [R2-ospf-1-area-0.0.0.0] network 10.0.12.2 0.0.0.0 [R2-ospf-1-area-0.0.0.0] network 10.0.23.2 0.0.0.0

#### #配置 R3

[R3]router id 10.10.10.3 [R3]ospf 1 [R3-ospf-1] area 0 [R3-ospf-1-area-0.0.0.0] network 10.10.10.3 0.0.0.0 [R3-ospf-1-area-0.0.0.0] network 10.0.23.3 0.0.0.0 [R3-ospf-1-area-0.0.0.0] network 10.0.34.3 0.0.0.0 [R3-ospf-1-area-0.0.0.0] network 10.0.35.3 0.0.0.0

#### #配置 R4

[R4]router id 10.10.10.4 [R4]ospf 1

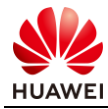

[R4-ospf-1] area 0 [R4-ospf-1-area-0.0.0.0] network 10.10.10.4 0.0.0.0 [R4-ospf-1-area-0.0.0.0] network 10.0.34.4 0.0.0.0 [R4-ospf-1-area-0.0.0.0] network 10.0.45.4 0.0.0.0

#### #配置 R5

[R5]router id 10.10.10.5 [R5]ospf 1 [R5-ospf-1] area 0 [R5-ospf-1-area-0.0.0.0] network 10.10.10.5 0.0.0.0 [R5-ospf-1-area-0.0.0.0] network 10.0.45.5 0.0.0.0

#### 检查 OSPF 配置结果

#### #在 R2、R4 查看 OSPF 邻居

[R2]display ospf peer brief

OSPF Process 1 with Router ID 10.10.10.2 Peer Statistic Information

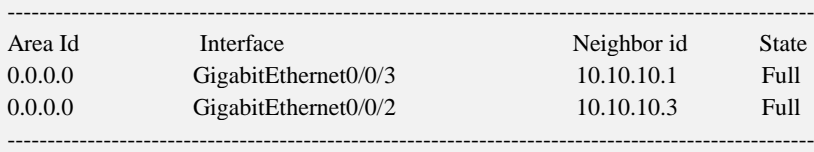

[R4]display ospf peer brief

OSPF Process 1 with Router ID 10.10.10.4 Peer Statistic Information

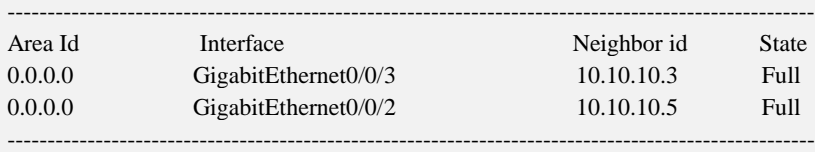

#### #在 R2 路由器上检查 OSPF 路由表与 IP 路由表

[R2]display ospf routing

OSPF Process 1 with Router ID 10.10.10.2 Routing Tables

#### Routing for Network

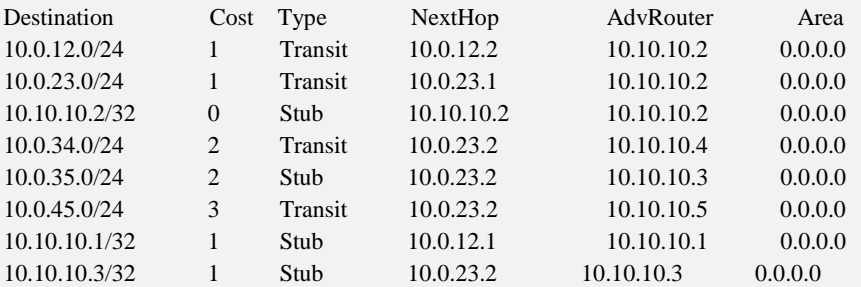

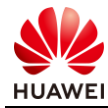

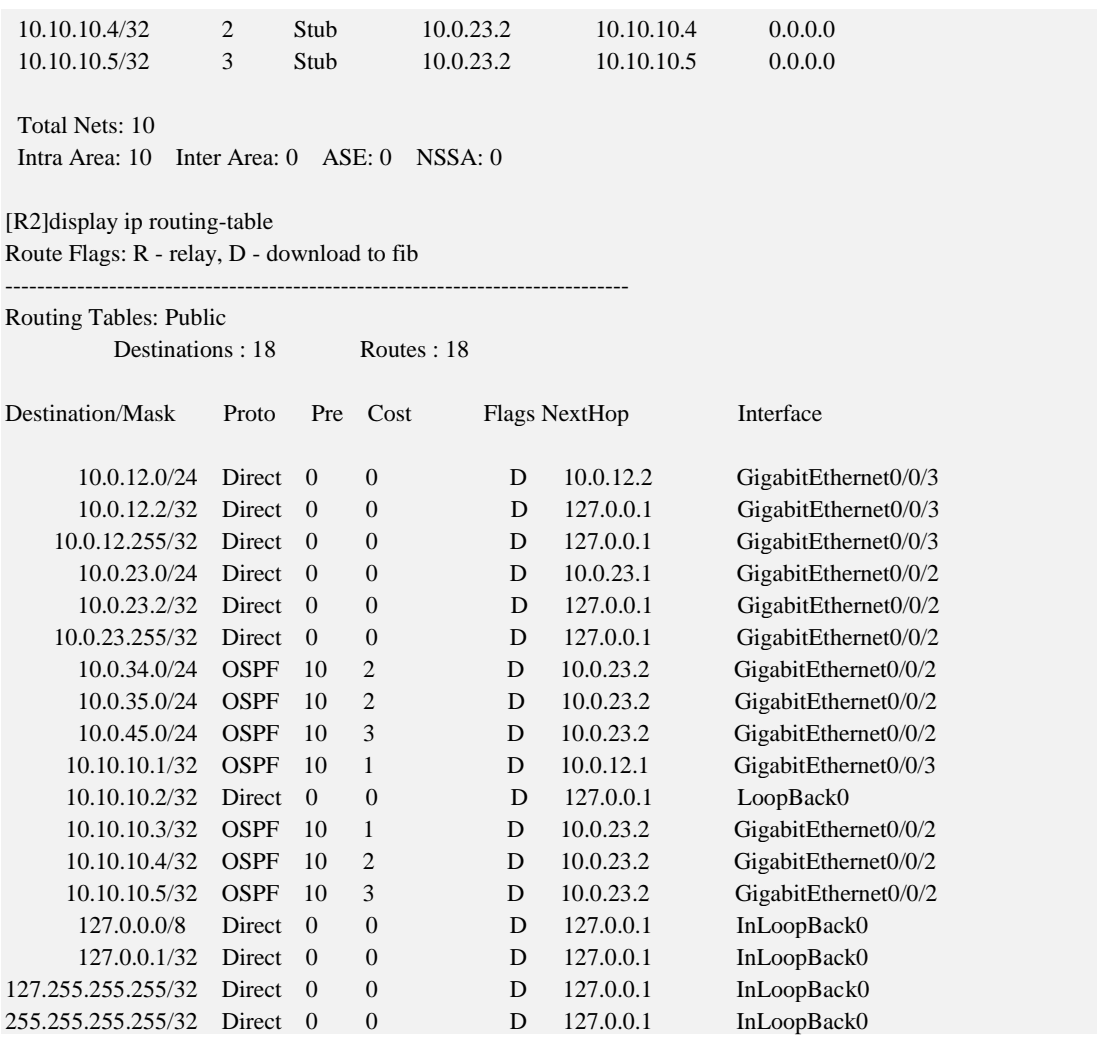

从输出信息可以发现,R2 路由器的 OSPF 进程已经学习到 AS65100 内部的所有路由信息,且 路由条目也在 IP 路由表中被优选。

步骤 3 配置 EBGP 对等体,在 EBGP 对等体之间部署 GTSM 与 BGP 认证

在 S1 与 R1、S5 与 R3、S2 与 R5 之间部署 EBGP 对等体,同时配置 BGP 认证, 认证密码为 Huawei@123, GTSM 设置为 255。

设备所属 AS 如本实验拓扑规划: S1 属于 AS 65001, S2 属于 AS 65002, S5 属于 AS 65003, R1、R3、R5 属于 AS 65100。

#在 S1 与 R1 上部署 EBGP 对等体,并配置 BGP 认证与 GTSM, GTSM 只需要在骨干网侧配 置

[R1]bgp 65100

- [R1-bgp] peer 10.0.11.1 as-number 65001
- [R1-bgp] peer 10.0.11.1 password cipher Huawei@123
- [R1-bgp] peer 10.0.11.1 valid-ttl-hops 255

[S1]bgp 65001
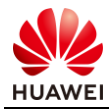

[S1-bgp] peer 10.0.11.2 as-number 65100 [S1-bgp] peer 10.0.11.2 password cipher Huawei@123

#### #在 S5 与 R3 上部署 EBGP 对等体,并配置 BGP 认证与 GTSM,GTSM 只需要在骨干网侧配 置

[R3]bgp 65100 [R3-bgp] peer 10.0.35.5 as-number 65003 [R3-bgp] peer 10.0.35.5 password cipher Huawei@123 [R3-bgp] peer 10.0.35.5 valid-ttl-hops 255

[S5]bgp 65003 [S5-bgp] peer 10.0.35.3 as-number 65100 [S5-bgp] peer 10.0.35.3 password cipher Huawei@123

#### #在 S2 与 R5 上部署 EBGP 对等体,并配置 BGP 认证与 GTSM, GTSM 只需要在骨干网侧配 置

[R5]bgp 65100 [R5-bgp] peer 10.0.25.2 as-number 65002 [R5-bgp] peer 10.0.25.2 password cipher Huawei@123 [R5-bgp] peer 10.0.25.2 valid-ttl-hops 255

[S2]bgp 65002 [S2-bgp] peer 10.0.25.5 as-number 65100 [S2-bgp] peer 10.0.25.5 password cipher Huawei@123

#### 检查 EBGP 配置结果

#在 R1、R3、R5 上检查邻居状态

[R1]display bgp peer

BGP local router ID : 10.10.10.1 Local AS number : 65100 Total number of peers : 1 Peers in established state : 1

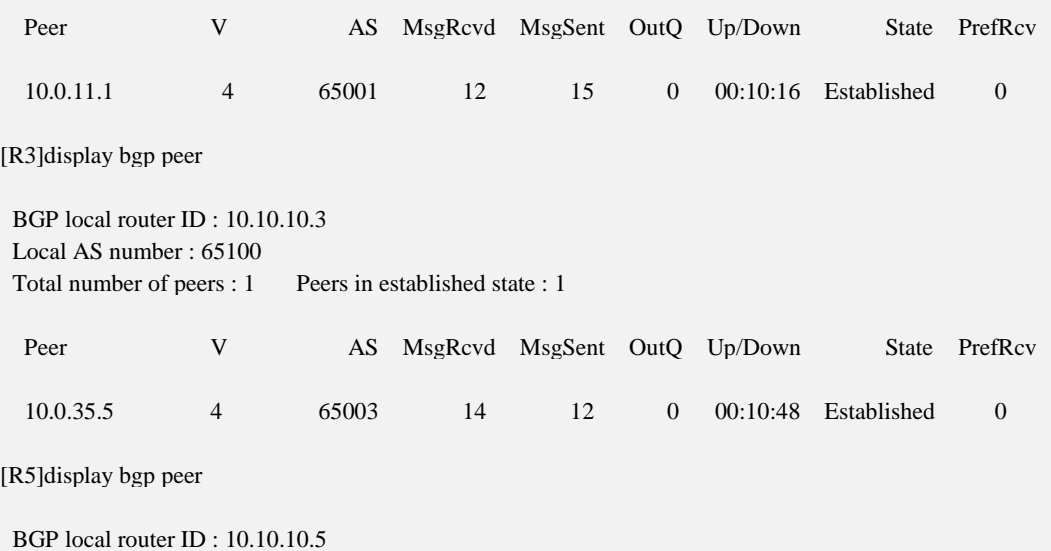

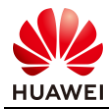

Local AS number : 65100 Total number of peers : 1 Peers in established state : 1 Peer V AS MsgRcvd MsgSent OutQ Up/Down State PrefRcv 10.0.25.2 4 65002 13 13 0 00:11:34 Established 0 R1、R3、R5 与对端的邻居关系都到达了"Established"状态。

#### 步骤 4 配置 IBGP 对等体与多级 RR

R2 与 R4 是二级 RR, R1、R3、R5 是 R2 与 R4 的客户端, 同级 RR 为了避免路由互相传递, 一般需要修改 Cluster ID,将 Cluster ID 设置为 24.24.24.24

R3 是一级 RR,R2、R4 是 R3 的客户端。

按照拓扑规划部署 IBGP 对等体,基于 Loopback 接口地址建立 IBGP 对等体,由于邻居较 多,需使用 peer-group 方式配置。

#### #配置 R1

[R1]bgp 65100

- [R1-bgp] group IBGP internal
- [R1-bgp] peer IBGP connect-interface LoopBack0
- [R1-bgp] peer IBGP next-hop-local
- [R1-bgp] peer 10.10.10.2 group IBGP

[R1-bgp] peer 10.10.10.4 group IBGP

#### #配置 R2

[R2]bgp 65100 [R2-bgp] group IBGP internal [R2-bgp] peer IBGP connect-interface LoopBack0 [R2-bgp] peer 10.10.10.1 group IBGP [R2-bgp] peer 10.10.10.3 group IBGP [R2-bgp] peer 10.10.10.4 group IBGP [R2-bgp] peer 10.10.10.5 group IBGP

#### #配置 R3

[R3]bgp 65100 [R3-bgp] group IBGP internal [R3-bgp] peer IBGP connect-interface LoopBack0 [R3-bgp] peer IBGP next-hop-local [R3-bgp] peer 10.10.10.2 group IBGP [R3-bgp] peer 10.10.10.4 group IBGP

#### #配置 R4

[R4]bgp 65100 [R4-bgp] roup IBGP internal [R4-bgp] peer IBGP connect-interface LoopBack0 [R4-bgp] peer 10.10.10.1 group IBGP

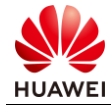

[R4-bgp] peer 10.10.10.2 group IBGP [R4-bgp] peer 10.10.10.3 group IBGP [R4-bgp] peer 10.10.10.5 group IBGP

#### #配置 R5

[R5]bgp 65100 [R5-bgp] group IBGP internal [R5-bgp] peer IBGP connect-interface LoopBack0 [R5-bgp] peer IBGP next-hop-local [R5-bgp] peer 10.10.10.2 group IBGP [R5-bgp] peer 10.10.10.4 group IBGP

#### 检查 IBGP 配置结果

#在 R2、R4 上检查邻居状态

[R2]display bgp peer

BGP local router ID : 10.10.10.2 Local AS number : 65100 Total number of peers : 4 Peers in established state : 4

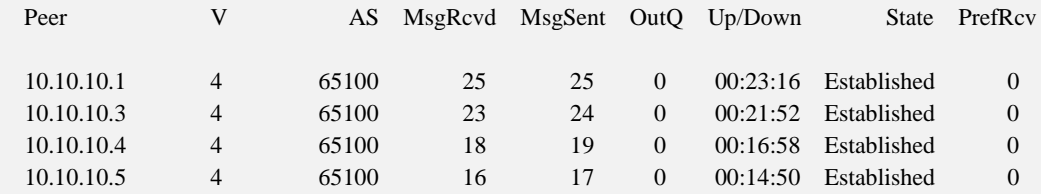

[R4]display bgp peer

BGP local router ID : 10.10.10.4 Local AS number : 65100 Total number of peers : 4 Peers in established state : 4

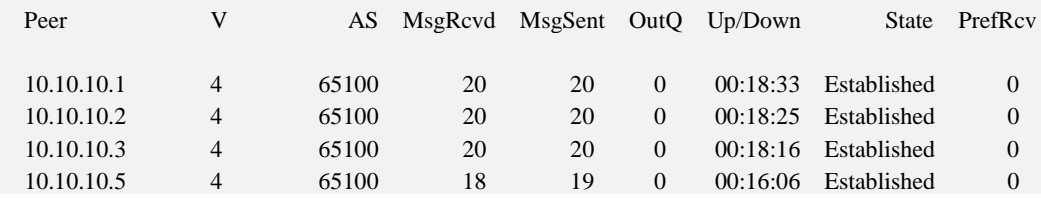

基于 R2、R4 的邻居表可以发现 AS65100 内的路由器之间 IBGP 对等体已经建立。

#### 部署多级 RR

R2 与 R4 是二级 RR, R1、R3、R5 是 R2、R4 的客户端, R2 与 R4 配置相同的 Cluster ID。 R3 是一级 RR,R2、R4 是 R3 的客户端。

#### #配置 R2

[R2]bgp 65100 [R2-bgp] peer IBGP reflect-client

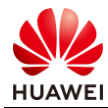

[R2-bgp] reflector cluster-id 24.24.24.24

#### #配置 R4

[R4]bgp 65100 [R4-bgp] peer IBGP reflect-client [R4-bgp] reflector cluster-id 24.24.24.24

#### #配置 R3

[R3]bgp 65100 [R3-bgp] peer IBGP reflect-client

#### 检查 RR 配置结果

#### #在 R2、R3、R4 上查看 RR 配置结果

[R2]display bgp group IBGP

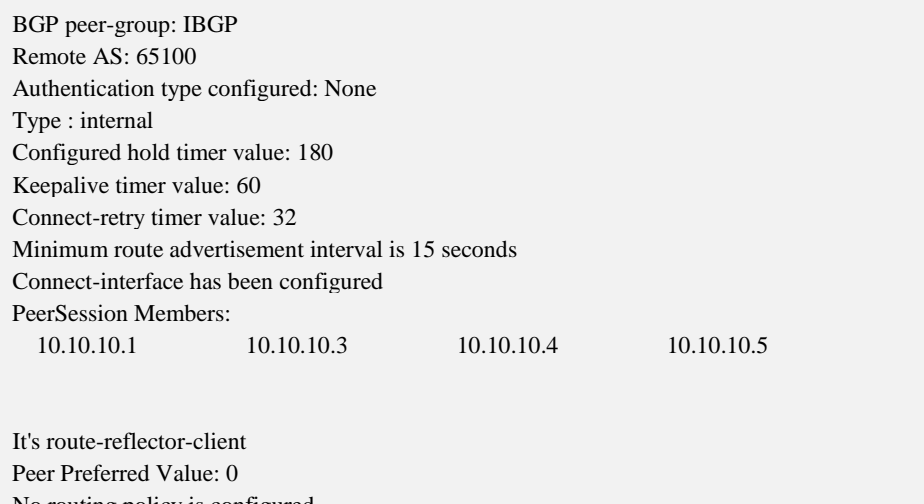

No routing policy is configured

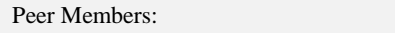

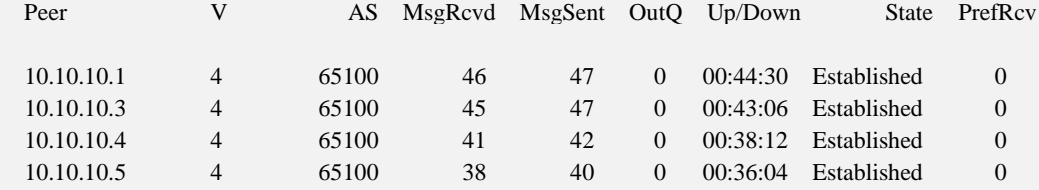

[R4]display bgp group IBGP

BGP peer-group: IBGP Remote AS: 65100 Authentication type configured: None Type : internal Configured hold timer value: 180 Keepalive timer value: 60 Connect-retry timer value: 32 Minimum route advertisement interval is 15 seconds Connect-interface has been configured PeerSession Members:

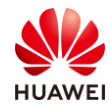

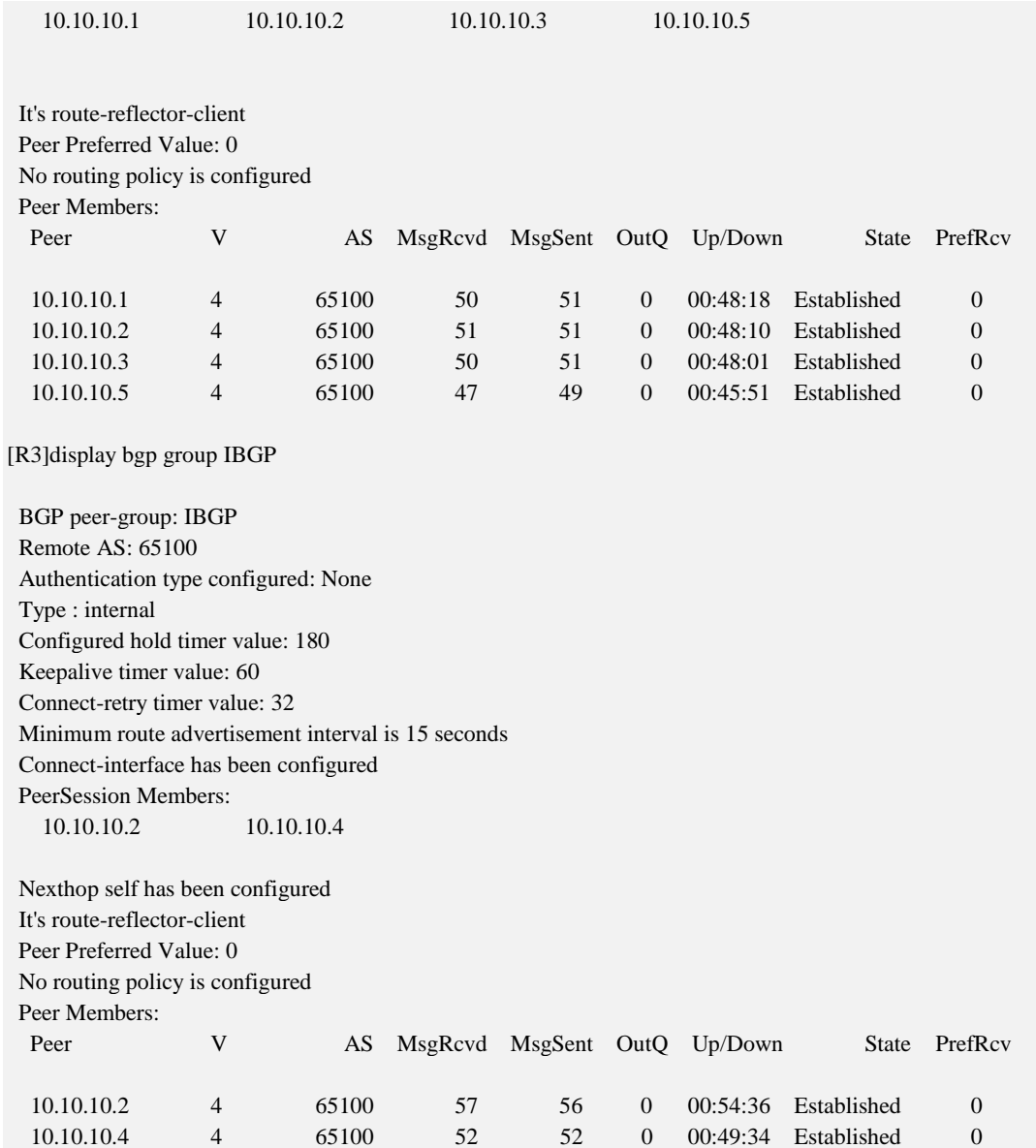

RR 的客户端都已经设置正确。

## 步骤 5 发布 BGP 路由

S1、S2、S5 上的 Loopback0、Loopback1、 Loopback2 接口路由需要发布到 BGP 中,发布后 骨干网将通过路由策略控制路由发布。

发布 BGP 可以使用 import 的方式也可以使用 network 的方式。本实验网段较少,使用 network 方式即可。

#### #配置 S1

[S1]bgp 65001 [S1-bgp] network 10.0.1.1 32 [S1-bgp] network 10.1.1.1 32

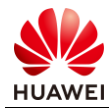

#### #配置 S2

[S2]bgp 65002 [S2-bgp] network 10.0.2.1 32 [S2-bgp] network 10.1.2.1 32

#### #配置 S5

[S5]bgp 65003 [S5-bgp] network 10.0.3.1 32 [S5-bgp] network 10.1.3.1 32

#### 检查路由发布结果

#### #在 S1、S2、S5 上查看路由发布结果,以 S1 为例,S2、S5 查看方式类似

[S1]display bgp routing-table

BGP Local router ID is 10.1.11.1 Status codes: \* - valid, > - best, d - damped, h - history, i - internal, s - suppressed, S - Stale Origin : i - IGP, e - EGP, ? - incomplete

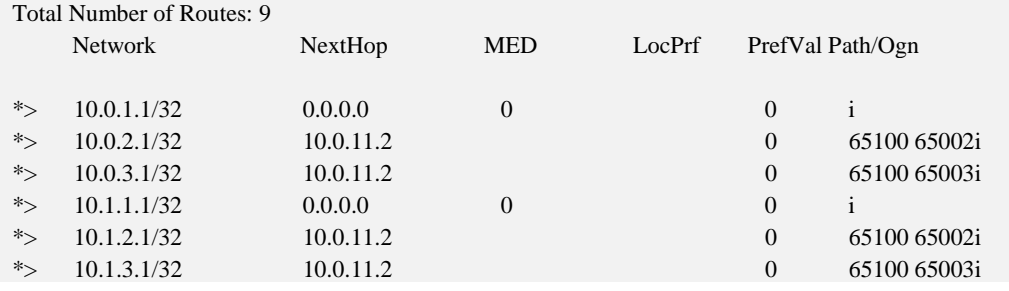

查看结果可以发现 S1、S2、S5 已经学习到了对端的路由。

步骤 6 配置 Route-Policy 为 OA 业务打上标签

通过 Community 属性可以为路由条目打上标签,这样网络管理员就知道该路由来自哪个 AS。 本实验只需要给 S1、S2、S5 的 Loopback0 接口路由打上标签即可。 Community 属性默认不发送给邻居,需要手工开启功能。

Community 属性一般使用 AS:NN 的形式,本实验统一定义为 AS:01。

#配置 R1、R2、R3、R4、R5,手工开启发送 Community 值的能力

[R1]bgp 65100 [R1-bgp] peer IBGP advertise-community [R1-bgp] peer 10.0.11.1 advertise-community

[R2]bgp 65100 [R2-bgp] peer IBGP advertise-community

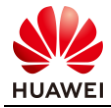

[R3]bgp 65100 [R3-bgp] peer IBGP advertise-community [R3-bgp] peer 10.0.35.5 advertise-community

[R4]bgp 65100 [R4-bgp] peer IBGP advertise-community

[R5]bgp 65100 [R5-bgp] peer IBGP advertise-community [R5-bgp] peer 10.0.25.2 advertise-community

#### #配置 S1、S2、S5,手工开启发送 Community 值的能力

[S1]bgp 65001 [S1-bgp] peer 10.0.11.2 advertise-community

[S2]bgp 65001 [S2-bgp] peer 10.0.25.5 advertise-community

[S5]bgp 65001 [S5-bgp] peer 10.0.35.3 advertise-community

### 在 S1、S2、S5 上配置路由策略,为 Loopback0 接口路由打上相应 Community 值。

#### #配置 S1

[S1]ip ip-prefix Com index 10 permit 10.0.1.1 32 [S1]route-policy Attr permit node 10 [S1-route-policy] if-match ip-prefix Com [S1-route-policy] apply community 65001:1 [S1-route-policy] quit [S1]route-policy Attr permit node 100 [S1-route-policy] quit [S1]bgp 65001 [S1-bgp] peer 10.0.11.2 route-policy Attr export

#### #配置 S2

[S2]ip ip-prefix Com index 10 permit 10.0.2.1 32 [S2]route-policy Attr permit node 10 [S2-route-policy] if-match ip-prefix Com [S2-route-policy] apply community 65002:2 [S2-route-policy] quit [S2]route-policy Attr permit node 100 [S2-route-policy quit [S2]bgp 65002 [S2-bgp] peer 10.0.25.5 route-policy Attr export

#### #配置 S5

[S5]ip ip-prefix Com index 10 permit 10.0.3.1 32 [S5]route-policy Attr permit node 10 [S5-route-policy] if-match ip-prefix Com [S5-route-policy] apply community 65003:1 [S5-route-policy] quit

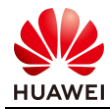

[S5] route-policy Attr permit node 100 [S5-route-policy] quit [S5]bgp 65003 [S5-bgp] peer 10.0.35.3 route-policy Attr export

#### 检查配置结果

#在 S1、S2、S5 上查看配置结果, 以 S1 为例, S2、S5 查看方式类似

[S1]display bgp routing-table 10.0.3.1]

BGP local router ID : 10.0.11.1 Local AS number : 65001 Paths: 1 available, 1 best, 1 select BGP routing table entry information of 10.0.3.1/32: From: 10.0.11.2 (10.10.10.1) Route Duration: 00h03m50s Direct Out-interface: Vlanif1 Original nexthop: 10.0.11.2 Qos information : 0x0 Community:<65003:1> AS-path 65100 65003, origin igp, pref-val 0, valid, external, best, select, active, pre 255 Not advertised to any peer yet

#### 步骤 7 配置 Route-Policy, 控制财务业务

财务业务比较敏感,只允许在 S1、S5 以及 S2、S5 之间转发流量。在没有 VPN 的情况下,只 能通过控制路由收发达到目的。

为了简化过滤配置,可以直接使用 AS-Path Filter 与 Route-Policy,在 R1 与 R2 上过滤路由条 目。

控制路由时需要特别注意,不要将 Loopback0 接口路由过滤。可使用 Community Filter 将 Loopback0 接口路由提前放通,然后再过滤 Loopback1 接口路由。

#### #配置 R1

[R1]ip community-filter basic OA permit 65002:1 [R1]ip as-path-filter Finance permit 65002\$ [R1]route-policy Finance permit node 10 [R1-route-policy] if-match community-filter OA [R1-route-policy] quit [R1]route-policy Finance deny node 20 [R1-route-policy] if-match as-path-filter Finance [R1-route-policy] quit [R1]route-policy Finance permit node 100 [R1-route-policy] quit [R1]bgp 65100 [R1-bgp] peer 10.0.11.1 route-policy Finance export

#### #配置 R5

[R5]ip community-filter basic OA permit 65001:1

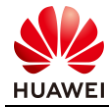

[R5]ip as-path-filter Finance permit 65001\$ [R5]route-policy Finance permit node 10 [R5-route-policy] if-match community-filter OA [R5-route-policy] quit [R5]route-policy Finance deny node 20 [R5-route-policy] if-match as-path-filter Finance [R5-route-policy] quit [R5]route-policy Finance permit node 100 [R5-route-policy] quit [R5]bgp 65100 [R5-bgp] peer 10.0.25.2 route-policy Finance export

#### 检查配置结果

#### #在 S1、S2、S5 上查看配置结果

 $\langle$ S1 $>$ display bgp routing-table

BGP Local router ID is 10.0.11.1 Status codes: \* - valid, > - best, d - damped, h - history, i - internal, s - suppressed, S - Stale Origin : i - IGP, e - EGP, ? - incomplete

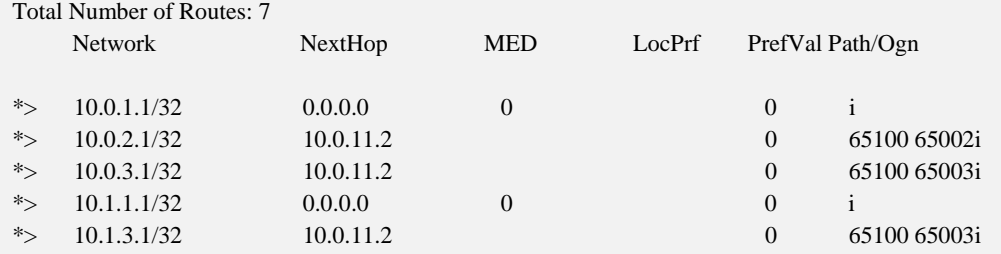

<S2>display bgp routing-table

BGP Local router ID is 10.0.25.2 Status codes: \* - valid, > - best, d - damped, h - history, i - internal, s - suppressed, S - Stale Origin : i - IGP, e - EGP, ? - incomplete

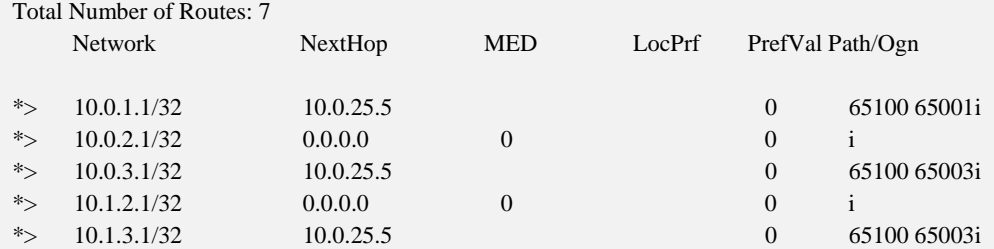

<S5>display bgp routing-table

BGP Local router ID is 10.0.35.5

Status codes: \* - valid, > - best, d - damped,

 h - history, i - internal, s - suppressed, S - Stale Origin : i - IGP, e - EGP, ? - incomplete

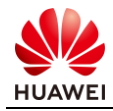

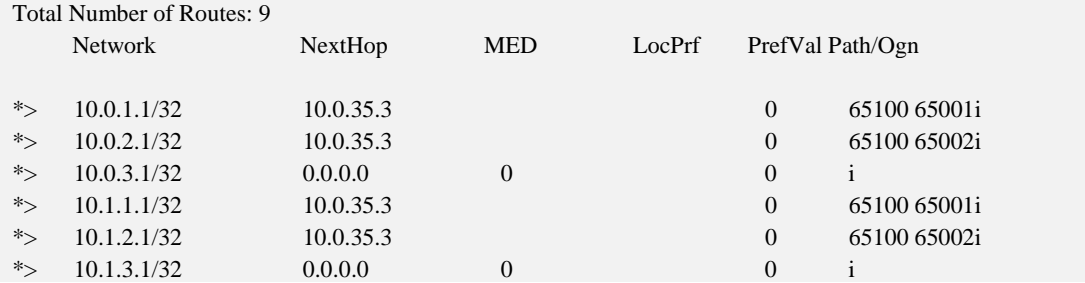

可以看到此时 S1 的 BGP 路由表中关于 S2 Loopback1 接口路由 (10.1.2.1/32)已经被过滤, S2 的 BGP 路由表中关于 S1 Loopback1 接口路由 (10.1.1.1/32)已经被过滤, S5 的 BGP 路由表中 依然是完整的路由表。

## 2.1.3 思考题

如何避免 BGP 对等体接收大量无用的路由?

## 2.1.4 配置参考

R1 设备配置

```
#
 sysname R1
#
router id 10.10.10.1 
#
interface GigabitEthernet0/0/2
 ip address 10.0.12.1 255.255.255.0 
#
interface GigabitEthernet0/0/3
 ip address 10.0.11.2 255.255.255.0 
#
interface LoopBack0
 ip address 10.10.10.1 255.255.255.255 
#
bgp 65100
 peer 10.0.11.1 as-number 65001 
 peer 10.0.11.1 password cipher Huawei@123
 peer 10.0.11.1 valid-ttl-hops 255 
 group IBGP internal
 peer IBGP connect-interface LoopBack0
 peer 10.10.10.2 as-number 65100 
 peer 10.10.10.2 group IBGP 
 peer 10.10.10.4 as-number 65100 
 peer 10.10.10.4 group IBGP 
 #
 ipv4-family unicast
   undo synchronization
   peer 10.0.11.1 enable
   peer 10.0.11.1 route-policy Finance export
   peer 10.0.11.1 advertise-community
```
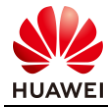

```
 peer IBGP enable
   peer IBGP next-hop-local 
   peer IBGP advertise-community
   peer 10.10.10.2 enable
   peer 10.10.10.2 group IBGP 
   peer 10.10.10.4 enable
   peer 10.10.10.4 group IBGP 
#
ospf 1 
 area 0.0.0.0 
   network 10.0.12.1 0.0.0.0 
   network 10.10.10.1 0.0.0.0 
#
route-policy Finance permit node 10 
 if-match community-filter OA 
#
route-policy Finance deny node 20 
 if-match as-path-filter Finance 
#
route-policy Finance permit node 100 
#
ip as-path-filter Finance permit 65002$
#
ip community-filter basic OA permit 65002:1
#
return
```
#### R2 设备配置

```
#
 sysname R2
#
router id 10.10.10.2 
#
interface GigabitEthernet0/0/2
 ip address 10.0.23.2 255.255.255.0 
#
interface GigabitEthernet0/0/3
 ip address 10.0.12.2 255.255.255.0 
#
interface LoopBack0
 ip address 10.10.10.2 255.255.255.255 
#
bgp 65100
 group IBGP internal
 peer IBGP connect-interface LoopBack0
 peer 10.10.10.1 as-number 65100 
 peer 10.10.10.1 group IBGP 
 peer 10.10.10.3 as-number 65100 
 peer 10.10.10.3 group IBGP 
 peer 10.10.10.4 as-number 65100 
 peer 10.10.10.4 group IBGP 
 peer 10.10.10.5 as-number 65100 
 peer 10.10.10.5 group IBGP 
 #
```
ipv4-family unicast undo synchronization reflector cluster-id 24.24.24.24 peer IBGP enable peer IBGP reflect-client peer IBGP advertise-community peer 10.10.10.1 enable peer 10.10.10.1 group IBGP peer 10.10.10.3 enable peer 10.10.10.3 group IBGP peer 10.10.10.4 enable peer 10.10.10.4 group IBGP peer 10.10.10.5 enable peer 10.10.10.5 group IBGP ospf 1 area 0.0.0.0 network 10.0.12.2 0.0.0.0 network 10.0.23.2 0.0.0.0 network 10.10.10.2 0.0.0.0 return

```
R3 设备配置
```

```
#
```
#

#

```
sysname R3
#
router id 10.10.10.3 
#
interface GigabitEthernet0/0/1
 ip address 10.0.35.3 255.255.255.0 
#
interface GigabitEthernet0/0/2
 ip address 10.0.34.3 255.255.255.0 
#
interface GigabitEthernet0/0/3
 ip address 10.0.23.3 255.255.255.0 
#
interface LoopBack0
 ip address 10.10.10.3 255.255.255.255 
#
bgp 65100
 peer 10.0.35.5 as-number 65003 
 peer 10.0.35.5 password cipher Huawei@123
 peer 10.0.35.5 valid-ttl-hops 255 
 group IBGP internal
 peer IBGP connect-interface LoopBack0
 peer 10.10.10.2 as-number 65100 
 peer 10.10.10.2 group IBGP 
 peer 10.10.10.4 as-number 65100 
 peer 10.10.10.4 group IBGP 
 #
 ipv4-family unicast
   undo synchronization
```

```
 peer 10.0.35.5 enable
   peer 10.0.35.5 advertise-community
   peer IBGP enable
   peer IBGP reflect-client
   peer IBGP next-hop-local 
   peer IBGP advertise-community
   peer 10.10.10.2 enable
   peer 10.10.10.2 group IBGP 
   peer 10.10.10.4 enable
   peer 10.10.10.4 group IBGP 
#
ospf 1 
 area 0.0.0.0 
   network 10.0.23.3 0.0.0.0 
   network 10.0.34.3 0.0.0.0 
   network 10.0.35.3 0.0.0.0 
   network 10.10.10.3 0.0.0.0 
#
```

```
return
```
#### R4 设备配置

```
#
 sysname R4
#
router id 10.10.10.4 
#
interface GigabitEthernet0/0/2
 ip address 10.0.45.4 255.255.255.0 
#
interface GigabitEthernet0/0/3
 ip address 10.0.34.4 255.255.255.0 
#
interface LoopBack0
 ip address 10.10.10.4 255.255.255.255 
#
bgp 65100
 group IBGP internal
 peer IBGP connect-interface LoopBack0
 peer 10.10.10.1 as-number 65100 
 peer 10.10.10.1 group IBGP 
 peer 10.10.10.2 as-number 65100 
 peer 10.10.10.2 group IBGP 
 peer 10.10.10.3 as-number 65100 
 peer 10.10.10.3 group IBGP 
 peer 10.10.10.5 as-number 65100 
 peer 10.10.10.5 group IBGP 
 #
 ipv4-family unicast
   undo synchronization
   reflector cluster-id 24.24.24.24
   peer IBGP enable
   peer IBGP reflect-client
   peer IBGP advertise-community
   peer 10.10.10.1 enable
```

```
 peer 10.10.10.1 group IBGP 
   peer 10.10.10.2 enable
   peer 10.10.10.2 group IBGP 
   peer 10.10.10.3 enable
   peer 10.10.10.3 group IBGP 
   peer 10.10.10.5 enable
   peer 10.10.10.5 group IBGP 
#
ospf 1 
 area 0.0.0.0 
   network 10.0.34.4 0.0.0.0 
   network 10.0.45.4 0.0.0.0 
   network 10.10.10.4 0.0.0.0 
#
```
return

#### R5 设备配置

```
#
 sysname R5
#
router id 10.10.10.5 
#
firewall zone Local
 priority 15
#
interface GigabitEthernet0/0/3
 ip address 10.0.45.5 255.255.255.0 
#
interface GigabitEthernet0/0/4
 ip address 10.0.25.5 255.255.255.0 
#
interface LoopBack0
 ip address 10.10.10.5 255.255.255.255 
#
bgp 65100
 peer 10.0.25.2 as-number 65002 
 peer 10.0.25.2 password cipher Huawei@123
 peer 10.0.25.2 valid-ttl-hops 255 
 group IBGP internal
 peer IBGP connect-interface LoopBack0
 peer 10.10.10.2 as-number 65100 
 peer 10.10.10.2 group IBGP 
 peer 10.10.10.4 as-number 65100 
 peer 10.10.10.4 group IBGP 
 #
 ipv4-family unicast
   undo synchronization
   peer 10.0.25.2 enable
   peer 10.0.25.2 route-policy Finance export
   peer 10.0.25.2 advertise-community
   peer IBGP enable
   peer IBGP next-hop-local 
   peer IBGP advertise-community
   peer 10.10.10.2 enable
```

```
 peer 10.10.10.2 group IBGP 
   peer 10.10.10.4 enable
   peer 10.10.10.4 group IBGP 
#
ospf 1 
 area 0.0.0.0 
   network 10.0.45.5 0.0.0.0 
   network 10.10.10.5 0.0.0.0 
#
route-policy Finance permit node 10 
 if-match community-filter OA 
#
route-policy Finance deny node 20 
 if-match as-path-filter Finance 
#
route-policy Finance permit node 100 
#
ip as-path-filter Finance permit 65001$
#
ip community-filter basic OA permit 65001:1
#
return
```
#### S1 设备配置

```
#
sysname S1
#
interface Vlanif1
 ip address 10.0.11.1 255.255.255.0
#
interface GigabitEthernet0/0/1
 port link-type access
#
interface LoopBack0
 ip address 10.0.1.1 255.255.255.255
#
interface LoopBack1
 ip address 10.1.1.1 255.255.255.255
#
bgp 65001
 peer 10.0.11.2 as-number 65100
 peer 10.0.11.2 password cipher Huawei@123
 #
 ipv4-family unicast
   undo synchronization
   network 10.0.1.1 255.255.255.255
   network 10.1.1.1 255.255.255.255
   peer 10.0.11.2 enable
   peer 10.0.11.2 route-policy Attr export
   peer 10.0.11.2 advertise-community
#
route-policy Attr permit node 10
 if-match ip-prefix Com
 apply community 65001:1
```
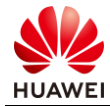

```
#
route-policy Attr permit node 100
#
ip ip-prefix Com index 10 permit 10.0.1.1 32
#
return
```
#### S2 设备配置

```
#
sysname S2
#
interface Vlanif1
 ip address 10.0.25.2 255.255.255.0
#
interface GigabitEthernet0/0/5
 port link-type access
interface LoopBack0
 ip address 10.0.2.1 255.255.255.255
#
interface LoopBack1
 ip address 10.1.2.1 255.255.255.255
#
bgp 65002
 peer 10.0.25.5 as-number 65100
 peer 10.0.25.5 password cipher Huawei@123
 #
 ipv4-family unicast
   undo synchronization
   network 10.0.2.1 255.255.255.255
   network 10.1.2.1 255.255.255.255
   peer 10.0.25.5 enable
   peer 10.0.25.5 route-policy Attr export
   peer 10.0.25.5 advertise-community
#
route-policy Attr permit node 10
 if-match ip-prefix Com
 apply community 65002:1
#
route-policy Attr permit node 100
#
ip ip-prefix Com index 10 permit 10.0.2.1 32
#
return
```
#### S5 设备配置

```
#
sysname S5
#
interface Vlanif1
 ip address 10.0.35.5 255.255.255.0
#
interface GigabitEthernet0/0/1
 port link-type access
```

```
#
interface LoopBack0
ip address 10.0.3.1 255.255.255.255
#
interface LoopBack1
ip address 10.1.3.1 255.255.255.255
#
bgp 65003
peer 10.0.35.3 as-number 65100
peer 10.0.35.3 password cipher Huawei@123
 #
 ipv4-family unicast
   undo synchronization
   network 10.0.3.1 255.255.255.255
   network 10.1.3.1 255.255.255.255
   network 10.2.3.1 255.255.255.255
   peer 10.0.35.3 enable
   peer 10.0.35.3 route-policy Attr export
   peer 10.0.35.3 advertise-community
#
route-policy Attr permit node 10
if-match ip-prefix Com
apply community 65003:1
#
route-policy Attr permit node 100
#
ip ip-prefix Com index 10 permit 10.0.3.1 32
#
return
```
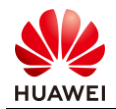

# **3 IPv6** 实验

## 3.1 IPv4+IPv6 双栈综合实验

3.1.1 实验介绍

## 3.1.1.1 学习目标

- ⚫ 实现 MP-BGP 配置
- ⚫ 实现 IS-IS 双栈配置
- ⚫ 实现 OSPF 双栈配置

## 3.1.1.2 实验组网介绍

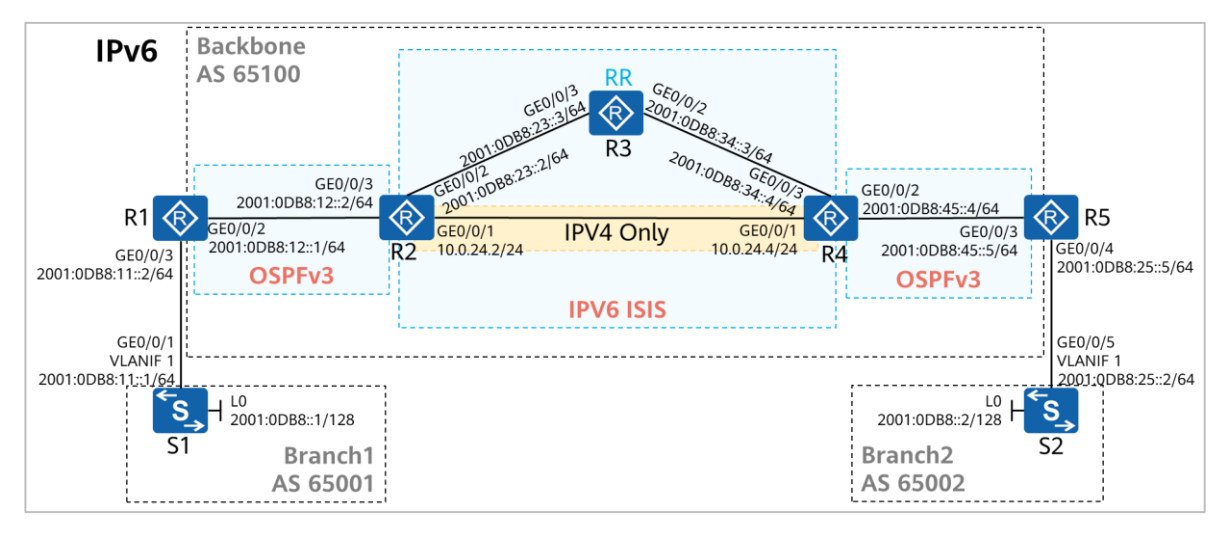

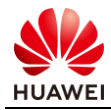

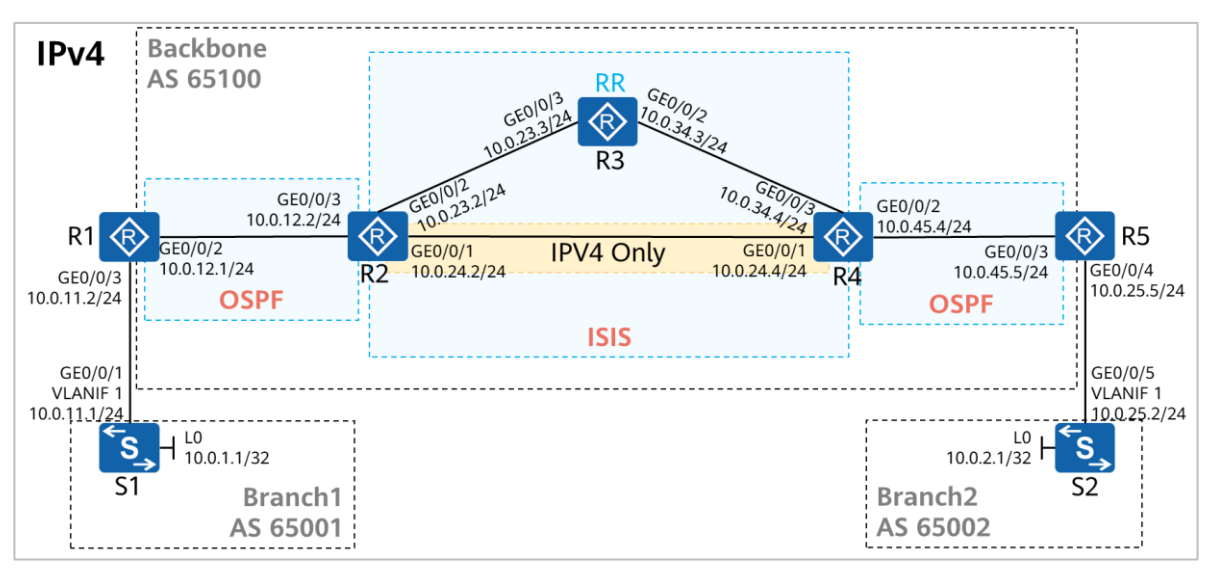

图**3-1 IPv4+IPv6** 双栈实验拓扑

IP 互联地址、BGP AS 号如图所示。R3 为路由反射器,R1、R2、R4、R5 为 R3 的客户端。 BGP AS 65100 内通过 OSPF 与 IS-IS 构建底层网络。

### 3.1.1.3 实验背景

某企业网络需要部署 IPv4+IPv6 业务,使得分支 1 与分支 2 之间的 IPv4 网段与 IPv6 网段能够 互通。

该企业网络规模较大,有自身的骨干网,其中骨干网接入层使用 OSPF/OSPFv3 建立网络,骨 干网核心层使用 IS-IS/IS-IS(IPv6)建立网络。

骨干网核心层有部分纯 IPv4 网络,无法部署 IPv6。

- 3.1.2 实验任务
- 3.1.2.1 任务思路
	- 1. 设备 IP/IPv6 地址配置。
	- 2. 在骨干网接入层部署 OSPF/OSPFv3。
	- 3. 在骨干网核心层部署 IS-IS/IS-IS(IPv6)。
	- 4. IS-IS 与 OSPF 双向引入, IS-IS 与 OSPFv3 双向引入。
	- 5. R1、R2、R4、R5 与 RR 建立 IBGP 对等体关系,并将 R3 部署为 RR。
	- 6. S1、S2 与 R1、R5 建立 EBGP 对等体关系,并发布 IPv4 与 IPv6 路由。

## 3.1.2.2 任务步骤

步骤 1 互联接口、环回口 IP/IPv6 地址配置

#设备命名

略

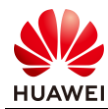

#### #关闭本实验中未使用的接口

略

#### #配置 R1 的 GE0/0/2、GE0/0/3、Loopback0 接口 IP 地址

[R1]interface LoopBack0 [R1-LoopBack0] ip address 10.10.10.1 255.255.255.255 [R1-LoopBack0] quit [R1]interface GigabitEthernet0/0/2 [R1-GigabitEthernet0/0/2] ip address 10.0.12.1 255.255.255.0 [R1-GigabitEthernet0/0/2] quit [R1]interface GigabitEthernet0/0/3 [R1-GigabitEthernet0/0/3] ip address 10.0.11.2 255.255.255.0 [R1-GigabitEthernet0/0/3] quit

#### #配置 R1 的 GE0/0/2、GE0/0/3、Loopback0 接口 IPv6 地址

[R1]ipv6 [R1]interface LoopBack0 [R1-LoopBack0] ipv6 enable [R1-LoopBack0] ipv6 address 1::1/128 [R1-LoopBack0] quit [R1]interface GigabitEthernet0/0/2 [R1-GigabitEthernet0/0/2] ipv6 enable [R1-GigabitEthernet0/0/2] ipv6 address 2001:DB8:12::1/64 [R1-GigabitEthernet0/0/2] quit [R1]interface GigabitEthernet0/0/3 [R1-GigabitEthernet0/0/3] ipv6 enable [R1-GigabitEthernet0/0/3] ipv6 address 2001:DB8:11::2/64 [R1-GigabitEthernet0/0/3] quit

#### #配置 R2 的 GE0/0/1、GE0/0/2、GE0/0/3、Loopback0 接口 IP 地址

[R2]interface LoopBack0 [R2-LoopBack0] ip address 10.10.10.2 255.255.255.255 [R2-LoopBack0] quit [R2]interface GigabitEthernet0/0/1 [R2-GigabitEthernet0/0/1] ip address 10.0.24.2 255.255.255.0 [R2-GigabitEthernet0/0/1] quit [R2]interface GigabitEthernet0/0/2 [R2-GigabitEthernet0/0/2] ip address 10.0.23.2 255.255.255.0 [R2-GigabitEthernet0/0/2] quit [R2]interface GigabitEthernet0/0/3 [R2-GigabitEthernet0/0/3] ip address 10.0.12.2 255.255.255.0 [R2-GigabitEthernet0/0/3] quit

#### #配置 R2 的 GE0/0/2、GE0/0/3、Loopback0 接口 IPv6 地址,GE0/0/1 只能支持 IPv4,无需配 置 IPv6

[R2]ipv6 [R2]interface LoopBack0 [R2-LoopBack0] ipv6 enable [R2-LoopBack0] ipv6 address 2::2/128

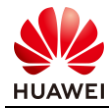

[R2-LoopBack0] quit [R2]interface GigabitEthernet0/0/2 [R2-GigabitEthernet0/0/2] ipv6 enable [R2-GigabitEthernet0/0/2] ipv6 address 2001:DB8:23::2/64 [R2-GigabitEthernet0/0/2] quit [R2]interface GigabitEthernet0/0/3 [R2-GigabitEthernet0/0/3] ipv6 enable [R2-GigabitEthernet0/0/3] ipv6 address 2001:DB8:12::2/64 [R2-GigabitEthernet0/0/3] quit

#### #配置 R3 的 GE0/0/2、GE0/0/3、Loopback0 接口 IP 地址

[R3]interface LoopBack0 [R3-LoopBack0] ip address 10.10.10.3 255.255.255.255 [R3-LoopBack0] quit [R3]interface GigabitEthernet0/0/2 [R3-GigabitEthernet0/0/2] ip address 10.0.34.3 255.255.255.0 [R3-GigabitEthernet0/0/2] quit [R3]interface GigabitEthernet0/0/3 [R3-GigabitEthernet0/0/3] ip address 10.0.23.3 255.255.255.0 [R3-GigabitEthernet0/0/3] quit

#### #配置 R3 的 GE0/0/2、GE0/0/3、Loopback0 接口 IPv6 地址

[R3]ipv6 [R3]interface LoopBack0 [R3-LoopBack0] ipv6 enable [R3-LoopBack0] ipv6 address 3::3/128 [R3-LoopBack0] quit [R3]interface GigabitEthernet0/0/2 [R3-GigabitEthernet0/0/2] ipv6 enable [R3-GigabitEthernet0/0/2] ipv6 address 2001:DB8:34::3/64 [R3-GigabitEthernet0/0/2] quit [R3]interface GigabitEthernet0/0/3 [R3-GigabitEthernet0/0/3] ipv6 enable [R3-GigabitEthernet0/0/3] ipv6 address 2001:DB8:23::3/64 [R3-GigabitEthernet0/0/3] quit

#### #配置 R4 的 GE0/0/1、GE0/0/2、GE0/0/3、Loopback0 接口 IP 地址

[R4]interface LoopBack0 [R4-LoopBack0] ip address 10.10.10.4 255.255.255.255 [R4-LoopBack0] quit [R4]interface GigabitEthernet0/0/1 [R4-GigabitEthernet0/0/1] ip address 10.0.24.4 255.255.255.0 [R4-GigabitEthernet0/0/1] quit [R4]interface GigabitEthernet0/0/2 [R4-GigabitEthernet0/0/2] ip address 10.0.45.4 255.255.255.0 [R4-GigabitEthernet0/0/2] quit [R4]interface GigabitEthernet0/0/3 [R4-GigabitEthernet0/0/3] ip address 10.0.34.4 255.255.255.0 [R4-GigabitEthernet0/0/3] quit

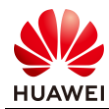

#### #配置 R4 的 GE0/0/2、GE0/0/3、Loopback0 接口 IPv6 地址,GE0/0/1 只能支持 IPv4,无需配 置 IPv6

[R4]ipv6 [R4]interface LoopBack0 [R4-LoopBack0] ipv6 enable [R4-LoopBack0] ipv6 address 4::4/128 [R4-LoopBack0] quit [R4]interface GigabitEthernet0/0/2 [R4-GigabitEthernet0/0/2] ipv6 enable [R4-GigabitEthernet0/0/2] ipv6 address 2001:DB8:45::4/64 [R4-GigabitEthernet0/0/2] quit [R4]interface GigabitEthernet0/0/3 [R4-GigabitEthernet0/0/3] ipv6 enable [R4-GigabitEthernet0/0/3] ipv6 address 2001:DB8:34::4/64 [R4-GigabitEthernet0/0/3] quit

#### #配置 R5 的 GE0/0/3、GE0/0/4、Loopback0 接口 IP 地址

[R5]interface LoopBack0 [R5-LoopBack0] ip address 10.10.10.5 255.255.255.255 [R5-LoopBack0] quit [R5]interface GigabitEthernet0/0/3 [R5-GigabitEthernet0/0/3] ip address 10.0.45.5 255.255.255.0 [R5-GigabitEthernet0/0/3] quit [R5]interface GigabitEthernet0/0/4 [R5-GigabitEthernet0/0/4] ip address 10.0.25.5 255.255.255.0 [R5-GigabitEthernet0/0/4] quit

#### #配置 R5 的 GE0/0/2、GE0/0/3、Loopback0 接口 IPv6 地址

[R5]ipv6 [R5]interface LoopBack0 [R5-LoopBack0] ipv6 enable [R5-LoopBack0] ipv6 address 5::5/128 [R5-LoopBack0] quit [R5]interface GigabitEthernet0/0/3 [R5-GigabitEthernet0/0/3] ipv6 enable [R5-GigabitEthernet0/0/3] ipv6 address 2001:DB8:45::5/64 [R5-GigabitEthernet0/0/3] quit [R5]interface GigabitEthernet0/0/4 [R5-GigabitEthernet0/0/4] ipv6 enable [R5-GigabitEthernet0/0/4] ipv6 address 2001:DB8:25::5/64 [R5-GigabitEthernet0/0/4] quit

#### #配置 S1 的 GE0/0/1 所属 VLAN 以及 VLANIF 1、Loopback0 接口 IP 地址

[S1]interface LoopBack0 [S1-LoopBack0] ip address 10.0.1.1 255.255.255.255 [S1-LoopBack0] quit [S1]interface GigabitEthernet0/0/1 [S1-GigabitEthernet0/0/1] port link-type access [S1-GigabitEthernet0/0/1] port default vlan 1 [S1-GigabitEthernet0/0/1] quit [S1]interface Vlanif 1

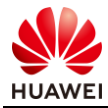

[S1-Vlanif1] ip address 10.0.11.1 24 [S1-Vlanif1] quit

#### #配置 S1 的 GE0/0/1 所属 VLAN 以及 VLANIF 1、Loopback0 接口 IPv6 地址

[S1]ipv6 [S1]interface LoopBack0 [S1-LoopBack0] ipv6 enable [S1-LoopBack0] ipv6 address 2001:DB8::1/128 [S1-LoopBack0] quit [S1]interface Vlanif 1 [S1-Vlanif1] ipv6 enable [S1-Vlanif1] ipv6 address 2001:DB8:11::1/64 [S1-Vlanif1] quit

#### #配置 S2 的 GE0/0/5 所属 VLAN 以及 VLANIF 1、Loopback0 接口 IP 地址

[S2]interface LoopBack0 [S2-LoopBack0] ip address 10.0.2.1 255.255.255.255 [S2-LoopBack0] quit [S2]interface GigabitEthernet0/0/5 [S2-GigabitEthernet0/0/5] port link-type access [S2-GigabitEthernet0/0/5] port default vlan 1 [S2-GigabitEthernet0/0/5] quit [S2]interface Vlanif 1 [S2-Vlanif1] ip address 10.0.25.2 24 [S2-Vlanif1] quit

#### #配置 S2 的 GE0/0/5 所属 VLAN 以及 VLANIF 1、Loopback0 接口 IPv6 地址

[S2]ipv6 [S2]interface LoopBack0 [S2-LoopBack0] ipv6 enable [S2-LoopBack0] ipv6 address 2001:DB8::2/128 [S2-LoopBack0] quit [S1]interface Vlanif 1 [S1-Vlanif1] ipv6 enable [S1-Vlanif1] ipv6 address 2001:DB8:25::2/64 [S1-Vlanif1] quit

#### #在 R1、R3、R5 上检查互联地址连通性(以 IPv6 为例)

<R1>ping ipv6 2001:0db8:11::1 PING 2001:0db8:11::1 : 56 data bytes, press CTRL\_C to break Reply from 2001:DB8:11::1 bytes=56 Sequence=1 hop limit=64 time =  $20$  ms --- 2001:0db8:11::1 ping statistics --- 1 packet(s) transmitted 1 packet(s) received 0.00% packet loss round-trip min/avg/max = 20/30/40 ms

<R1>ping ipv6 2001:0db8:12::2

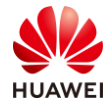

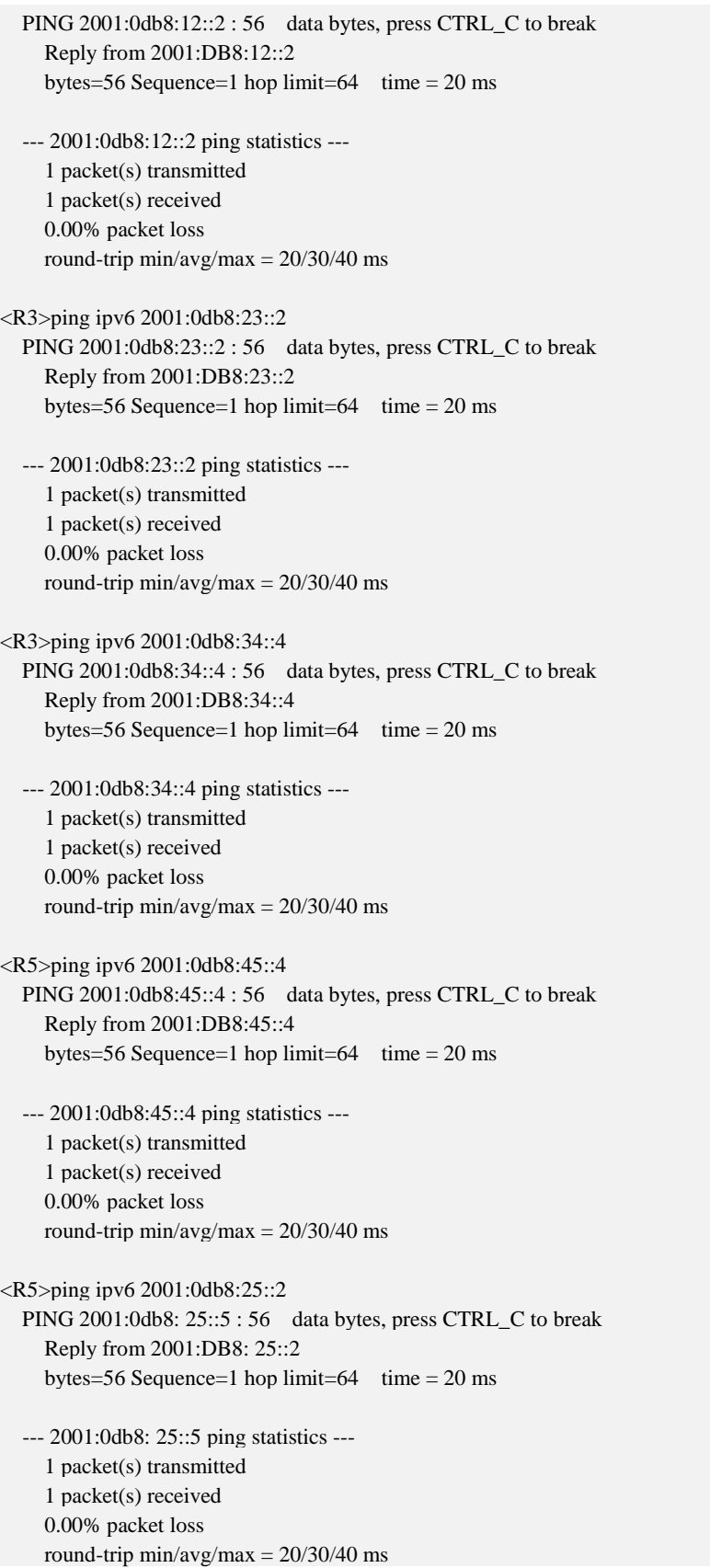

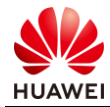

#### 步骤 2 骨干网接入层配置 OSPF 与 OSPFv3 协议,搭建底层网络

按照拓扑设计在 R1、R2、R4、R5 上部署 OSPF 进程, 进程号使用 1, 区域号为 0, Router ID 使用路由器的环回口地址, 以 R1 为例: 10.10.10.1。

宣告 OSPF 接口时,使用精确宣告的方式,将所有 AS65100 内的接口均宣告入 OSPF。

OSPFv3 的配置类似,进程号为 1,区域号为 0,实例号为 1, Router ID 使用路由器的环回 口,以 R1 为例:10.10.10.1。

#### #配置 R1 OSPF

[R1]router id 10.10.10.1 [R1]ospf 1 [R1-ospf-1] area 0 [R1-ospf-1-area-0.0.0.0] network 10.10.10.1 0.0.0.0 [R1-ospf-1-area-0.0.0.0] network 10.0.12.1 0.0.0.0

#### #配置 R1 OSPFv3

[R1]ospfv3 1 [R1-ospfv3-1] router-id 10.10.10.1 [R1-ospfv3-1] quit [R1]interface GigabitEthernet0/0/2 [R1-GigabitEthernet0/0/2] ospfv3 1 area 0 instance 1 [R1-GigabitEthernet0/0/2] quit [R1]interface LoopBack0 [R1-LoopBack0] ospfv3 1 area 0 instance 1

#### #配置 R2 OSPF

[R2]router id 10.10.10.2 [R2]ospf 1  $[R2$ -ospf-1] area 0 [R2-ospf-1-area-0.0.0.0] network 10.0.12.2 0.0.0.0

#### #配置 R2 OSPFv3

[R2]ospfv3 1 [R2-ospfv3-1] router-id 10.10.10.2 [R2-ospfv3-1] quit [R2]interface GigabitEthernet0/0/3 [R2-GigabitEthernet0/0/3] ospfv3 1 area 0 instance 1 [R2-GigabitEthernet0/0/3] quit

#### #配置 R4 OSPF

[R4]router id 10.10.10.4 [R4]ospf 1 [R4-ospf-1] area 0 [R4-ospf-1-area-0.0.0.0] network 10.0.45.4 0.0.0.0

#配置 R4 OSPFv3

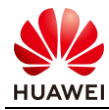

[R4]ospfv3 1 [R4-ospfv3-1] router-id 10.10.10.4 [R4-ospfv3-1] quit [R4]interface GigabitEthernet0/0/2 [R4-GigabitEthernet0/0/2] ospfv3 1 area 0 instance 1 [R4-GigabitEthernet0/0/2] quit

#### #配置 R5 OSPF

[R5]router id 10.10.10.5 [R5]ospf 1 [R5-ospf-1] area 0 [R5-ospf-1-area-0.0.0.0] network 10.10.10.5 0.0.0.0 [R5-ospf-1-area-0.0.0.0] network 10.0.45.5 0.0.0.0

#### #配置 R5 OSPFv3

[R5]ospfv3 1 [R5-ospfv3-1] router-id 10.10.10.5 [R5-ospfv3-1] quit [R5]interface GigabitEthernet0/0/3 [R5-GigabitEthernet0/0/3] ospfv3 1 area 0 instance 1 [R5-GigabitEthernet0/0/3] quit [R5]interface LoopBack0 [R5-LoopBack0] ospfv3 1 area 0 instance 1

#### 检查 OSPF/OSPFv3 配置结果

#### #在 R2、R4 查看 OSPF 邻居

[R2]display ospf peer brief

OSPF Process 1 with Router ID 10.10.10.2 Peer Statistic Information

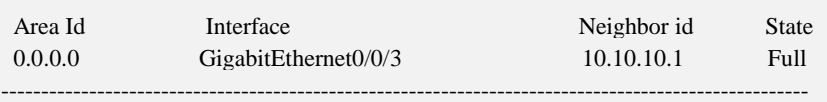

[R4]display ospf peer brief

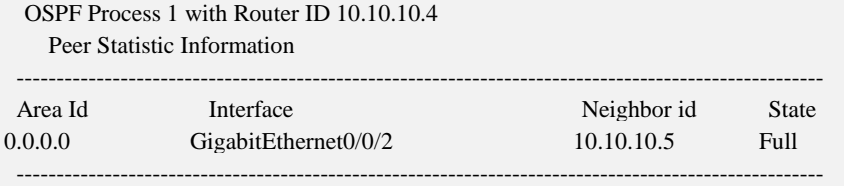

#### #在 R1、R5 查看 OSPFv3 邻居

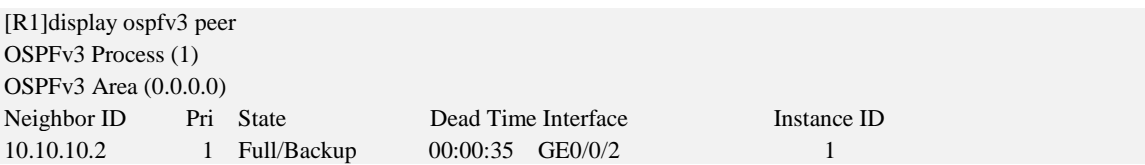

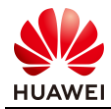

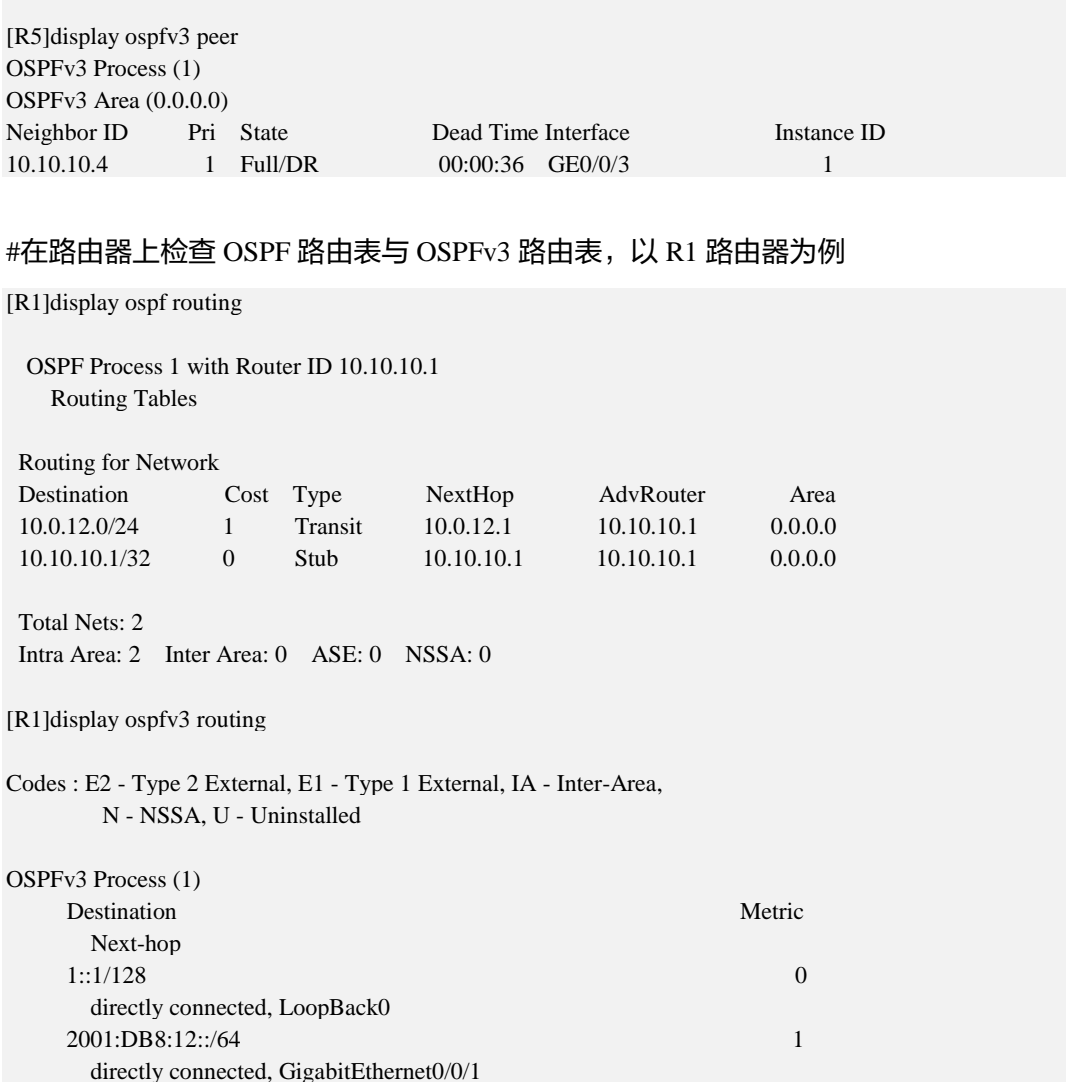

从输出信息可以看到 IPv4 与 IPv6 的路由已经被路由器学到。

#### 步骤 3 骨干网核心层部署双栈 IS-IS 协议,搭建底层网络

按照拓扑设计在 R2、R3、R4 上部署 IS-IS 进程, 进程号使用 1, 所有 IS-IS 路由器都是 L2 路 由器, cost 类型是 wide, NET 地址的区域号是 49.0001, System ID 根据环回口设置, IS-IS 主 机命与设备名保持一致。

由于 R2 与 R4 之间存在纯 IPv4 网络, 所以在部署双栈 IS-IS 协议时, 需要部署多拓扑功能。

#在 R2 上部署双栈 IS-IS, 其中 GE0/0/1 口只支持 IPv4, 因此该接口无需宣告入 IS-IS IPV6

[R2]isis 1 [R2-isis-1] is-level level-2 [R2-isis-1] cost-style wide [R2-isis-1] network-entity 49.0001.0100.1001.0002.00 [R2-isis-1] is-name R2 [R2-isis-1] ipv6 enable topology ipv6 [R2-isis-1] quit

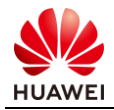

[R2]interface LoopBack0 [R2-LoopBack0] isis enable 1 [R2-LoopBack0] isis ipv6 enable 1 [R2-LoopBack0] quit [R2]interface GigabitEthernet0/0/1 [R2-GigabitEthernet0/0/1] isis enable 1 [R2-GigabitEthernet0/0/1] quit [R2]interface GigabitEthernet0/0/2 [R2-GigabitEthernet0/0/2] isis enable 1 [R2-GigabitEthernet0/0/2] isis ipv6 enable 1 [R2-GigabitEthernet0/0/2] quit

#### #在 R3 上部署双栈 IS-IS

[R3]isis 1 [R3-isis-1] is-level level-2 [R3-isis-1] cost-style wide [R3-isis-1] network-entity 49.0001.0100.1001.0003.00 [R3-isis-1] is-name R3 [R3-isis-1] ipv6 enable topology ipv6 [R3-isis-1] quit [R3]interface LoopBack0 [R3-LoopBack0] isis enable 1 [R3-LoopBack0] isis ipv6 enable 1 [R3-LoopBack0] quit [R3]interface GigabitEthernet0/0/2 [R3-GigabitEthernet0/0/2] isis enable 1 [R3-GigabitEthernet0/0/2] isis ipv6 enable 1 [R3-GigabitEthernet0/0/2] quit [R3]interface GigabitEthernet0/0/3 [R3-GigabitEthernet0/0/3] isis enable 1 [R3-GigabitEthernet0/0/3] isis ipv6 enable 1 [R3-GigabitEthernet0/0/3] quit

#### #在 R4 上部署双栈 IS-IS, 其中 GE0/0/1 口只支持 IPv4, 因此该接口无需宣告入 IS-IS IPV6

[R4]isis 1 [R4-isis-1] is-level level-2 [R4-isis-1] cost-style wide [R4-isis-1] network-entity 49.0001.0100.1001.0004.00 [R4-isis-1] is-name R4 [R4-isis-1] ipv6 enable topology ipv6 [R4-isis-1] quit [R4]interface LoopBack0 [R4-LoopBack0] isis enable 1 [R4-LoopBack0] isis ipv6 enable 1 [R4-LoopBack0] quit [R4]interface GigabitEthernet0/0/1 [R4-GigabitEthernet0/0/1] isis enable 1 [R4-GigabitEthernet0/0/1] quit [R4]interface GigabitEthernet0/0/3 [R4-GigabitEthernet0/0/3] isis enable 1 [R4-GigabitEthernet0/0/3] isis ipv6 enable 1 [R4-GigabitEthernet0/0/3] quit

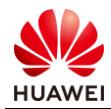

#### 检查双栈 IS-IS 配置结果

#### #在 R3 查看 IS-IS 邻居

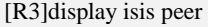

#### Peer information for ISIS(1)

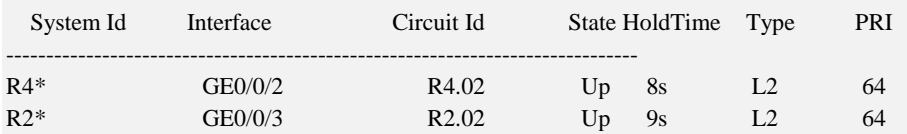

#### Total Peer(s): 2

[R3]displayisisinterface

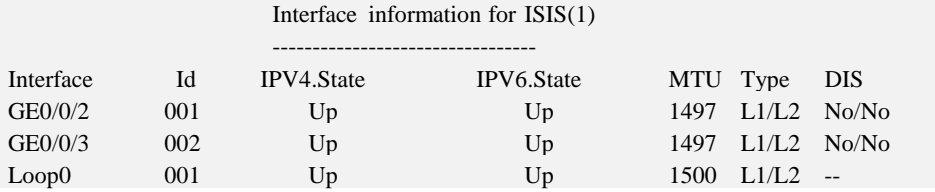

#### #在路由器上检查 IS-IS IPv4 路由表与 IS-IS IPv6 路由表,以 R3 路由器为例

[R3]display is is route

Routeinformation for ISIS(1)

-----------------------------

--------------------------------

ISIS(1)Level-2 Forwarding Table

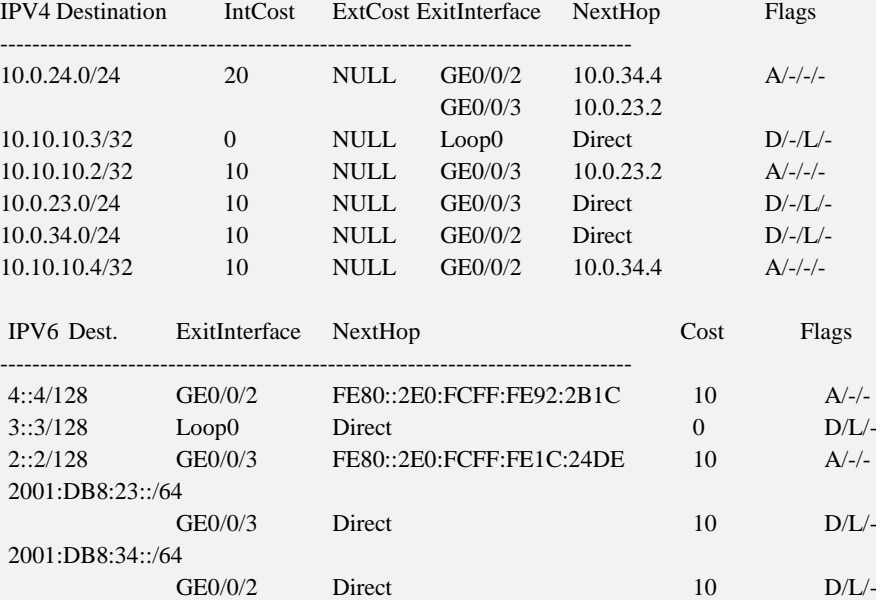

Flags:D-Direct, A-Added to URT, L-Advertised in LSPs,S-IGP Shortcut, U-Up/DownBit Set

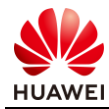

#### 从输出信息可以看到 IPv4 与 IPv6 的路由已经被路由器学到。

#### 步骤 4 配置 IS-IS 与 OSPF 双向引入

R2 与 R4 上部署 IS-IS 与 OSPF 的双向引入, 使得骨干网底层互通, 为 BGP 部署做准备。

R2 与 R4 需要对 IPv4 与 IPv6 网络都进行双向引入。

#### #配置 R2 上的 IS-IS 与 OSPF 双向引入

[R2]isis 1 [R2-isis-1] import-route ospf 1 [R2-isis-1] ipv6 import-route ospfv3 1 [R2-isis-1] quit [R2]ospf 1 [R2-ospf-1] import-route isis 1 [R2-ospf-1] quit [R2]ospfv3 1 [R2-ospfv3-1] import-route isis 1

#### #配置 R4 上的 IS-IS 与 OSPF 双向引入

[R4]isis 1 [R4-isis-1] import-route ospf 1] [R4-isis-1] ipv6 import-route ospfv3 1 [R4-isis-1] quit [R4]ospf 1 [R4-ospf-1] import-route isis 1 [R4-ospf-1] quit [R4]ospfv3 1 [R4-ospfv3-1] import-route isis 1

#### 检查双向引入配置结果

#### #在路由器上检查 IP 路由表与 IPv6 路由表,以 R1 路由器为例

[R1]display ip routing-table protocol ospf Route Flags: R - relay, D - download to fib

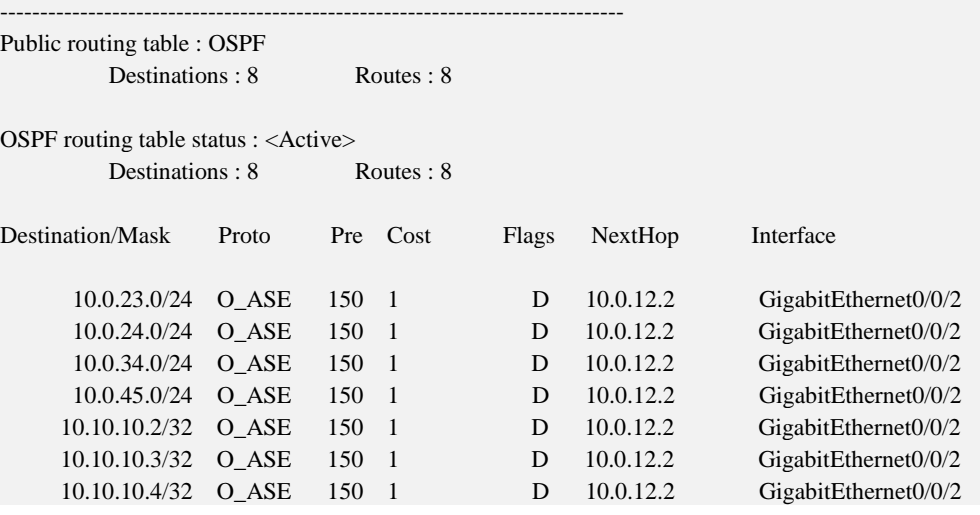

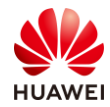

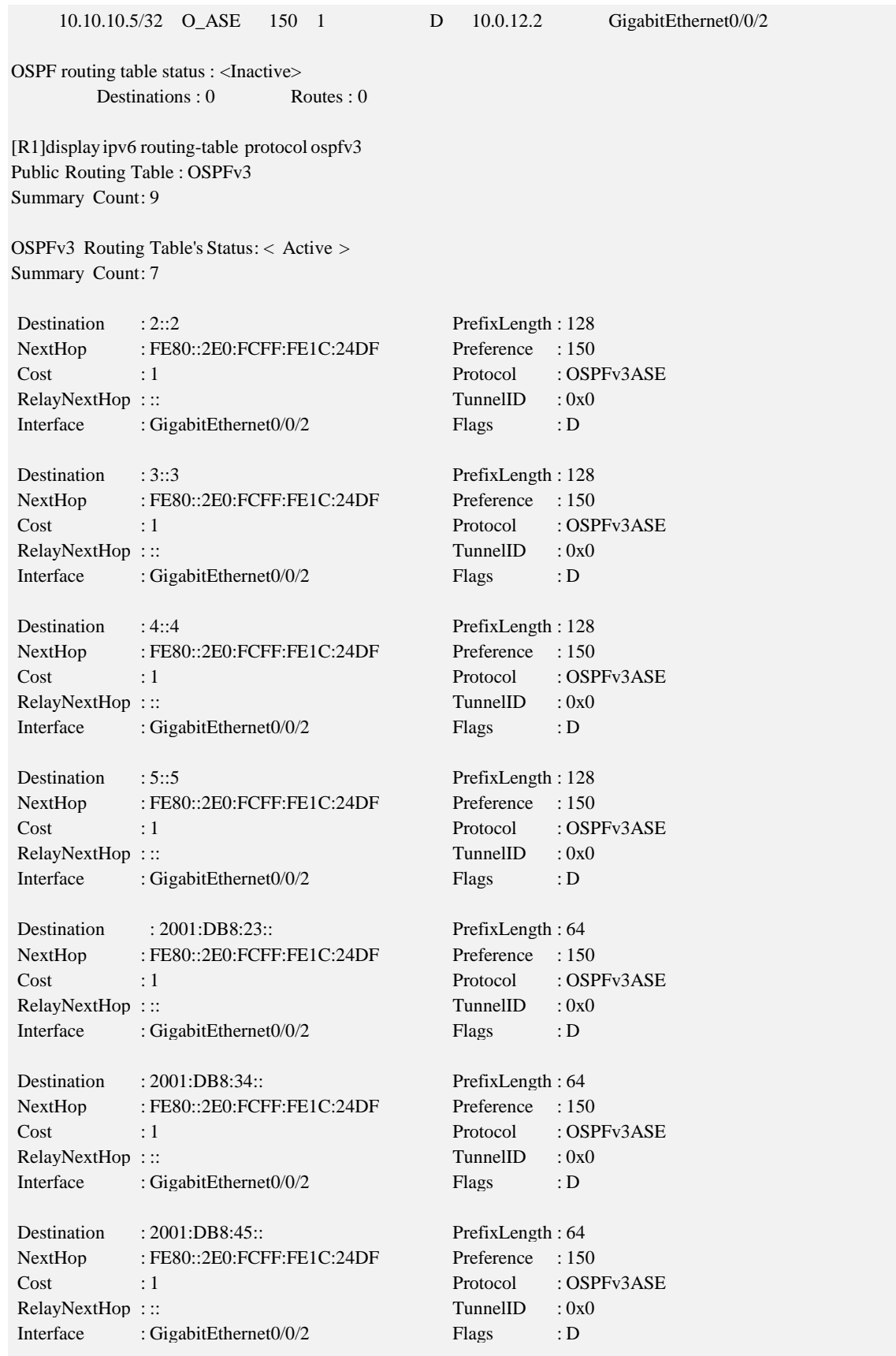

OSPFv3 Routing Table's Status: < Inactive >

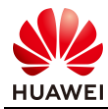

#### Summary Count: 2

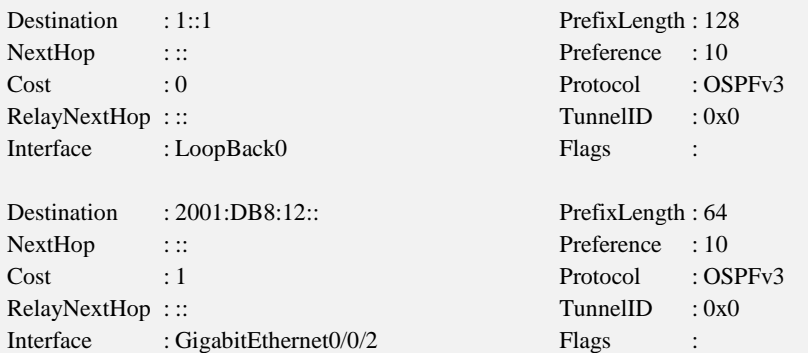

通过 R1 的路由表可以看出 AS 65100 内的底层网络已经搭建完成。

#### 步骤 5 骨干网部署 IBGP 对等体

AS 65100 内部署 IBGP 对等体关系, 其中 R3 同时作为 IPv4 与 IPv6 的 RR, R1、R2、R4、R5 是 R3 的反射器客户端。

R3 作为 RR, 配置量较大, 可以使用 peer-group 配置。

#### #配置 R1 IBGP IPV4 与 IPv6 邻居关系

[R1]bgp 65100

[R1-bgp] peer 10.10.10.3 as-number 65100 [R1-bgp] peer 10.10.10.3 connect-interface LoopBack0 [R1-bgp] peer 3::3 as-number 65100 [R1-bgp] peer 3::3 connect-interface LoopBack0 [R1-bgp] ipv4-family unicast [R1-bgp-af-ipv4] peer 10.10.10.3 enable [R1-bgp-af-ipv4] peer 10.10.10.3 next-hop-local [R1-bgp-af-ipv4] quit [R1-bgp] ipv6-family unicast [R1-bgp-af-ipv6] peer 3::3 enable [R1-bgp-af-ipv6] peer 3::3 next-hop-local [R1-bgp-af-ipv6] quit

#### #配置 R2 IBGP IPV4 与 IPv6 邻居关系

[R2]bgp 65100 [R2-bgp] peer 10.10.10.3 as-number 65100 [R2-bgp] peer 10.10.10.3 connect-interface LoopBack0 [R2-bgp] peer 3::3 as-number 65100 [R2-bgp] peer 3::3 connect-interface LoopBack0 [R2-bgp] ipv4-family unicast [R2-bgp-af-ipv4] peer 10.10.10.3 enable [R2-bgp-af-ipv4] quit [R2-bgp] ipv6-family unicast [R2-bgp-af-ipv6] peer 3::3 enable [R2-bgp-af-ipv6] quit

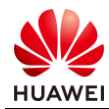

#### #配置 R3 IBGP IPV4 与 IPv6 邻居关系, R3 作为 RR 需要连接较多客户端, 建议使用 peergroup 方式配置

[R3]bgp 65100 [R3-bgp] group IBGP internal [R3-bgp] peer IBGP connect-interface LoopBack0 [R3-bgp] peer 10.10.10.1 group IBGP [R3-bgp] peer 10.10.10.2 group IBGP [R3-bgp] peer 10.10.10.4 group IBGP [R3-bgp] peer 10.10.10.5 group IBGP [R3-bgp] peer 1::1group IBGP [R3-bgp] peer 2::2group IBGP [R3-bgp] peer 4::4group IBGP [R3-bgp] peer 5::5group IBGP [R3-bgp] ipv4-family unicast [R3-bgp-af-ipv4] peer IBGP enable [R3-bgp-af-ipv4] peer IBGP reflect-client [R3-bgp-af-ipv4] peer 10.10.10.1 enable [R3-bgp-af-ipv4] peer 10.10.10.2 enable [R3-bgp-af-ipv4] peer 10.10.10.4 enable [R3-bgp-af-ipv4] peer 10.10.10.5 enable [R3-bgp-af-ipv4] quit [R3-bgp] ipv6-family unicast [R3-bgp-af-ipv6] peer IBGP enable [R3-bgp-af-ipv6] peer IBGP reflect-client [R3-bgp-af-ipv6] peer 1::1 enable [R3-bgp-af-ipv6] peer 2::2 enable [R3-bgp-af-ipv6] peer 4::4 enable [R3-bgp-af-ipv6] peer 5::5 enable [R3-bgp-af-ipv6] quit

#### #配置 R4 IBGP IPV4 与 IPv6 邻居关系

[R4]bgp 65100 [R4-bgp] peer 10.10.10.3 as-number 65100 [R4-bgp] peer 10.10.10.3 connect-interface LoopBack0 [R4-bgp] peer 3::3 as-number 65100 [R4-bgp] peer 3::3 connect-interface LoopBack0 [R4-bgp] ipv4-family unicast [R4-bgp-af-ipv4] peer 10.10.10.3 enable [R4-bgp-af-ipv4] quit [R4-bgp] ipv6-family unicast [R4-bgp-af-ipv6] peer 3::3 enable [R4-bgp-af-ipv6] quit

#### #配置 R5 IBGP IPV4 与 IPv6 邻居关系

[R5]bgp 65100 [R5-bgp] peer 10.10.10.3 as-number 65100 [R5-bgp] peer 10.10.10.3 connect-interface LoopBack0 [R5-bgp] peer 3::3 as-number 65100 [R5-bgp] peer 3::3 connect-interface LoopBack0 [R5-bgp] ipv4-family unicast [R5-bgp-af-ipv4] peer 10.10.10.3 enable [R5-bgp-af-ipv4] peer 10.10.10.3 next-hop-local

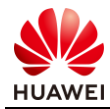

[R5-bgp-af-ipv4] quit [R5-bgp] ipv6-family unicast [R5-bgp-af-ipv6] peer 3::3 enable [R5-bgp-af-ipv6] peer 3::3 next-hop-local [R5-bgp-af-ipv6] quit

#### 检查 BGP 配置结果

#### #在 R3 上查看 BGP IPv4 与 IPv6 邻居

[R3]display bgp peer

BGP local router ID : 10.10.10.3 Local AS number : 65100 Total number of peers : 4 Peers in established state : 4

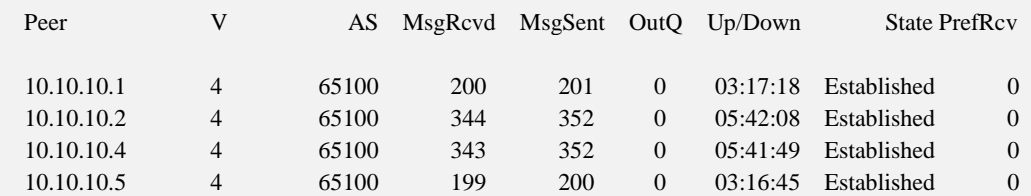

#### [R3]display BGP IPV6 peer

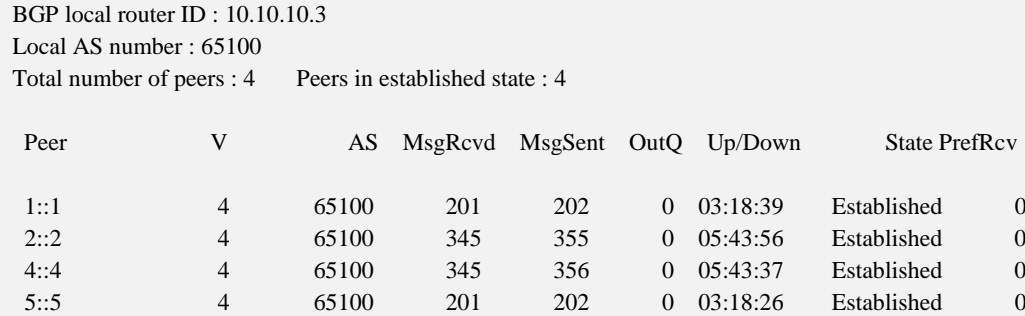

查看结果可以发现 IBGP 的 IPv4 邻居与 IPv6 邻居均已建立。

#### 步骤 6 分支与骨干之间配置 EBGP 对等体并发布路由

分支与骨干之间建立 IPv4 与 IPv6 EBGP 对等体,同时将 S1 与 S2 的环回口所对应的路由引入 BGP。

#### #在 R1 与 S1 之间建立 EBGP IPv4 与 IPv6 邻居并发布路由

[R1]bgp 65100 [R1-bgp] peer 10.0.11.1 as-number 65001 [R1-bgp] peer 2001:DB8:11::1 as-number 65001 [R1-bgp] ipv4-family unicast [R1-bgp-af-ipv4] peer 10.0.11.1 enable [R1-bgp-af-ipv4] quit

[R1-bgp] ipv6-family unicast

[R1-bgp-af-ipv6] peer 2001:DB8:11::1 enable

[R1-bgp-af-ipv6] quit

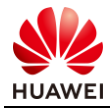

[S1]bgp 65001 [S1-bgp] peer 10.0.11.2 as-number 65100 [S1-bgp] peer 2001:DB8:11::2 as-number 65100 [S1-bgp] ipv4-family unicast [S1-bgp-af-ipv4] peer 10.0.11.2 enable [S1-bgp-af-ipv4] network 10.0.1.1 255.255.255.255 [S1-bgp-af-ipv4] quit [S1-bgp] ipv6-family unicast [S1-bgp-af-ipv6] peer 2001:DB8:11::2 enable [S1-bgp-af-ipv6] network 2001:DB8::1 128

[S1-bgp-af-ipv6] quit

#### #在 R5 与 S2 之间建立 EBGP IPv4 与 IPv6 邻居并发布路由

[R5]bgp 65100 [R5-bgp] peer 10.0.25.2 as-number 65002 [R5-bgp] peer 2001:DB8:25::2 as-number 65002 [R5-bgp] ipv4-family unicast [R5-bgp-af-ipv4]p eer 10.0.25.2 enable [R5-bgp-af-ipv4] quit [R5-bgp] ipv6-family unicast [R5-bgp-af-ipv6] peer 2001:DB8:25::2 enable [R5-bgp-af-ipv6] quit

[S2]bgp 65002 [S2-bgp] peer 10.0.25.5 as-number 65100 [S2-bgp] peer 2001:DB8:25::5 as-number 65100 [S2-bgp] ipv4-family unicast [S2-bgp-af-ipv4] peer 10.0.25.5 enable [S2-bgp-af-ipv4] network 10.0.2.1 255.255.255.255 [S2-bgp-af-ipv4] quit [S2-bgp] ipv6-family unicast [S2-bgp-af-ipv6] peer 2001:DB8:25::5 enable [S2-bgp-af-ipv6] network 2001:DB8::2 128 [S2-bgp-af-ipv6] quit

#### 检查配置结果

#### #在 S1、S2 上检查 EBGP IPv4 与 IPv6 邻居建立情况 (以 S1 为例)

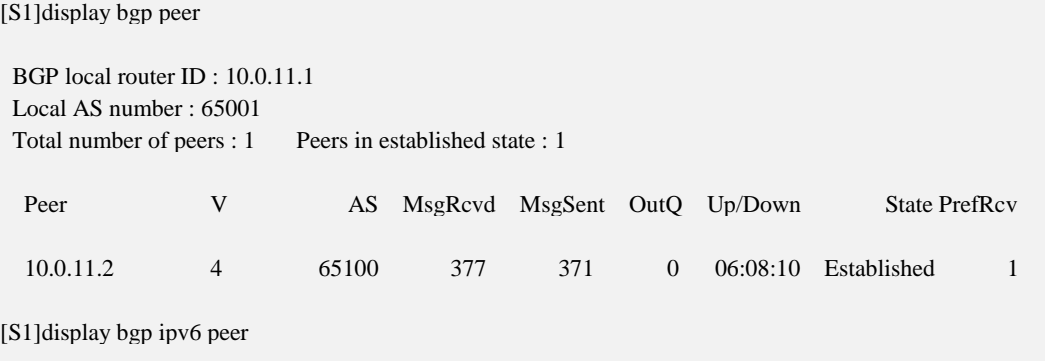

BGP local router ID : 10.0.11.1 Local AS number : 65001

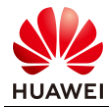

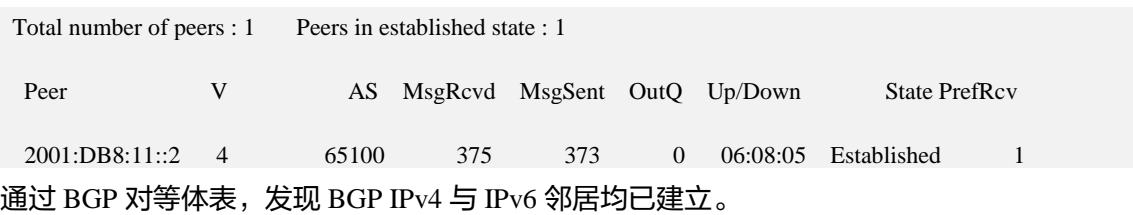

#### #查看路由传递结果, 在 S1、S2 上查看 IP 路由表与 IPv6 路由表 (以 S1 为例)

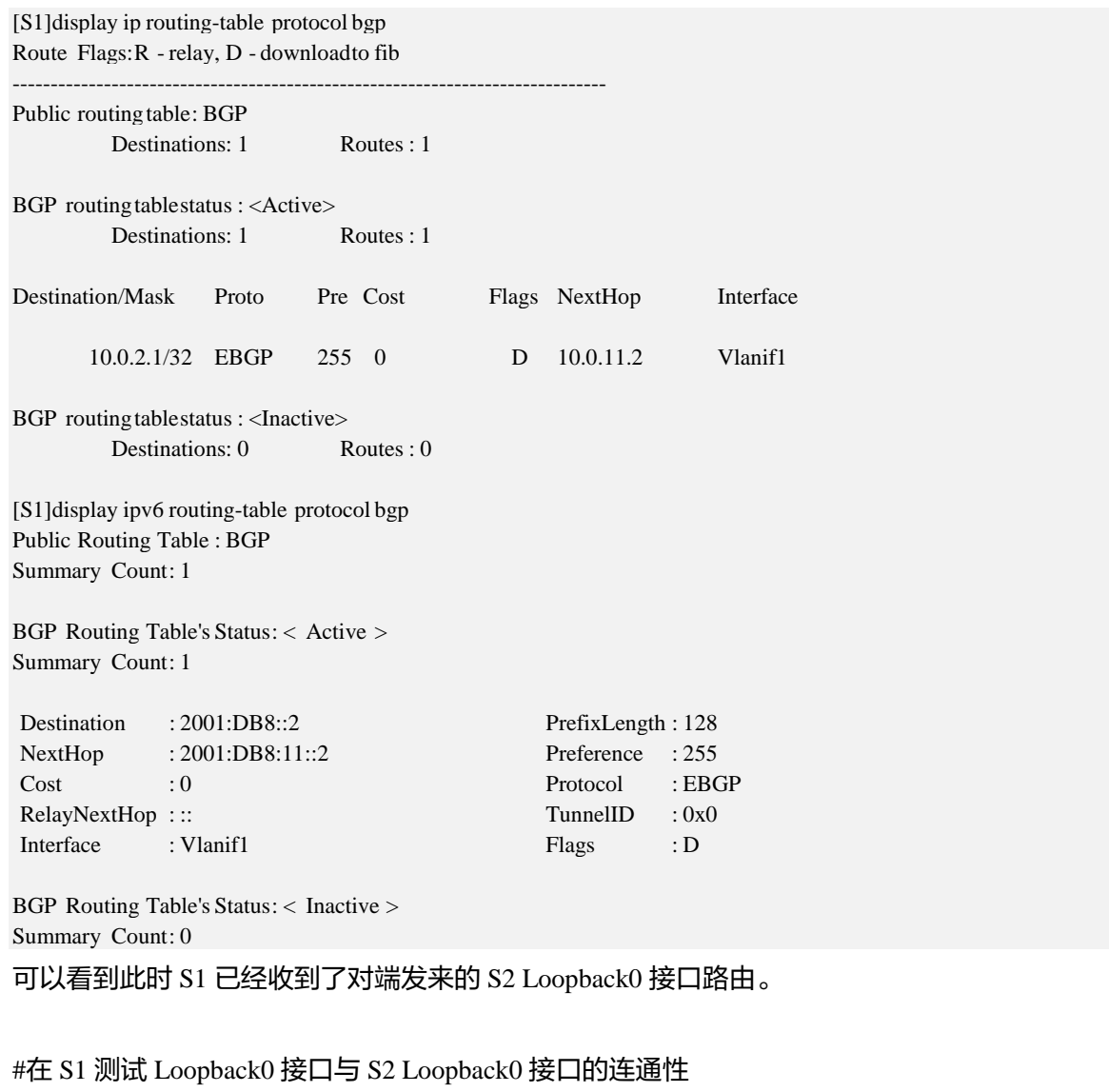

[S1]ping -a 10.0.1.1 10.0.2.1 PING 10.0.2.1: 56 data bytes, press CTRL\_C to break Reply from 10.0.2.1: bytes=56 Sequence=1 ttl=251 time=60 ms --- 10.0.2.1 ping statistics --- 1 packet(s) transmitted 1 packet(s) received 0.00% packet loss round-trip min/avg/max =  $40/66/100$  ms
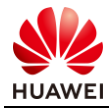

[S1]ping ipv6 -a 2001:0db8::1 2001:0db8::2 PING 2001:0db8::2 : 56 data bytes, press CTRL\_C to break Reply from 2001:DB8::2 bytes=56 Sequence=1 hop limit=59 time =  $100$  ms

 --- 2001:0db8::2 ping statistics --- 1 packet(s) transmitted 1 packet(s) received 0.00% packet loss round-trip min/avg/max = 30/76/100 ms

能够 PING 通, 说明实验配置成功。

## 3.1.3 思考题

如果 IS-IS 不部署多拓扑特性, 那么 IPv4 网络是否能通信, IPv6 网络是否能通信?

## 3.1.4 配置参考

R1 设备配置

```
#
sysname R1
#
ipv6 
#
router id 10.10.10.1 
#
ospfv3 1
 router-id 10.10.10.1
#
interface GigabitEthernet0/0/2
 ipv6 enable 
 ip address 10.0.12.1 255.255.255.0 
 ipv6 address 2001:DB8:12::1/64 
 ospfv3 1 area 0.0.0.0
#
interface GigabitEthernet0/0/3
 ipv6 enable 
 ip address 10.0.11.2 255.255.255.0 
 ipv6 address 2001:DB8:11::2/64 
#
interface LoopBack0
 ipv6 enable 
 ip address 10.10.10.1 255.255.255.255 
 ipv6 address 1::1/128 
 ospfv3 1 area 0.0.0.0
#
bgp 65100
 peer 10.0.11.1 as-number 65001 
 peer 10.10.10.3 as-number 65100 
 peer 10.10.10.3 connect-interface LoopBack0
 peer 3::3 as-number 65100 
 peer 3::3 connect-interface LoopBack0
```

```
peer 2001:DB8:11::1 as-number 65001 
 #
 ipv4-family unicast
   undo synchronization
   peer 10.0.11.1 enable
   peer 10.10.10.3 enable
   peer 10.10.10.3 next-hop-local 
 #
 ipv6-family unicast
   undo synchronization
   peer 3::3 enable
   peer 3::3 next-hop-local 
   peer 2001:DB8:11::1 enable
#
ospf 1 
 area 0.0.0.0 
   network 10.0.12.1 0.0.0.0 
   network 10.10.10.1 0.0.0.0 
#
```
return

#### R2 设备配置

```
#
 sysname R2
#
ipv6 
#
router id 10.10.10.2 
#
isis 1
 is-level level-2
 cost-style wide
 network-entity 49.0001.0100.1001.0002.00
 is-name R2
 import-route ospf 1 
 #
 ipv6 enable topology ipv6
 ipv6 import-route ospfv3 1 
 #
#
ospfv3 1
 router-id 10.10.10.2
 import-route isis 1
#
interface GigabitEthernet0/0/1
 ip address 10.0.24.2 255.255.255.0 
 isis enable 1
#
interface GigabitEthernet0/0/2
 ipv6 enable 
 ip address 10.0.23.2 255.255.255.0 
 ipv6 address 2001:DB8:23::2/64 
 isis enable 1
 isis ipv6 enable 1
```

```
#
interface GigabitEthernet0/0/3
 ipv6 enable 
 ip address 10.0.12.2 255.255.255.0 
 ipv6 address 2001:DB8:12::2/64 
 ospfv3 1 area 0.0.0.0
#
interface LoopBack0
 ipv6 enable 
 ip address 10.10.10.2 255.255.255.255 
 ipv6 address 2::2/128 
 isis enable 1
 isis ipv6 enable 1
#
bgp 65100
 peer 10.10.10.3 as-number 65100 
 peer 10.10.10.3 connect-interface LoopBack0
 peer 3::3 as-number 65100 
 peer 3::3 connect-interface LoopBack0
 #
 ipv4-family unicast
   undo synchronization
   peer 10.10.10.3 enable
 #
 ipv6-family unicast
   undo synchronization
   peer 3::3 enable
#
ospf 1 
 import-route isis 1
 area 0.0.0.0 
   network 10.0.12.2 0.0.0.0 
#
```

```
return
```
#### R3 设备配置

```
#
 sysname R3
#
ipv6 
#
router id 10.10.10.3 
#
isis 1
 is-level level-2
 cost-style wide
 network-entity 49.0001.0100.1001.0003.00
 is-name R3
 #
 ipv6 enable topology ipv6
 #
#
interface GigabitEthernet0/0/2
 ipv6 enable
```
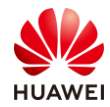

ip address 10.0.34.3 255.255.255.0 ipv6 address 2001:DB8:34::3/64 isis enable 1 isis ipv6 enable 1 # interface GigabitEthernet0/0/3 ipv6 enable ip address 10.0.23.3 255.255.255.0 ipv6 address 2001:DB8:23::3/64 isis enable 1 isis ipv6 enable 1 # interface LoopBack0 ipv6 enable ip address 10.10.10.3 255.255.255.255 ipv6 address 3::3/128 isis enable 1 isis ipv6 enable 1 # bgp 65100 group IBGP internal peer IBGP connect-interface LoopBack0 peer 10.10.10.1 as-number 65100 peer 10.10.10.1 group IBGP peer 10.10.10.2 as-number 65100 peer 10.10.10.2 group IBGP peer 10.10.10.4 as-number 65100 peer 10.10.10.4 group IBGP peer 10.10.10.5 as-number 65100 peer 10.10.10.5 group IBGP peer 1::1 as-number 65100 peer 1::1 group IBGP peer 2::2 as-number 65100 peer 2::2 group IBGP peer 4::4 as-number 65100 peer 4::4 group IBGP peer 5::5 as-number 65100 peer 5::5 group IBGP # ipv4-family unicast undo synchronization peer IBGP enable peer IBGP reflect-client peer 10.10.10.1 enable peer 10.10.10.1 group IBGP peer 10.10.10.2 enable peer 10.10.10.2 group IBGP peer 10.10.10.4 enable peer 10.10.10.4 group IBGP peer 10.10.10.5 enable peer 10.10.10.5 group IBGP # ipv6-family unicast undo synchronization

peer IBGP enable

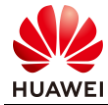

```
 peer IBGP reflect-client
 peer 1::1 enable
 peer 1::1 group IBGP 
 peer 2::2 enable
 peer 2::2 group IBGP 
 peer 4::4 enable
 peer 4::4 group IBGP 
 peer 5::5 enable
 peer 5::5 group IBGP
```
return

#

#### R4 设备配置

```
#
 sysname R4
#
ipv6 
#
router id 10.10.10.4 
#
isis 1
 is-level level-2
 cost-style wide
 network-entity 49.0001.0100.1001.0004.00
 is-name R4
 import-route ospf 1 
 #
 ipv6 enable topology ipv6
 ipv6 import-route ospfv3 1 
 #
#
ospfv3 1
 router-id 10.10.10.4
 import-route isis 1
#
interface GigabitEthernet0/0/1
 ip address 10.0.24.4 255.255.255.0 
 isis enable 1
#
interface GigabitEthernet0/0/2
 ipv6 enable 
 ip address 10.0.45.4 255.255.255.0 
 ipv6 address 2001:DB8:45::4/64 
 ospfv3 1 area 0.0.0.0 instance 1
#
interface GigabitEthernet0/0/3
 ipv6 enable 
 ip address 10.0.34.4 255.255.255.0 
 ipv6 address 2001:DB8:34::4/64 
 isis enable 1
 isis ipv6 enable 1
#
interface LoopBack0
 ipv6 enable
```
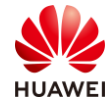

```
ip address 10.10.10.4 255.255.255.255 
 ipv6 address 4::4/128 
 isis enable 1
 isis ipv6 enable 1
#
bgp 65100
 peer 10.10.10.3 as-number 65100 
 peer 10.10.10.3 connect-interface LoopBack0
 peer 3::3 as-number 65100 
 peer 3::3 connect-interface LoopBack0
 #
 ipv4-family unicast
   undo synchronization
   peer 10.10.10.3 enable
 #
 ipv6-family unicast
   undo synchronization
   peer 3::3 enable
#
ospf 1 
 import-route isis 1
 area 0.0.0.0 
   network 10.0.45.4 0.0.0.0 
#
return
```
#### R5 设备配置

```
#
 sysname R5
#
ipv6 
#
router id 10.10.10.5 
#
ospfv3 1
 router-id 10.10.10.5
#
interface GigabitEthernet0/0/3
 ipv6 enable 
 ip address 10.0.45.5 255.255.255.0 
 ipv6 address 2001:DB8:45::5/64 
 ospfv3 1 area 0.0.0.0 instance 1
#
interface GigabitEthernet0/0/4
 ipv6 enable 
 ip address 10.0.25.5 255.255.255.0 
 ipv6 address 2001:DB8:25::5/64 
#
interface LoopBack0
 ipv6 enable 
 ip address 10.10.10.5 255.255.255.255 
 ipv6 address 5::5/128 
 ospfv3 1 area 0.0.0.0 instance 1
```

```
bgp 65100
 peer 10.0.25.2 as-number 65002 
 peer 10.10.10.3 as-number 65100 
 peer 10.10.10.3 connect-interface LoopBack0
 peer 3::3 as-number 65100 
 peer 3::3 connect-interface LoopBack0
 peer 2001:DB8:25::2 as-number 65002 
 #
 ipv4-family unicast
   undo synchronization
   peer 10.0.25.2 enable
   peer 10.10.10.3 enable
   peer 10.10.10.3 next-hop-local 
 #
 ipv6-family unicast
   undo synchronization
   peer 3::3 enable
   peer 3::3 next-hop-local 
   peer 2001:DB8:25::2 enable
#
ospf 1 
 area 0.0.0.0 
   network 10.0.45.5 0.0.0.0 
   network 10.10.10.5 0.0.0.0 
#
```

```
return
```

```
S1 设备配置
```

```
#
sysname S1
#
ipv6
#
interface Vlanif1
 ipv6 enable
 ip address 10.0.11.1 255.255.255.0
 ipv6 address 2001:DB8:11::1/64
#
interface GigabitEthernet0/0/1
port link-type access
#
interface LoopBack0
ipv6 enable
 ip address 10.0.1.1 255.255.255.255
 ipv6 address 2001:DB8::1/128
#
bgp 65001
 peer 10.0.11.2 as-number 65100
 peer 2001:DB8:11::2 as-number 65100
 #
 ipv4-family unicast
   undo synchronization
   network 10.0.1.1 255.255.255.255
   peer 10.0.11.2 enable
```
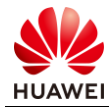

```
#
 ipv6-family unicast
   undo synchronization
   network 2001:DB8::1 128
   peer 2001:DB8:11::2 enable
#
return
S2 设备配置
#
sysname SW2
#
ipv6
#
interface Vlanif1
ipv6 enable
 ip address 10.0.25.2 255.255.255.0
ipv6 address 2001:DB8:25::2/64
#
interface GigabitEthernet0/0/5
port link-type access
#
interface LoopBack0
ipv6 enable
ip address 10.0.2.1 255.255.255.255
ipv6 address 2001:DB8::2/128
#
bgp 65002
peer 10.0.25.5 as-number 65100
 peer 2001:DB8:25::5 as-number 65100
 #
 ipv4-family unicast
   undo synchronization
   network 10.0.2.1 255.255.255.255
   peer 10.0.25.5 enable
 #
 ipv6-family unicast
   undo synchronization
   network 2001:DB8::2 128
   peer 2001:DB8:25::5 enable
#
```
return

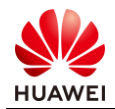

## **4 VLAN** 高级技术实验

## 4.1 VLAN 高级技术

4.1.1 实验介绍

## 4.1.1.1 学习目标

- ⚫ 实现 VLAN 聚合的基本配置
- ⚫ 实现 MUX VLAN 的基本配置
- ⚫ 实现配置 ARP 代理完成 Sub-VLAN 之间的通信
- ⚫ 描述 ARP 代理实现 Sub-VLAN 间通信的过程

4.1.1.2 实验组网介绍

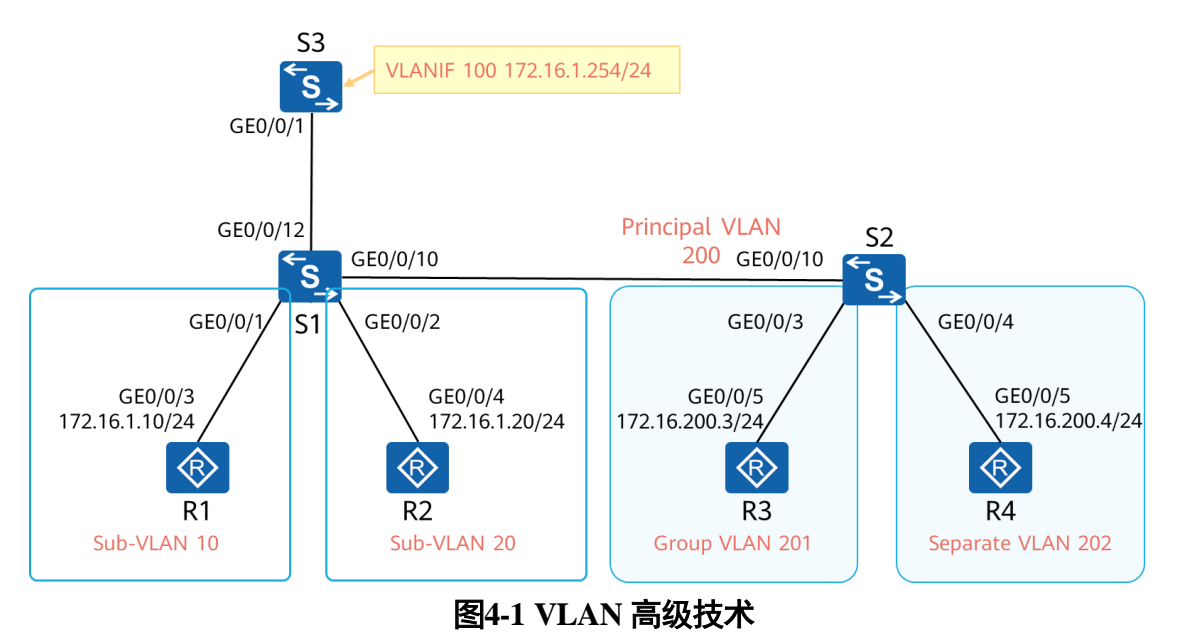

在 S1、S2 上部署 VLAN 聚合,指定 VLAN 100 为 Super-VLAN,在 S3 上配置其 VLANIF 作 为 R1、R2 的网关,指定 VLAN 10、20 为 Sub-VLAN。

在 S2 上部署 MUX VLAN,将 VLAN 200 配置为 Principal VLAN,配置 VLAN 201 为 Group VLAN, VLAN 202 配置为 Separate VLAN。

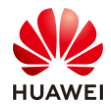

#### 4.1.1.3 实验背景

你是公司的网络管理员,为了节省内网的 IP 地址空间,你决定在内网部署 VLAN 聚合,同时 为了限制不同业务之间的访问,你决定同时部署 MUX VLAN。

## 4.1.2 实验任务

### 4.1.2.1 任务思路

- 1. 在 S1、S3 上完成 VLAN 聚合基础配置, 配置 R1、R2 的接口地址模拟终端用户。
- 2. 在 S3 的 Super-VLAN VLANIF 100 接口上开启 ARP 代理,观察 R1、R2 之间的通信过 程。
- 3. S1、S2、S3 上配置 VLAN 200, 用于模拟外部网络与 Sub-VLAN 进行通信。
- 4. S2 上配置 MUX VLAN,配置 R3、R4 的接口地址用于验证 MUX VLAN 隔离效果。

#### 4.1.2.2 任务步骤

步骤 1 VLAN 聚合基本配置

在 S1 上创建 Sub-VLAN 10、20,将连接 R1、R2 的接口分别划分到 Sub-VLAN 10、20 中, 在 S3 上创建 Super-VLAN 100, 同时创建 VLANIF 100 作为网关。配置 S1、S3 互联接口为 T runk 接口,放通 VLAN 10、20。配置 R1、R2 的接口地址,模拟终端用户。

#设备命名

略

#关闭本实验中未使用的接口

#### 略

#S1 上创建 Sub-VLAN

[S1]vlan batch 10 20

#将 S1 连接 R1、R2 的接口分别划分到 Sub-VLAN 10、20 内

[S1]interface GigabitEthernet0/0/1

[S1-GigabitEthernet0/0/1] port link-type access

[S1-GigabitEthernet0/0/1] port default vlan 10

[S1-GigabitEthernet0/0/1] quit

[S1]interface GigabitEthernet0/0/2

[S1-GigabitEthernet0/0/2] port link-type access

[S1-GigabitEthernet0/0/2] port default vlan 20

[S1-GigabitEthernet0/0/2] quit

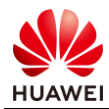

#### #S3 上创建 Super-VLAN 100,关联 Sub-VLAN 10、20(S3 上需要存在 VLAN 10、20)

[S3]vlan batch 10 20 100

[S3]vlan 100 [S3-vlan100] aggregate-vlan [S3-vlan100] access-vlan 10 20 [S3-vlan100] quit

#### #S3 上创建 VLANIF100 作为网关

[S3]interface Vlanif 100 [S3-Vlanif100] ip address 172.16.1.254 24 [S3-Vlanif100] quit

#### #S1、S3 的互联接口放通 VLAN10、20

[S1]interface GigabitEthernet0/0/12 [S1-GigabitEthernet0/0/12] port link-type trunk [S1-GigabitEthernet0/0/12] port trunk allow-pass vlan 10 20 [S1-GigabitEthernet0/0/12] quit

[S3]interface GigabitEthernet0/0/1 [S3-GigabitEthernet0/0/1] port link-type trunk [S3-GigabitEthernet0/0/1] port trunk allow-pass vlan 10 20 [S3-GigabitEthernet0/0/1] quit

#### #配置 R1、R2 的接口地址

[R1]interface GigabitEthernet0/0/3 [R1-GigabitEthernet0/0/3] ip address 172.16.1.10 255.255.255.0 [R1-GigabitEthernet0/0/3] quit

[R2]interface GigabitEthernet0/0/4 [R2-GigabitEthernet0/0/4] ip address 172.16.1.20 255.255.255.0 [R2-GigabitEthernet0/0/4] quit

#### #验证 R1、R2 与网关的连通性

<S3>ping -c 1 172.16.1.10 PING 172.16.1.10: 56 data bytes, press CTRL\_C to break Reply from 172.16.1.10: bytes=56 Sequence=1 ttl=255 time=110 ms

 --- 172.16.1.10 ping statistics --- 1 packet(s) transmitted 1 packet(s) received 0.00% packet loss round-trip min/avg/max =  $110/110/110$  ms

<S3>ping -c 1 172.16.1.20

PING 172.16.1.20: 56 data bytes, press CTRL\_C to break Reply from 172.16.1.20: bytes=56 Sequence=1 ttl=255 time=80 ms

 --- 172.16.1.20 ping statistics --- 1 packet(s) transmitted

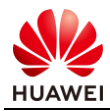

 1 packet(s) received 0.00% packet loss round-trip min/avg/max =  $80/80/80$  ms

#### R1、R2 与网关的连通性正常。

#### 步骤 2 观察 Sub-VLAN 之间的通信过程

#### 本步骤将会在 S3 的 VLANIF 100 接口内开启 ARP 代理, 观察 Sub-VLAN 之间的通信过程。

#### #R1 上测试与 R2 之间的连通性

<R1>ping -c 1 172.16.1.20 PING 172.16.1.20: 56 data bytes, press CTRL\_C to break Request time out

 --- 172.16.1.20 ping statistics --- 1 packet(s) transmitted 0 packet(s) received 100.00% packet loss

此时 R1 无法与 R2 进行通信。

#### #观察 R1、S3 的 ARP 表项

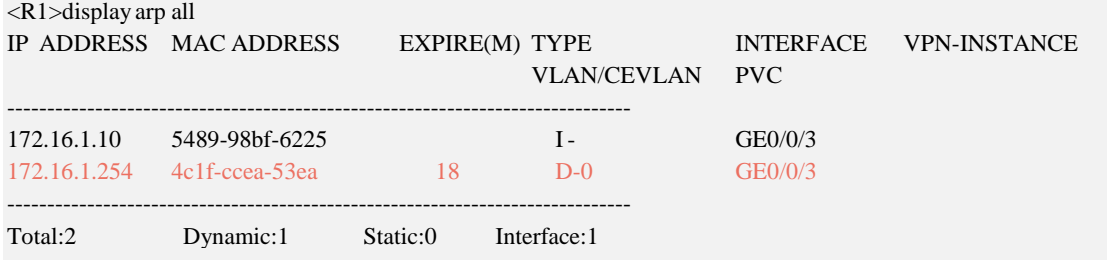

#### R1 上此时只能够学习到 VLANIF 100 接口地址的 ARP 表项。

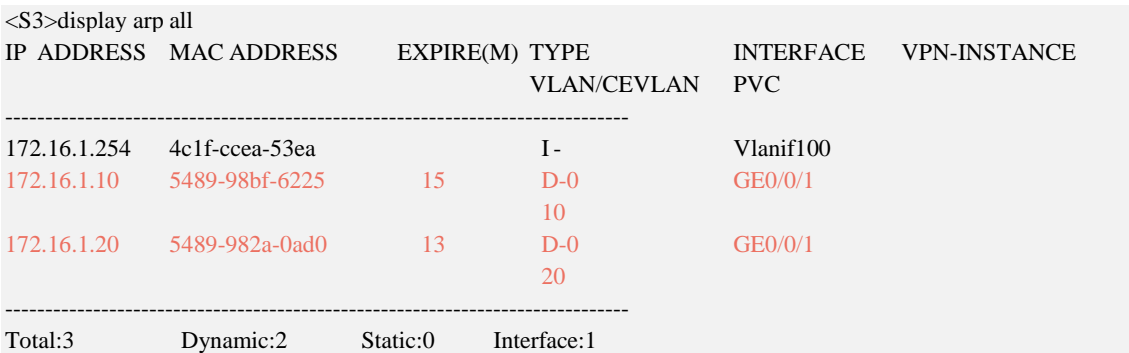

S3 上存在 R1、R2 的 ARP 表项,注意此时 VLANIF 100 自身的 MAC 地址为 4c1f-ccea-53ea。

#### #S3 上开启 VLANIF 100 的 VLAN 间 ARP 代理功能

[S3]interface Vlanif 100

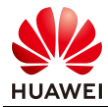

[S3-Vlanif100] arp-proxy inter-sub-vlan-proxy enable

#### #S3 上开启 **debugging arp process**、**debugging arp packet**,**debugging arp-proxy** 观察 ARP 代 理过程

<S3>terminal debugging <S3>terminal monitor

<S3>debugging arp process <S3>debugging arp packet <S3>debugging arp-proxy

#### #R1 上再次测试与 R2 的连通性

<R1>ping -c 1 172.16.1.20 PING 172.16.1.20: 56 data bytes, press CTRL C to break Reply from 172.16.1.20: bytes=56 Sequence=1 ttl=254 time=190 ms

 --- 172.16.1.20 ping statistics --- 1 packet(s) transmitted 1 packet(s) received 0.00% packet loss round-trip min/avg/max =  $190/190/190$  ms

此时 R1、R2 之间能够正常通信。

#### #查看 S3 上 debug 输出信息

#### <S3>

Jul 13 2020 14:44:04.730.1-08:00 S3 ARP/7/arp\_rcv:Receive an ARP Packet, operation : 1, sender\_eth\_addr : 5489- 98bf-6225, sender\_ip\_addr : 172.16.1.10, target\_eth\_addr : 0000-0000-0000, target\_ip\_addr : 172.16.1.20 Jul 13 2020 14:44:04.730.2-08:00 S3 ARP/7/arp\_info:ETHARP\_ArpInput() Update an ARP entry, IP = 0xa0110ac. Jul 13 2020 14:44:04.730.3-08:00 S3 ARP/7/eth\_proxy\_reply:The interface Vlanif100 outputs a proxy reply, origin VLAN ID is 10, type of proxy is inter-sub-vlan-proxy

Jul 13 2020 14:44:04.730.4-08:00 S3 ARP/7/arp\_proxy:Send an ARP Proxy Packet, operation : 2, sender\_eth\_addr : 4c1f-ccea-53ea,sender\_ip\_addr : 172.16.1.20, target\_eth\_addr : 5489-98bf-6225, target\_ip\_addr : 172.16.1.10

Jul 13 2020 14:44:04.840.1-08:00 S3 ARP/7/arp\_rcv:Receive an ARP Packet, operation : 1, sender\_eth\_addr : 5489- 982a-0ad0, sender\_ip\_addr : 172.16.1.20, target\_eth\_addr : 0000-0000-0000, target\_ip\_addr : 172.16.1.10 Jul 13 2020 14:44:04.840.2-08:00 S3 ARP/7/arp\_info:ETHARP\_ArpInput() Update an ARP entry, IP = 0x140110ac. Jul 13 2020 14:44:04.840.3-08:00 S3 ARP/7/eth\_proxy\_reply:The interface Vlanif100 outputs a proxy reply, origin VLAN ID is 20, type of proxy is inter-sub-vlan-proxy

Jul 13 2020 14:44:04.840.4-08:00 S3 ARP/7/arp\_proxy:Send an ARP Proxy Packet, operation : 2, sender\_eth\_addr : 4c1f-ccea-53ea,sender\_ip\_addr : 172.16.1.10, target\_eth\_addr : 5489-982a-0ad0, target\_ip\_addr : 172.16.1.20

#### #分步骤分析 S3 的 debug 输出信息

Jul 13 2020 14:44:04.730.1-08:00 S3 ARP/7/arp\_rcv:Receive an ARP Packet, operation : 1, sender\_eth\_addr : 5489- 98bf-6225, sender\_ip\_addr : 172.16.1.10, target\_eth\_addr : 0000-0000-0000, target\_ip\_addr : 172.16.1.20 Jul 13 2020 14:44:04.730.2-08:00 S3 ARP/7/arp\_info:ETHARP\_ArpInput() Update an ARP entry, IP = 0xa0110ac. Jul 13 2020 14:44:04.730.3-08:00 S3 ARP/7/eth\_proxy\_reply:The interface Vlanif100 outputs a proxy reply, origin VLAN ID is 10, type of proxy is inter-sub-vlan-proxy

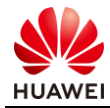

Jul 13 2020 14:44:04.730.4-08:00 S3 ARP/7/arp\_proxy:Send an ARP Proxy Packet, operation : 2, sender\_eth\_addr : 4c1f-ccea-53ea,sender\_ip\_addr : 172.16.1.20, target\_eth\_addr : 5489-98bf-6225, target\_ip\_addr : 172.16.1.10

S3 收到 R1(172.16.1.10)发送的 APR 请求,请求解析 R2(172.16.1.20)的 MAC 地址,S3 通过 VLANIF 100 进行 ARP 代理,对 R1 的 ARP 请求进行响应,此时 ARP 报文中的源 MAC 地址为 4c1f-ccea-53ea(VLANIF 100 MAC),源 IP 地址为 172.16.1.20。

R1 收到该 ARP 响应之后,发送 ICMP 报文,目的 IP 为 172.16.1.20,目的 MAC 为 4c1f-ccea-53ea (VLANIF 100 MAC), S3 收到之后转发该报文。

Jul 13 2020 14:44:04.840.1-08:00 S3 ARP/7/arp\_rcv:Receive an ARP Packet, operation : 1, sender\_eth\_addr : 5489- 982a-0ad0, sender\_ip\_addr : 172.16.1.20, target\_eth\_addr : 0000-0000-0000, target\_ip\_addr : 172.16.1.10 Jul 13 2020 14:44:04.840.2-08:00 S3 ARP/7/arp\_info:ETHARP\_ArpInput() Update an ARP entry, IP = 0x140110ac. Jul 13 2020 14:44:04.840.3-08:00 S3 ARP/7/eth\_proxy\_reply:The interface Vlanif100 outputs a proxy reply, origin VLAN ID is 20, type of proxy is inter-sub-vlan-proxy

Jul 13 2020 14:44:04.840.4-08:00 S3 ARP/7/arp\_proxy:Send an ARP Proxy Packet, operation : 2, sender\_eth\_addr : 4c1f-ccea-53ea,sender\_ip\_addr : 172.16.1.10, target\_eth\_addr : 5489-982a-0ad0, target\_ip\_addr : 172.16.1.20

R2 收到来自 R1 的 ICMP 报文,为了能够响应该报文,发送针对 R1(172.16.1.20)的 ARP 请 求,S3 收到之后通过 VLANIF 100 进行 ARP 代理,对 R2 的 ARP 请求进行响应,此时 ARP 报文中的源 MAC 地址为 4c1f-ccea-53ea (VLANIF 100 MAC), 源 IP 地址为 172.16.1.10。

至此,R1、R2 上完成 ARP 表项的学习,学习到的对端 MAC 地址都为 S3 VLANIF 100 接口的 MAC 地址。

## #查看 R1、R2 的 ARP 表项

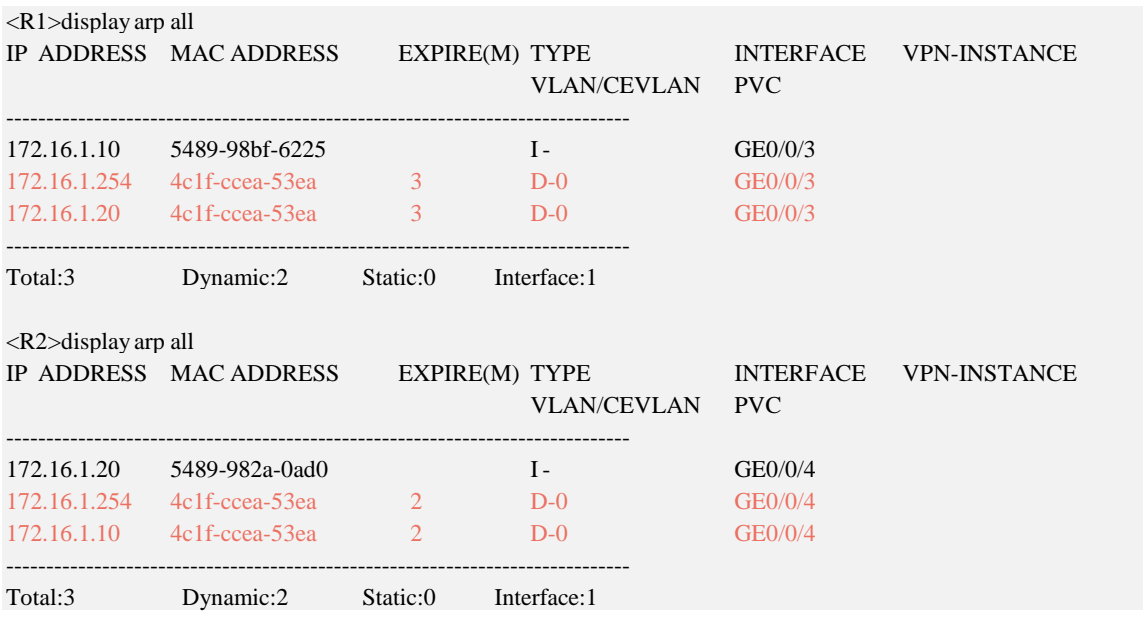

R1、R2 上学习到的 ARP 表项中对端的 MAC 地址都为 S3 VLANIF 100 的 MAC 地址。

步骤 3 配置 Sub-VLAN 与其他网络的三层通信

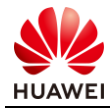

S1、S2、S3 上创建 VLAN200,在 S3 上创建 VLANIF 200,用于模拟 Sub-VLAN 与外部网络 的三层通信。

#创建 VLAN200

[S1]vlan 200

[S2]vlan 200

[S3]vlan 200

#### #在 S1、S3 的互联接口上放通 VLAN 200

[S3]interface GigabitEthernet0/0/1 [S3-GigabitEthernet0/0/1] port trunk allow-pass vlan 200 [S3-GigabitEthernet0/0/1] quit

[S1]interface GigabitEthernet0/0/12 [S1-GigabitEthernet0/0/12] port trunk allow-pass vlan 200 [S1-GigabitEthernet0/0/12] quit [S1]interface GigabitEthernet0/0/10 [S1-GigabitEthernet0/0/10] port link-type access [S1-GigabitEthernet0/0/10] port default vlan 200 [S1-GigabitEthernet0/0/10] quit

注意 S1 的 GE0/0/10 接口配置为 Access 模式。

#### #在 S3 上创建 VLANIF 200,并配置 IP 地址为 172.16.200.xx/24 ( x 为设备编号 )

[S3]interface Vlanif200 [S3-Vlanif200] ip address 172.16.200.33 255.255.255.0 [S3-Vlanif200] quit

#### #在 R1、R2 上配置静态路由前往外部网络

[R1]ip route-static 172.16.200.0 24 172.16.1.254

[R2]ip route-static 172.16.200.0 24 172.16.1.254

#### 步骤 4 配置 MUX VLAN

在 S2 上部署 MUX VLAN, 配置 VLAN 200 为 Principal VLAN, 配置 VLAN 201 为 Group VLAN, 配置 VLAN 202 为 Separate VLAN, 配置 R3、R4 的接口地址, 验证 MUX VLAN 隔 离效果。

#创建 VLAN 201、202

[S2]vlan batch 201 202

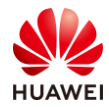

#### #配置 VLAN 200 为 Principal VLAN, VLAN 201 为 Group VLAN, VLAN 202 为 Separate VLAN

[S2]vlan 200 [S2-vlan200] mux-vlan [S2-vlan200] subordinate separate 202 [S2-vlan200] subordinate group 201 [S2-vlan200] quit

#### #配置接口加入 VLAN 并使能 MUX VLAN 功能

[S2]interface GigabitEthernet0/0/10 [S2-GigabitEthernet0/0/10] port link-type access [S2-GigabitEthernet0/0/10] port default vlan 200 [S2-GigabitEthernet0/0/10] port mux-vlan enable [S2-GigabitEthernet0/0/10] quit [S2]interface GigabitEthernet0/0/3 [S2-GigabitEthernet0/0/3] port link-type access [S2-GigabitEthernet0/0/3] port default vlan 201 [S2-GigabitEthernet0/0/3] port mux-vlan enable [S2-GigabitEthernet0/0/3]quit [S2]interface GigabitEthernet0/0/4 [S2-GigabitEthernet0/0/4] port link-type access [S2-GigabitEthernet0/0/4] port default vlan 202 [S2-GigabitEthernet0/0/4] port mux-vlan enable [S2-GigabitEthernet0/0/4]quit

#### #检查 MUX VLAN 配置结果

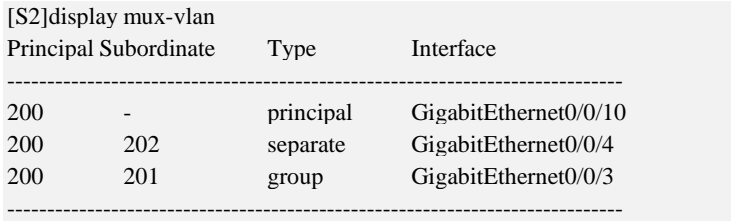

#### #配置 R3、R4 的接口地址

[R3]interface GigabitEthernet0/0/5 [R3-GigabitEthernet0/0/5] ip address 172.16.200.3 255.255.255.0 [R3-GigabitEthernet0/0/5] quit

[R4]interface GigabitEthernet0/0/5 [R4-GigabitEthernet0/0/5] ip address 172.16.200.4 255.255.255.0 [R4-GigabitEthernet0/0/5] quit

#### #配置 R3、R4 的静态路由,实现与 172.16.1.0/24 网段的通信

[R3]ip route-static 172.16.1.0 24 172.16.200.33

[R4]ip route-static 172.16.1.0 24 172.16.200.33

#### #检查连通性

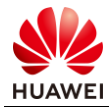

<R3>ping -c 1 172.16.1.10 PING 172.16.1.10: 56 data bytes, press CTRL\_C to break Reply from 172.16.1.10: bytes=56 Sequence=1 ttl=254 time=190 ms --- 172.16.1.10 ping statistics --- 1 packet(s) transmitted 1 packet(s) received 0.00% packet loss round-trip min/avg/max =  $190/190/190$  ms <R3>ping -c 1 172.16.200.4 PING 172.16.200.4: 56 data bytes, press CTRL\_C to break Request time out --- 172.16.200.4 ping statistics --- 1 packet(s) transmitted 0 packet(s) received 100.00% packet loss 属于 Group VLAN 的 R3 能够通过 Principal VLAN 与 R1 进行通信,无法与属于 Separate VLAN 的 R4 进行通信。 <R4>ping -c 1 172.16.1.10 PING 172.16.1.10: 56 data bytes, press CTRL\_C to break Reply from 172.16.1.10: bytes=56 Sequence=1 ttl=254 time=190 ms --- 172.16.1.10 ping statistics --- 1 packet(s) transmitted 1 packet(s) received 0.00% packet loss round-trip min/avg/max =  $190/190/190$  ms

<R4>ping -c 1 172.16.200.3 PING 172.16.200.3: 56 data bytes, press CTRL\_C to break Request time out

 --- 172.16.200.3 ping statistics --- 1 packet(s) transmitted 0 packet(s) received 100.00% packet loss

属于 Separate VLAN 的 R4 能够通过 Principal VLAN 与 R1 进行通信,无法与属于 Group VLAN 的 R3 进行通信。

<R1>ping -c 1 172.16.200.3 PING 172.16.200.3: 56 data bytes, press CTRL\_C to break Reply from 172.16.200.3: bytes=56 Sequence=1 ttl=254 time=110 ms --- 172.16.200.3 ping statistics --- 1 packet(s) transmitted 1 packet(s) received 0.00% packet loss round-trip min/avg/max =  $110/110/110$  ms

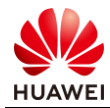

<R1>ping -c 1 172.16.200.4 PING 172.16.200.4: 56 data bytes, press CTRL\_C to break Reply from 172.16.200.4: bytes=56 Sequence=1 ttl=254 time=120 ms --- 172.16.200.4 ping statistics --- 1 packet(s) transmitted 1 packet(s) received 0.00% packet loss round-trip min/avg/max = 120/120/120 ms

R1 能够通过 Principal VLAN 与 Group VLAN、Separate VLAN 内的 R3、R4 进行通信。

## 4.1.3 思考题

Super-VLAN 的 VLANIF 接口开启 VLAN 间 ARP 代理之后, 在什么情况下会对 ARP 请求进行 代理响应?

## 4.1.4 配置参考

R1 设备配置

```
#
sysname R1
#
interface GigabitEthernet0/0/3
 ip address 172.16.1.10 255.255.255.0
#
ip route-static 172.16.200.0 255.255.255.0 172.16.1.254
```
#### R2 设备配置

```
#
sysname R2
#
interface GigabitEthernet0/0/4
 ip address 172.16.1.20 255.255.255.0
#
ip route-static 172.16.200.0 255.255.255.0 172.16.1.254
#
return
```
#### R3 设备配置

```
#
sysname R3
#
interface GigabitEthernet0/0/5
 ip address 172.16.200.3 255.255.255.0
#
ip route-static 172.16.1.0 255.255.255.0 172.16.200.33
#
return
```
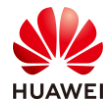

#### R4 设备配置

```
#
sysname R4
#
interface GigabitEthernet0/0/5
 ip address 172.16.200.4 255.255.255.0
#
ip route-static 172.16.1.0 255.255.255.0 172.16.200.33
#
return
```
#### S1 设备配置

```
#
sysname S1
#
vlan batch 10 20 200
#
interface GigabitEthernet0/0/1
 port link-type access
 port default vlan 10
#
interface GigabitEthernet0/0/2
 port link-type access
 port default vlan 20
#
interface GigabitEthernet0/0/10
 port link-type access
 port default vlan 200
#
interface GigabitEthernet0/0/12
 port link-type trunk
 port trunk allow-pass vlan 10 20 200
#
return
```
#### S2 设备配置

```
#
sysname S2
#
vlan batch 200 to 202
#
vlan 200
 mux-vlan
 subordinate separate 202
 subordinate group 201
#
interface GigabitEthernet0/0/3
 port link-type access
 port default vlan 201
 port mux-vlan enable
#
interface GigabitEthernet0/0/4
```
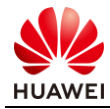

```
port link-type access
 port default vlan 202
 port mux-vlan enable
#
interface GigabitEthernet0/0/10
 port link-type access
 port default vlan 200
 port mux-vlan enable
#
ip route-static 172.16.1.0 255.255.255.0 172.16.200.3
#
return
```
#### S3 设备配置

```
#
sysname S3
#
vlan batch 10 20 100 200
#
vlan 100
 aggregate-vlan
 access-vlan 10 20
#
interface Vlanif100
 ip address 172.16.1.254 255.255.255.0
 arp-proxy inter-sub-vlan-proxy enable
#
interface Vlanif200
 ip address 172.16.200.33 255.255.255.0
#
interface GigabitEthernet0/0/1
 port link-type trunk
 port trunk allow-pass vlan 10 20 200
#
return
```
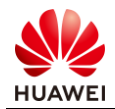

## 5 以太网交换安全

## 5.1 以太网交换安全

5.1.1 实验介绍

## 5.1.1.1 学习目标

- 实现 DHCP Snooping 的基本配置
- 实现配置 IPSG 禁止用户私自修改终端 IP 地址
- ⚫ 实现配置端口安全限制终端的接入数量
- ⚫ 实现配置端口隔离限制同网段用户的二层互通

## 5.1.1.2 实验组网介绍

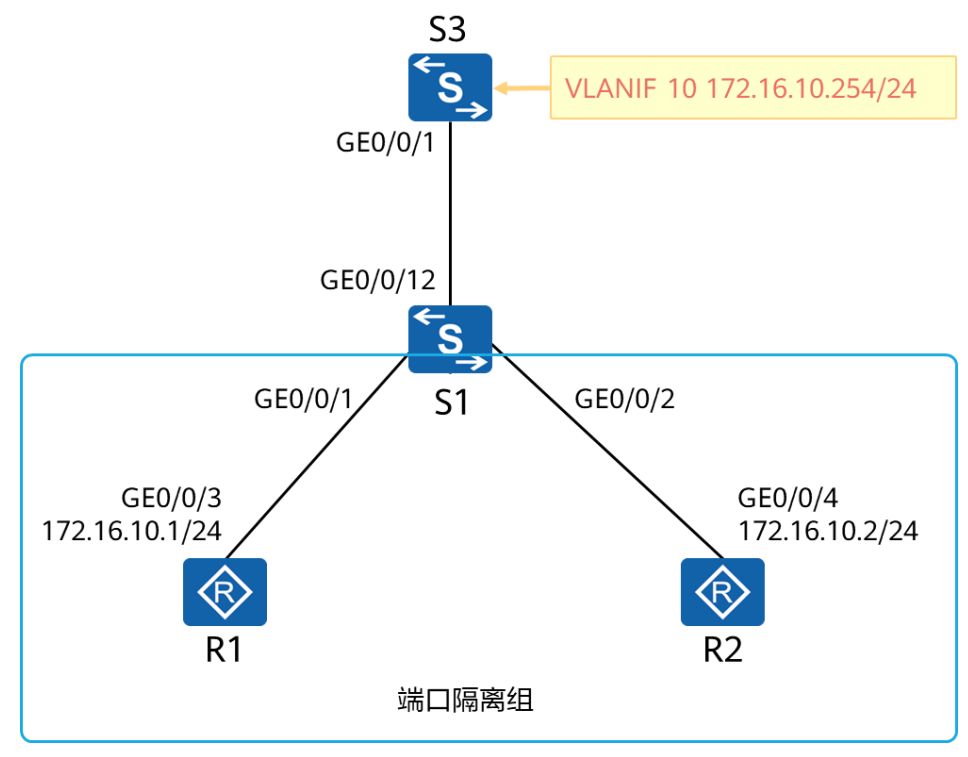

#### 图**5-1** 以太网交换安全

R1、R2 连接在 S1 的 GE0/0/1、GE0/0/2 接口下, 均划分到 VLAN 10, S1 与 S3 互联接口配置 为 Trunk 模式, 放通 VLAN 10。

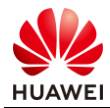

S3上开启 DHCP 服务器, 为 R1、R2 静态分配固定的 IP 地址, 在 S1 上进行以太网安全加 固:配置 DHCP Snooping、IPSG、端口安全、端口隔离。

#### 5.1.1.3 实验背景

你是公司的网络管理员,为了提高公司网络的安全性,你决定在接入层交换机部署一些安全技 术:DHCP Snooping、IPSG、端口安全、端口隔离。

## 5.1.2 实验任务

#### 5.1.2.1 任务思路

- 1. 完成 S1、S2 的基础二层配置, 在 S3 上开启 DHCP 服务, 为 R1、R2 分配固定 IP 地址。
- 2. S1 上开启 DHCP Snooping, 将连接 S3 的接口配置为 Trust 接口。
- 3. S1 上开启 IPSG, 使用 DHCP Snooping 形成的 IPSG 动态绑定表项作为检查依据。
- 4. S1 上配置端口安全,限制接口学习的 MAC 地址数。
- 5. S1 上配置端口隔离组,限制 R1、R2 之间的二层通信,通过 S3 的 VLANIF 10 进行 ARP 代理, 实现 R1、R2 之间的互访需求。

#### 5.1.2.2 任务步骤

步骤 1 配置 DHCP

在 S1 上创建 VLAN 10, 将连接 R1、R2、S3 的接口都划分到 VLAN 10, 其中连接 R1、R2 的 接口配置为 Access 接口, 连接 S3 的接口配置为 Trunk 接口。

在 S3 上开启 DHCP 服务,为 R1、R2 分配固定 IP 地址。

#设备命名

略

#关闭本实验中未使用的接口

略

#S1、S3 创建 VLAN 10

[S1]vlan 10

[S3]vlan 10

#配置 S1 的 GE0/0/1、GE0/0/2 为 Access 模式,PVID 设置为 VLAN 10

[S1]interface GigabitEthernet0/0/1

[S1-GigabitEthernet0/0/1] port link-type access

[S1-GigabitEthernet0/0/1] port default vlan 10

[S1-GigabitEthernet0/0/1] quit

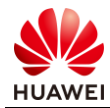

- [S1]interface GigabitEthernet0/0/2 [S1-GigabitEthernet0/0/2] port link-type access [S1-GigabitEthernet0/0/2] port default vlan 10
- [S1-GigabitEthernet0/0/2] quit

#### #配置 S1 的 GE0/0/12 接口为 Trunk 模式,放通 VLAN 10

[S1]interface GigabitEthernet0/0/12

[S1-GigabitEthernet0/0/12] port link-type trunk

[S1-GigabitEthernet0/0/12] port trunk allow-pass vlan 10

[S1-GigabitEthernet0/0/12] quit

#### #配置 S3 的 GE0/0/1 接口为 Trunk 模式,放通 VLAN 10

[S3]interface GigabitEthernet0/0/1 [S3-GigabitEthernet0/0/1] port link-type trunk [S3-GigabitEthernet0/0/1] port trunk allow-pass vlan 10 [S3-GigabitEthernet0/0/1] quit

#### #S3上创建 VLANIF 10 作为 R1、R2 的网关

[S3]interface Vlanif10 [S3-Vlanif10] ip address 172.16.10.254 255.255.255.0 [S3-Vlanif10] quit

#### #S3 上开启 DHCP 服务, 配置全局地址池, 为 R1、R2 分配固定 IP 地址

[S3]dhcp enable

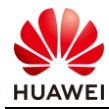

[S3]ip pool vlan10 [S3-ip-pool-vlan10] gateway-list 172.16.10.254 [S3-ip-pool-vlan10] network 172.16.10.0 mask 255.255.255.0 [S3-ip-pool-vlan10] dns-list 172.16.10.254 [S3-ip-pool-vlan10] quit

#### #S3 的 VLANIF 10 接口使能 DHCP Server

[S3]interface Vlanif 10 [S3-Vlanif10] dhcp select global

#### #查看 R1、R2 的接口 MAC 地址

<R1>display interface GigabitEthernet 0/0/3 | in Hardware IP Sending Frames' Format is PKTFMT\_ETHNT\_2, Hardware address is 5489-98bf-6225 Hardware address is 5489-98bf-6225

<R2>display interface GigabitEthernet 0/0/4 | in Hardware IP Sending Frames' Format is PKTFMT\_ETHNT\_2, Hardware address is 5489-982a-0ad0 Hardware address is 5489-982a-0ad0

#### #为 R1、R2 分配固定 IP 地址

[S3]ip pool vlan10 [S3-ip-pool-vlan10] static-bind ip-address 172.16.10.1 mac-address 5489-98bf-6225 [S3-ip-pool-vlan10] static-bind ip-address 172.16.10.2 mac-address 5489-982a-0ad0

#### #配置 R1、R2 通过 DHCP 方式获取 IP 地址

[R1]dhcp enable [R1]interface GigabitEthernet0/0/3 [R1-GigabitEthernet0/0/3] ip address dhcp-alloc [R1-GigabitEthernet0/0/3] quit

[R2]dhcp enable [R2]interface GigabitEthernet0/0/4 [R2-GigabitEthernet0/0/4] ip address dhcp-alloc [R2-GigabitEthernet0/0/4] quit

#### #查看 R1、R2 地址分配结果

<R1>display ip interface brief| in GigabitEthernet0/0/3 \*down: administrativelydown !down: FIB overloaddown ^down: standby (l):loopback (s): spoofing (d): Dampening Suppressed The number of interfacethatis UP in Physical is 2 The number of interfacethatis DOWN in Physical is 9 The number of interfacethatis UP in Protocolis 2 The number of interfacethatis DOWN in Protocolis 9

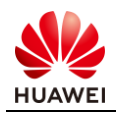

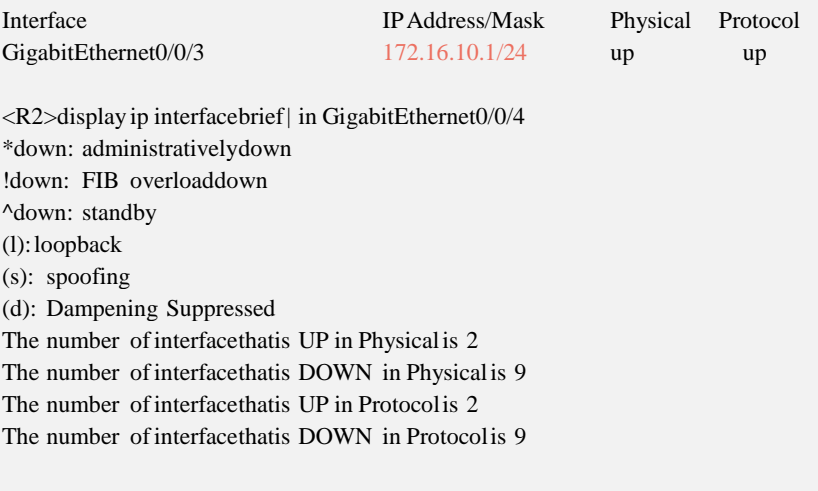

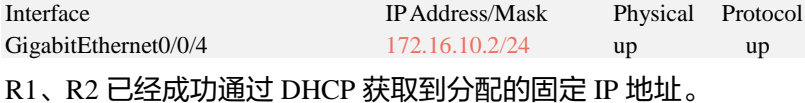

#### 步骤 2 配置 DHCP Snooping

为防止非法的 DHCP 服务器进行地址分配, 在 S1 开启 DHCP Snooping, 配置连接 DHCP 服务 器的接口为 Trust 接口,连接终端的接口上开启 DHCP Snooping 功能。

#S1 开启全局 DHCP Snooping, 将连接 S3 的接口配置为 Trust 接口

[S1]dhcp enable [S1]dhcp snooping enable ipv4

[S1]interface GigabitEthernet 0/0/12 [S1-GigabitEthernet0/0/12] dhcp snooping trusted [S1-GigabitEthernet0/0/12] quit

注意,需要先开启 DHCP 功能。

#### #使能 S1 连接 R1、R2 接口的 DHCP Snooping 功能

[S1]interface GigabitEthernet 0/0/1 [S1-GigabitEthernet0/0/1] dhcp snooping enable [S1-GigabitEthernet0/0/1] quit [S1]interface GigabitEthernet 0/0/2 [S1-GigabitEthernet0/0/2] dhcp snooping enable [S1-GigabitEthernet0/0/2] quit

#### #关闭 R1、R2 的接口,等待一段时间之后重新打开,重新进行 DHCP 地址获取

[R1]interface GigabitEthernet0/0/3 [R1-GigabitEthernet0/0/3] shutdown

[R2]interface GigabitEthernet0/0/4 [R2-GigabitEthernet0/0/4] shutdown

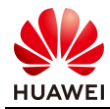

[R1]interface GigabitEthernet0/0/3 [R1-GigabitEthernet0/0/3] undo shutdown

[R2]interface GigabitEthernet0/0/4 [R2-GigabitEthernet0/0/4] undo shutdown

#### #查看 S1 上形成的 DHCP Snooping 动态用户表项

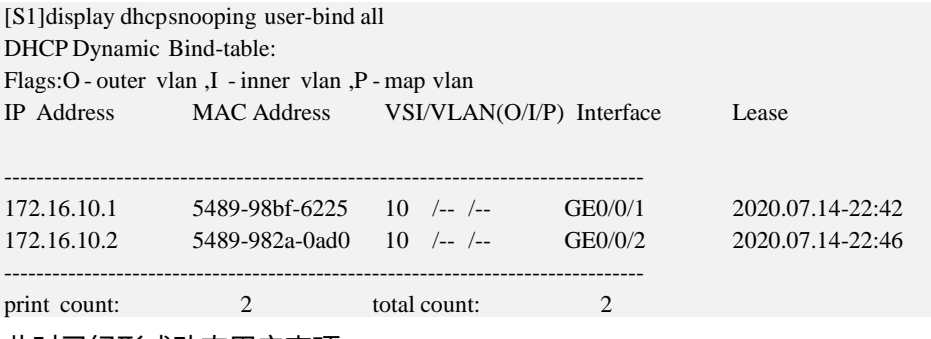

此时已经形成动态用户表项。

#### 步骤 3 配置 IP Source Guard

为防止终端用户私自配置静态 IP 地址,限制主机只能使用 DHCP Server 分配的 IP 地址,同时 防止非法的用户接入,在 S1 上开启 IPSG 功能。

#### #使能 S1 GE0/0/1、GE0/0/2 接口的 IPSG 功能

[S1]interface GigabitEthernet 0/0/1

[S1-GigabitEthernet0/0/1] ip source check user-bind enable

[S1-GigabitEthernet0/0/1] ip source check user-bind alarm enable

[S1-GigabitEthernet0/0/1] ip source check user-bind alarm threshold 3

[S1-GigabitEthernet0/0/1] quit

[S1]interface GigabitEthernet 0/0/2

[S1-GigabitEthernet0/0/2] ip source check user-bind enable

[S1-GigabitEthernet0/0/2] ip source check user-bind alarm enable

[S1-GigabitEthernet0/0/2] ip source check user-bind alarm threshold 3

开启 IP 报文检查告警功能, 丢弃的 IP 报文阈值配置为 3。

#### #在 R1 上测试与网关的连通性

<R1>ping -c 1 172.16.10.254 PING 172.16.10.254: 56 data bytes, press CTRL\_C to break Reply from 172.16.10.254: bytes=56 Sequence=1 ttl=255 time=110 ms --- 172.16.10.254 ping statistics --- 1 packet(s) transmitted 1 packet(s) received 0.00% packet loss round-trip min/avg/max = 110/110/110 ms

此时 R1 能够正常与网关进行通信。

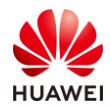

#修改 R1 接口的 IP 地址为 172.16.10.11/24, 使 R1 发送的报文无法匹配之前形成的 IPSG 动态 绑定表项(DHCP Snooping 动态用户表),即无法通过 IPSG 检查

[R1]interface GigabitEthernet0/0/3 [R1-GigabitEthernet0/0/3] ip address 172.16.10.11 24

#### #R1 再次测试与网关的连通性

[R1]ping -c 4 172.16.10.254

PING 172.16.10.254: 56 data bytes, press CTRL\_C to break Request time out Request time out Request time out Request time out

 --- 172.16.10.254 ping statistics --- 4 packet(s) transmitted 0 packet(s) received 100.00% packet loss

R1 无法正常与网关进行通信。

#### #查看 S1 的 Logbuffer

[S1]display logbuffer Logging buffer configuration and contents : enabled Allowed max buffer size : 1024 Actual buffer size : 512 Channel number : 4 , Channel name : logbuffer Dropped messages : 0 Overwritten messages : 0 Current messages : 5

Jul 14 2020 11:53:43 S1 %%01SECE/4/IPSG\_DROP\_PACKET(l)[0]:IP packets dropped by IPSG.(SourceInterface=GigabitEthernet0/0/1,DropPacketNumber=4,DropTime=2020/07/14 11:53:43, The most dropped packet is: VLAN=10, SourceMAC=5489-98bf-6225, SourceIP=172.16.10.11.)

来自 R1 的报文被 IPSG 丢弃, 并且丢弃的报文数量为 4, 超过了告警阈值, 产生了告警日 志,在 Logbuffer 中可以查看到该条日志。

#### #手动创建静态绑定表项

[S1]user-bind static ip-address 172.16.10.11 mac-address 5489-98bf-6225 interface GigabitEthernet 0/0/1 vlan 10

#### #查看 IPSG 静态绑定表项

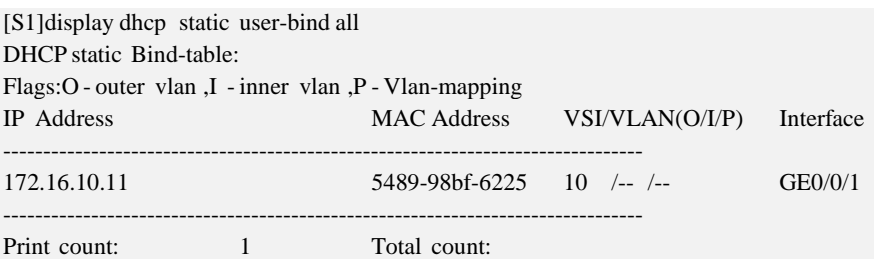

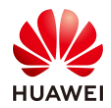

#### #再次检查 R1 与网关的连通性

<R1>ping -c 4 172.16.10.254

PING 172.16.10.254: 56 data bytes, press CTRL\_C to break Reply from 172.16.10.254: bytes=56 Sequence=1 ttl=255 time=1 ms Reply from 172.16.10.254: bytes=56 Sequence=2 ttl=255 time=1 ms Reply from 172.16.10.254: bytes=56 Sequence=3 ttl=255 time=1 ms Reply from 172.16.10.254: bytes=56 Sequence=4 ttl=255 time=1 ms

 --- 172.16.10.254 ping statistics --- 4 packet(s) transmitted 4 packet(s) received 0.00% packet loss round-trip min/avg/max =  $1/1/1$  ms

由于存在 IPSG 静态绑定表项,此时 R1 可以正常与网关进行通信。

#### 步骤 4 配置端口安全

为了限制接入交换机接口下只允许一台终端接入,在 S1 连接终端的接口上开启端口安全, 限 制每接口只允许接入一台终端,当超过限制时丢弃源 MAC 不在安全 MAC 列表中的报文,并 产生告警信息。

#### #S1 连接 R2 的端口开启端口安全

[S1]interface GigabitEthernet 0/0/2

[S1-GigabitEthernet0/0/2] port-security enable

[S1-GigabitEthernet0/0/2] port-security max-mac-num 1

[S1-GigabitEthernet0/0/2] port-security mac-address sticky

- [S1-GigabitEthernet0/0/2] port-security protect-action restrict
- [S1-GigabitEthernet0/0/2] quit

#### #R2 与网关通信,触发 Sticky 类型的 MAC 地址表项生成

<R2>ping -c 1 172.16.10.254 PING 172.16.10.254: 56 data bytes, press CTRL\_C to break Reply from 172.16.10.254: bytes=56 Sequence=1 ttl=255 time=60 ms

 --- 172.16.10.254 ping statistics --- 1 packet(s) transmitted 1 packet(s) received 0.00% packet loss round-trip min/avg/max =  $60/60/60$  ms

#### #查看 S1 上生成的 Sticky 类型的 MAC 地址表项

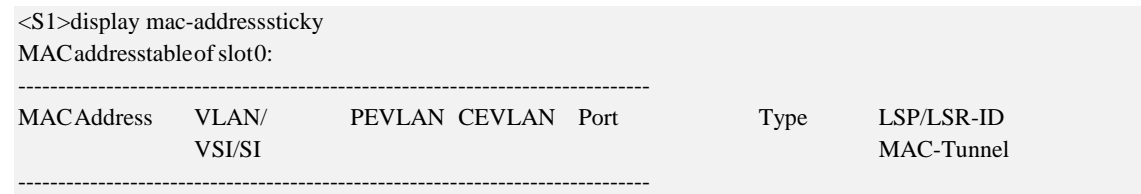

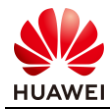

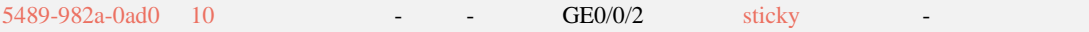

Total matching items on slot0 displayed =  $1$ 

#### #修改 R2 的接口地址 MAC

[R2]interface GigabitEthernet0/0/4 [R2-GigabitEthernet0/0/4] mac-address 0000-0000-0002 [R2-GigabitEthernet0/0/4] quit

-------------------------------------------------------------------------------

#### #R2 上测试与网关连通性

<R2>ping -c 1 172.16.10.254 PING 172.16.10.254: 56 data bytes, press CTRL\_C to break Request time out

 --- 172.16.10.254 ping statistics --- 1 packet(s) transmitted 0 packet(s) received 100.00% packet loss

此时无法正常通信。

#### #查看 S1 上 GE0/0/2 接口的 MAC 地址表项

<S1>display mac-addresssticky MAC addresstable of slot0: ------------------------------------------------------------------------------- MACAddress VLAN/ PEVLAN CEVLAN Port Type LSP/LSR-ID VSI/SI MAC-Tunnel ------------------------------------------------------------------------------- 5489-982a-0ad0 10 - GE0/0/2 sticky -------------------------------------------------------------------------------

Total matching items on slot0 displayed =  $1$ 

依旧只存在一条 Sticky 类型的 MAC 地址表项,R2 接口手动修改的 MAC 地址未被学习。

#### #修改 S1 GE0/0/2 下端口安全限制的 MAC 地址学习数目为 2

[S1]interface GigabitEthernet 0/0/2

[S1-GigabitEthernet0/0/2] port-security max-mac-num 2

[S1-GigabitEthernet0/0/2] quit

#### #R2 上测试与网关的连通性

<R2>ping -c 1 172.16.10.254 PING 172.16.10.254: 56 data bytes, press CTRL\_C to break Request time out

 --- 172.16.10.254 ping statistics --- 1 packet(s) transmitted

0 packet(s) received

100.00% packet loss

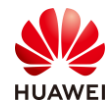

#### 此时由于 IPSG 的限制, 依旧无法与网关进行通信。

#### #再次查看 S1 上 GE0/0/2 接口的 MAC 地址表项

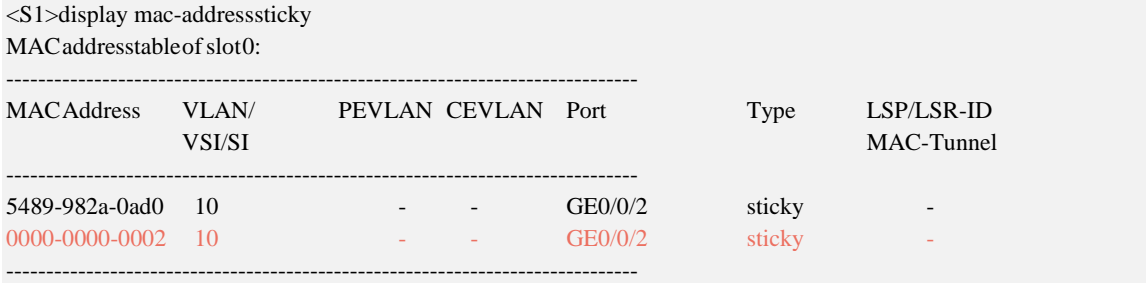

Total matching items on slot0 displayed =  $2$ 

#### 此时 R2 接口手动修改之后的 MAC 地址也被学习成为 Sticky 类型的 MAC 地址表项。

#### #创建 IPSG 静态绑定表项

[S1]user-bind static ip-address 172.16.10.2 mac-address 0000-0000-0002 interface GigabitEthernet 0/0/2 vlan 10

#### #再次测试 R2 与网关的连通性

<R2>ping -c 1 172.16.10.254 PING 172.16.10.254: 56 data bytes, press CTRL\_C to break Reply from 172.16.10.254: bytes=56 Sequence=1 ttl=255 time=80 ms

 --- 172.16.10.254 ping statistics --- 1 packet(s) transmitted 1 packet(s) received 0.00% packet loss round-trip min/avg/max = 80/80/80 ms

此时能够正常进行通信。

#### 步骤 5 配置端口隔离组

为限制终端之间的访问,在 S1 上开启端口隔离,限制 R1、R2 之间的互访。

#### #限制之前测试 R1、R2 之间的连通性

<R1>ping -c 1 172.16.10.2 PING 172.16.10.2: 56 data bytes, press CTRL\_C to break Reply from 172.16.10.2: bytes=56 Sequence=1 ttl=255 time=70 ms --- 172.16.10.2 ping statistics --- 1 packet(s) transmitted 1 packet(s) received

 0.00% packet loss round-trip min/avg/max =  $70/70/70$  ms

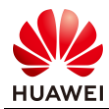

#### #S1 上开启端口隔离,隔离模式限制为 L2

- [S1]port-isolate mode l2
- [S1]interface GigabitEthernet 0/0/1
- [S1-GigabitEthernet0/0/1] port-isolate enable group 1
- [S1-GigabitEthernet0/0/1] quit
- [S1]interface GigabitEthernet 0/0/2
- [S1-GigabitEthernet0/0/2] port-isolate enable group 1
- [S1-GigabitEthernet0/0/2] quit

#### #再次测试 R1、R2 之间的连通性

<R1>ping -c 1 172.16.10.2 PING 172.16.10.2: 56 data bytes, press CTRL\_C to break Request time out

 --- 172.16.10.2 ping statistics --- 1 packet(s) transmitted 0 packet(s) received 100.00% packet loss

此时 R1、R2 之间无法进行通信。

#### #在 S3 的 VLANIF 10 下开启 VLAN 内的 ARP 代理

[S3]interface Vlanif 10 [S3-Vlanif10] arp-proxy inner-sub-vlan-proxy enable [S3-Vlanif10] quit

#### #清空 R1、R2 的 ARP 表项

<R1>reset arp all Warning: This operation will reset all static and dynamic ARP entries, and clear the configurations of all static ARP, continue?[Y/N]:y

<R2>reset arp all Warning: This operation will reset all static and dynamic ARP entries, and clear the configurations of all static ARP, continue?[Y/N]:y

此时 R1、R2 重新进行 ARP 学习,由于网关开启了 ARP 代理, R1、R2 之间将能通过网关进 行通信。

#### #再次测试 R1、R2 之间的连通性

<R1>ping -c 1 172.16.10.2 PING 172.16.10.2: 56 data bytes, press CTRL\_C to break Reply from 172.16.10.2: bytes=56 Sequence=1 ttl=254 time=190 ms --- 172.16.10.2 ping statistics --- 1 packet(s) transmitted 1 packet(s) received 0.00% packet loss

round-trip min/avg/max =  $190/190/190$  ms

R1、R2 之间通信正常。

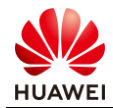

#### #查看 R1 的 ARP 表项

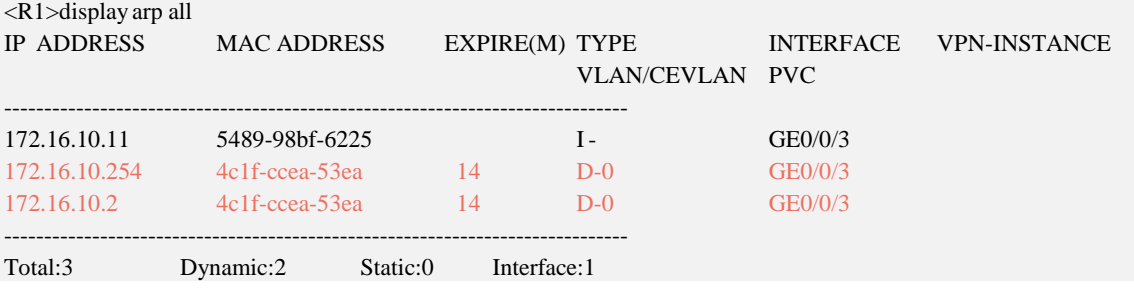

此时可以观察到 ARP 表项中 172.16.10.2 与 172.16.10.254 的 MAC 地址一致。

## 5.1.3 思考题

端口隔离之后,同网段的通信由网关进行代理转发实现,这种方式存在什么优、缺点?

## 5.1.4 配置参考

R1 设备配置

```
#
sysname R1
#
interface GigabitEthernet0/0/3
ip address 172.16.10.11 255.255.255.0
#
return
```
#### R2 设备配置

```
#
sysname R2
#
interface GigabitEthernet0/0/4
mac-address 0000-0000-0002
ip address dhcp-alloc
#
return
```
#### S1 设备配置

```
#
sysname S1
#
vlan batch 10 
#
port-isolate mode all
#
dhcp enable
#
dhcp snooping enable ipv4
```
user-bind static ip-address 172.16.10.11 mac-address 5489-98bf-6225 interface GigabitEthernet0/0/1 vlan 10 user-bind static ip-address 172.16.10.2 mac-address 0000-0000-0002 interface GigabitEthernet0/0/2 vlan 10 # interface GigabitEthernet0/0/1 port link-type access port default vlan 10 port-isolate enable group 1 ip source check user-bind enable ip source check user-bind alarm enable ip source check user-bind alarm threshold 3 dhcp snooping enable # interface GigabitEthernet0/0/2 port link-type access port default vlan 10 port-security enable port-security max-mac-num 2 port-security mac-address sticky port-isolate enable group 1 ip source check user-bind enable ip source check user-bind alarm enable ip source check user-bind alarm threshold 3 dhcp snooping enable # interface GigabitEthernet0/0/12 port link-type trunk port trunk allow-pass vlan 10 dhcp snooping trusted # return S3 设备配置 # sysname S3 # vlan batch 10 # dhcp enable # ip pool vlan10 gateway-list 172.16.10.254 network 172.16.10.0 mask 255.255.255.0 static-bind ip-address 172.16.10.1 mac-address 5489-98bf-6225 static-bind ip-address 172.16.10.2 mac-address 5489-982a-0ad0 dns-list 172.16.10.254 # interface Vlanif10

```
dhcp select global
#
```
interface GigabitEthernet0/0/1

```
port link-type trunk
```

```
port trunk allow-pass vlan 10
```
ip address 172.16.10.254 255.255.255.0 arp-proxy inner-sub-vlan-proxy enable

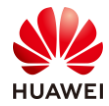

# return

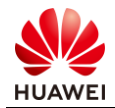

# **6 BGP/MPLS IP VPN** 实验

## 6.1 BGP/MPLS IP VPN 综合实验

6.1.1 实验介绍

### 6.1.1.1 学习目标

- ⚫ 实现 MPLS 配置
- ⚫ 实现 MPLS LDP 配置
- ⚫ 实现 MPLS VPN 配置

### 6.1.1.2 实验组网介绍

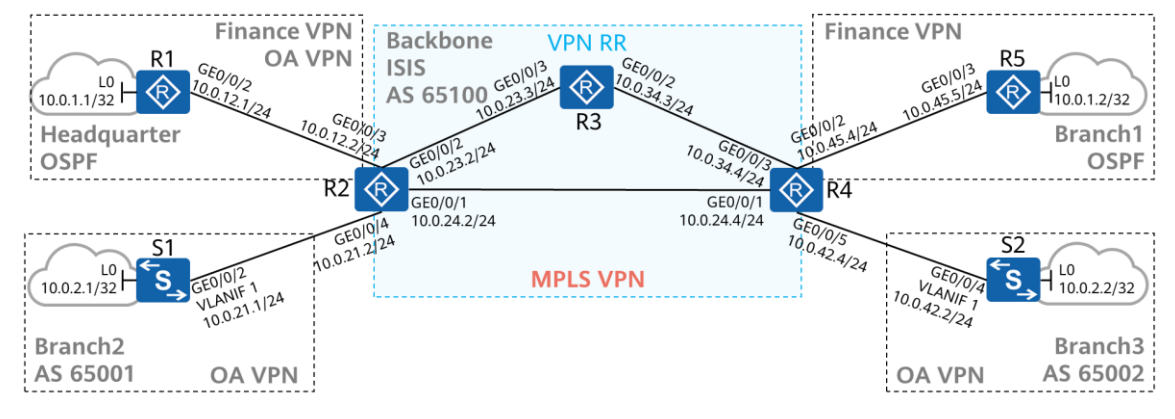

#### 图**6-1 BGP/MPLS IP VPN** 实验拓扑

IP 互联地址、BGP AS 号如图所示。R3 为 VPN 路由反射器, R2、R4 为 R3 的客户端。BGP AS 65100 内通过 IS-IS 构建底层网络。

R2、R4 是 MPLS VPN 网络的 PE 设备, R1、R5 为 Finance VPN 的 CE 设备, R1、S1、S2 为 OA VPN 的 CE 设备。

#### 6.1.1.3 实验背景

某企业网络有一个总部 (Headquarter) 与 3 个分支, 其中分支一 (Branch1) 的主要业务是财 务,分支二(Branch2)与分支三(Branch3)的主要业务是企业办公业务。

企业总部需要接收分支一、分支二、分支三的路由条目,分支一不允许接收分支二与分支三的 路由条目。

该企业骨干网规模较大,所以需要使用 VPN RR 简化配置。

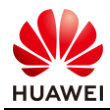

## 6.1.2 实验任务

#### 6.1.2.1 任务思路

- 1. 设备 IP 地址配置。
- 2. 在骨干网部署 IS-IS,构建底层网络。
- 3. 合理规划 VPN 实例的 RT 与 RD 值,并在 PE 上将 VPN 与相应接口绑定。
- 4. 在骨干网部署 MPLS 与 MPLS LDP。
- 5. 在骨干网创建 VPNv4 IBGP 对等体。
- 6. 发布 Finance VPN 中的路由条目。
- 7. 发布 OA VPN 中的路由条目。

#### 6.1.2.2 任务步骤

步骤 1 互联接口、环回口 IP 地址配置

#设备命名

略

#### #关闭本实验中未使用的接口

略

#### #配置 R1 的 GE0/0/2、Loopback0 接口 IP 地址

[R1]interface LoopBack0 [R1-LoopBack0] ip address 10.0.1.1 255.255.255.255 [R1-LoopBack0] quit [R1]interface GigabitEthernet0/0/2 [R1-GigabitEthernet0/0/2] ip address 10.0.12.1 255.255.255.0 [R1-GigabitEthernet0/0/2] quit

#### #配置 R2 的 GE0/0/1、GE0/0/2、Loopback0 接口 IP 地址。GE0/0/3 与 GE0/0/4 接口需要绑定 VPN 实例,所以暂时不配地址

[R2]interface LoopBack0 [R2-LoopBack0] ip address 10.10.10.2 255.255.255.255 [R2-LoopBack0] quit [R2]interface GigabitEthernet0/0/1 [R2-GigabitEthernet0/0/1] ip address 10.0.24.2 255.255.255.0 [R2-GigabitEthernet0/0/1] quit [R2]interface GigabitEthernet0/0/2 [R2-GigabitEthernet0/0/2] ip address 10.0.23.2 255.255.255.0 [R2-GigabitEthernet0/0/2] quit

#### #配置 R3 的 GE0/0/2、GE0/0/3、Loopback0 接口 IP 地址

[R3]interface LoopBack0 [R3-LoopBack0] ip address 10.10.10.3 255.255.255.255
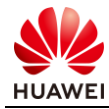

[R3-LoopBack0]quit [R3]interface GigabitEthernet0/0/2 [R3-GigabitEthernet0/0/2] ip address 10.0.34.3 255.255.255.0 [R3-GigabitEthernet0/0/2] quit [R3]interface GigabitEthernet0/0/3 [R3-GigabitEthernet0/0/3]ip address 10.0.23.3 255.255.255.0 [R3-GigabitEthernet0/0/3]quit

# #配置 R4 的 GE0/0/1、GE0/0/3、Loopback0 接口 IP 地址。GE0/0/2 与 GE0/0/5 接口需要绑定 VPN 实例,所以暂时不配地址

[R4]interface LoopBack0 [R4-LoopBack0] ip address 10.10.10.4 255.255.255.255 [R4-LoopBack0] quit [R4]interface GigabitEthernet0/0/1 [R4-GigabitEthernet0/0/1] ip address 10.0.24.4 255.255.255.0 [R4-GigabitEthernet0/0/1] quit [R4]interface GigabitEthernet0/0/3 [R4-GigabitEthernet0/0/3] ip address 10.0.34.4 255.255.255.0 [R4-GigabitEthernet0/0/3] quit

### #配置 R5 的 GE0/0/3、Loopback0 接口 IP 地址

[R5]interface LoopBack0 [R5-LoopBack0] ip address 10.0.1.2 255.255.255.255 [R5-LoopBack0] quit [R5]interface GigabitEthernet0/0/3 [R5-GigabitEthernet0/0/3] ip address 10.0.45.5 255.255.255.0 [R5-GigabitEthernet0/0/3] quit

## #配置 S1 的 GE0/0/2 所属 VLAN 以及 VLANIF 1、Loopback0 接口 IP 地址

[S1]interface LoopBack0 [S1-LoopBack0] ip address 10.0.2.1 255.255.255.255 [S1-LoopBack0] quit [S1]interface GigabitEthernet0/0/2 [S1-GigabitEthernet0/0/2] port link-type access [S1-GigabitEthernet0/0/2] port default vlan 1 [S1-GigabitEthernet0/0/2] quit [S1]interface Vlanif 1 [S1-Vlanif1] ip address 10.1.21.1 24 [S1-Vlanif1] quit

## #配置 S2 的 GE0/0/4 所属 VLAN 以及 VLANIF 1、Loopback0 接口 IP 地址

[S2]interface LoopBack0 [S2-LoopBack0] ip address 10.0.2.2 255.255.255.255 [S2-LoopBack0] quit [S2]interface GigabitEthernet0/0/4 [S2-GigabitEthernet0/0/4] port link-type access [S2-GigabitEthernet0/0/4] port default vlan 1 [S2-GigabitEthernet0/0/4] quit [S2]interface Vlanif 1 [S2-Vlanif1] ip address 10.0.42.2 24 [S2-Vlanif1] quit

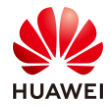

### 步骤 2 骨干网部署 IS-IS 协议,搭建底层网络

按照拓扑设计在 R2、R3、R4 上部署 IS-IS 进程, 进程号使用 1, 所有 IS-IS 路由器都是 L2 路 由器, cost 类型为 wide, NET 地址的区域号是 49.0001, System ID 根据环回口设置, IS-IS 主 机命与设备名保持一致。

### #在 R2 上部署 IS-IS

[R2]isis 1 [R2-isis-1] is-level level-2 [R2-isis-1] cost-style wide [R2-isis-1] network-entity 49.0001.0100.1001.0002.00 [R2-isis-1] is-name R2 [R2-isis-1] quit [R2]interface LoopBack0 [R2-LoopBack0] isis enable 1 [R2-LoopBack0] quit [R2]interface GigabitEthernet0/0/1 [R2-GigabitEthernet0/0/1] isis enable 1 [R2-GigabitEthernet0/0/1] quit [R2]interface GigabitEthernet0/0/2 [R2-GigabitEthernet0/0/2] isis enable 1 [R2-GigabitEthernet0/0/2] quit

#### #在 R3 上部署 IS-IS

[R3]isis 1 [R3-isis-1] is-level level-2 [R3-isis-1] cost-style wide [R3-isis-1] network-entity 49.0001.0100.1001.0003.00 [R3-isis-1] is-name R3 [R3-isis-1] quit [R3]interface LoopBack0 [R3-LoopBack0] isis enable 1 [R3-LoopBack0] quit [R3]interface GigabitEthernet0/0/2 [R3-GigabitEthernet0/0/2] isis enable 1 [R3-GigabitEthernet0/0/2] quit [R3]interface GigabitEthernet0/0/3 [R3-GigabitEthernet0/0/3] isis enable 1 [R3-GigabitEthernet0/0/3] quit

### #在 R4 上部署 IS-IS

[R4]isis 1 [R4-isis-1] is-level level-2 [R4-isis-1] cost-style wide [R4-isis-1] network-entity 49.0001.0100.1001.0004.00 [R4-isis-1] is-name R4 [R4-isis-1] quit [R4]interface LoopBack0

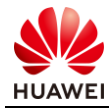

[R4-LoopBack0] isis enable 1 [R4-LoopBack0] quit [R4]interface GigabitEthernet0/0/1 [R4-GigabitEthernet0/0/1] isis enable 1 [R4-GigabitEthernet0/0/1] quit [R4]interface GigabitEthernet0/0/3 [R4-GigabitEthernet0/0/3] isis enable 1 [R4-GigabitEthernet0/0/3] quit

# 检查 IS-IS 配置结果

## #在 R3 查看 IS-IS 邻居

[R3]displayisis peer

#### Peer information for ISIS(1)

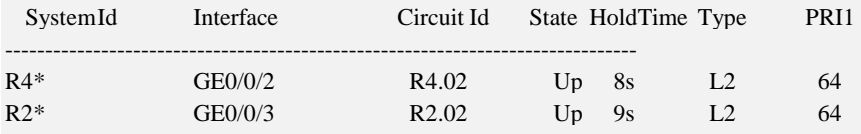

Total Peer(s): 2

[R3]display is interface

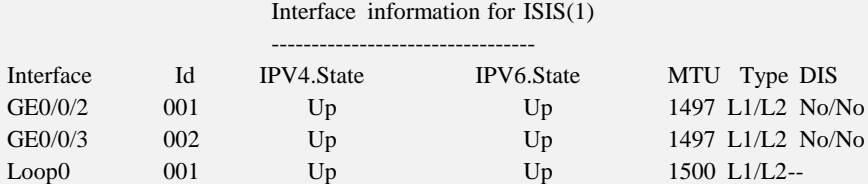

# #在路由器上检查 IS-IS IPv4 路由表, 以 R3 路由器为例

[R3]display is is route

Routeinformation for ISIS(1)

-----------------------------

#### ISIS(1)Level-2 Forwarding Table

--------------------------------

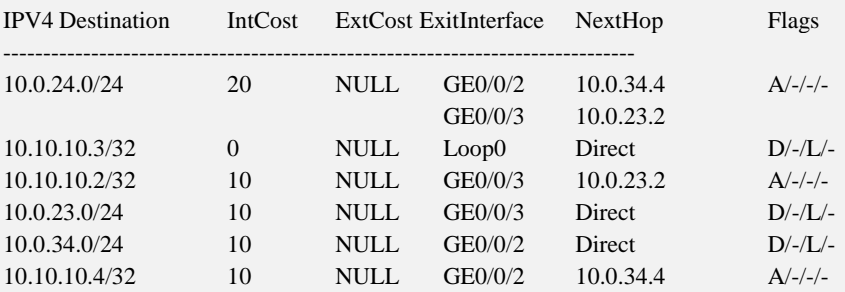

Flags: D-Direct, A-Added to URT, L-Advertised in LSPs, S-IGP Shortcut, U-Up/DownBit Set

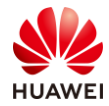

从输出信息可以看到 IPv4 与 IPv6 的路由已经被路由器学到。

步骤 3 配置 VPN 实例,并绑定接口

VPN 实例需要规划 RD 与 RT 值。

RD 值可以区分重复的路由,也能用来标注路由来自哪个区域。

来自总部的路由条目 RD 为 65100:12

来自分支一的路由条目 RD 为 65100:1

来自分支二的路由条目 RD 为 65001:2

来自分支三的路由条目 RD 为 65002:2

RT 值规划需要根据业务情况:总部需要与分支一互通,总部、分支二、分支三之间需要互 通,分支一与分支二、分支三之间不能互通。 来自总部的路由条目 RT 为 Export: 65100:12 65001:65002, Import: 65100:12 65001:65002 来自分支一的路由条目 RT 为 Export: 65100:12, Import: 65100:12 来自分支二的路由条目 RT 为 Export: 65001:65002, Import: 65001:65002 来自分支三的路由条目 RT 为 Export: 65001:65002, Import: 65001:65002

### #在 R2 上配置 VPN 实例,并绑定接口,配置 IP 地址

[R2]ip vpn-instance Finance&OA [R2-vpn-instance-Finance&OA] route-distinguisher 65100:12 [R2-vpn-instance-Finance&OA-af-ipv4] vpn-target 65100:12 65001:65002 [R2-vpn-instance-Finance&OA-af-ipv4] quit [R2]ip vpn-instance OA [R2-vpn-instance-OA] [R2-vpn-instance-OA] route-distinguisher 65001:2 [R2-vpn-instance-OA-af-ipv4] vpn-target 65001:65002 [R2-vpn-instance-OA-af-ipv4] quit [R2]interface GigabitEthernet0/0/3 [R2-GigabitEthernet0/0/3] ip binding vpn-instance Finance&OA [R2-GigabitEthernet0/0/3] ip address 10.0.12.2 255.255.255.0 [R2-GigabitEthernet0/0/3] quit [R2]interface GigabitEthernet0/0/4 [R2-GigabitEthernet0/0/4] ip binding vpn-instance OA [R2-GigabitEthernet0/0/4] ip address 10.0.21.2 255.255.255.0 [R2-GigabitEthernet0/0/4] quit

# #在 R4 上配置 VPN 实例,并绑定接口,配置 IP 地址

[R4]ip vpn-instance Finance [R4-vpn-instance-Finance] route-distinguisher 65100:1 [R4-vpn-instance-Finance -af-ipv4] vpn-target 65100:12 [R4-vpn-instance-Finance -af-ipv4] quit [R4]ip vpn-instance OA [R4-vpn-instance-OA] route-distinguisher 65002:2

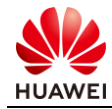

[R4-vpn-instance-OA-af-ipv4] vpn-target 65001:65002 [R4-vpn-instance-OA-af-ipv4] quit [R4]interface GigabitEthernet0/0/2 [R4-GigabitEthernet0/0/2] ip binding vpn-instance Finance [R4-GigabitEthernet0/0/2] ip address 10.0.45.4 255.255.255.0 [R4-GigabitEthernet0/0/2] quit [R4]interface GigabitEthernet0/0/5 [R4-GigabitEthernet0/0/5] ip binding vpn-instance OA [R4-GigabitEthernet0/0/5] ip address 10.0.42.4 255.255.255.0 [R4-GigabitEthernet0/0/5] quit

# 检查 VPN 实例配置结果

# #在 PE 上查看 VPN 实例配置,以 R2 为例

```
[R2]display current-configuration section vpn-instance
#
ip vpn-instance Finance&OA
ipv4-family
   route-distinguisher 65100:1
   vpn-target 65100:12 65001:65002 export-extcommunity
   vpn-target 65100:12 65001:65002 import-extcommunity
#
ip vpn-instance OA
ipv4-family
  route-distinguisher 65001:2
   vpn-target 65001:65002 export-extcommunity
   vpn-target 65001:65002 import-extcommunity
```
# #在 PE 上产看 VPN 实例绑定信息, 以 R2 为例

```
[R2]display ip vpn-instance interface
 Total VPN-Instances configured : 2
 VPN-Instance Name and ID : Finance&OA, 1
   Interface Number : 1 
   Interface list : GigabitEthernet0/0/3
 VPN-Instance Name and ID : OA, 2
   Interface Number : 1 
   Interface list : GigabitEthernet0/0/4
```
通过以上信息可以确认 VPN 实例配置是否正确,接口绑定是否正确。

# 步骤 4 部署 MPLS 与 MPLS LDP

MPLS 与 MPLS LDP 需要在 BGP/MPLS IP VPN 数据转发的路径上配置。

本实验 R2-R4 是主路径,R2-R3-R4 是备份路径,所以 R2、R3、R4 设备与互联接口都需要开 启 MPLS 与 MPLS LDP。

MPLS LSR-ID 使用设备环回口的 IP 地址。

#配置 R2 MPLS

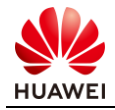

[R2]mpls lsr-id 10.10.10.2 [R2]mpls [R2-mpls] quit [R2]mpls ldp [R2-mpls-ldp] quit [R2]interface GigabitEthernet0/0/1 [R2-GigabitEthernet0/0/1] mpls [R2-GigabitEthernet0/0/1] mpls ldp [R2-GigabitEthernet0/0/1] quit [R2]interface GigabitEthernet0/0/2 [R2-GigabitEthernet0/0/2] mpls [R2-GigabitEthernet0/0/2] mpls ldp [R2-GigabitEthernet0/0/2] quit

### #配置 R3 MPLS

[R3]mpls lsr-id 10.10.10.3 [R3]mpls [R3-mpls] quit [R3]mpls ldp [R3-mpls-ldp] quit [R3]interface GigabitEthernet0/0/2 [R3-GigabitEthernet0/0/2] mpls [R3-GigabitEthernet0/0/2] mpls ldp [R3-GigabitEthernet0/0/2] quit [R3]interface GigabitEthernet0/0/3 [R3-GigabitEthernet0/0/3] mpls [R3-GigabitEthernet0/0/3] mpls ldp [R3-GigabitEthernet0/0/3] quit

#### #配置 R4 MPLS

[R4]mpls lsr-id 10.10.10.4 [R4]mpls [R4-mpls] quit [R4]mpls ldp [R4-mpls-ldp] quit [R4]interface GigabitEthernet0/0/1 [R4-GigabitEthernet0/0/1] mpls [R4-GigabitEthernet0/0/1] mpls ldp [R4-GigabitEthernet0/0/1] quit [R4]interface GigabitEthernet0/0/3 [R4-GigabitEthernet0/0/3] mpls [R4-GigabitEthernet0/0/3] mpls ldp [R4-GigabitEthernet0/0/3] quit

#### 检查 MPLS 配置结果

### #在 R3 查看 MPLS LDP 邻居

[R3]display mpls ldp peer

LDP Peer Information in Public network A '\*' before a peer means the peer is being deleted. ------------------------------------------------------------------------------

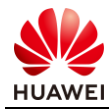

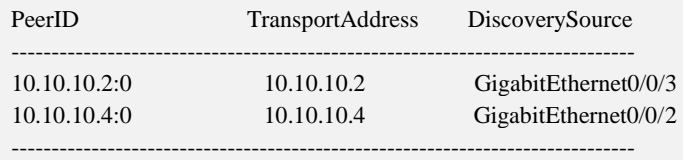

TOTAL: 2 Peer(s) Found.

# #在 R3 查看 MPLS LSP 表

[R3]displaymplslsp ---------------------------------------------------------------------------------------------------- LSP Information: LDPLSP FEC In/Out Label In/Out IF VrfName 10.10.10.2/32 NULL/3 -/GE0/0/3 10.10.10.2/32 1024/3 -/GE0/0/3 10.10.10.3/32 3/NULL -/- 10.10.10.4/32 NULL/3 -/GE0/0/2 10.10.10.4/32 1025/3 -/GE0/0/2

从输出信息可以发现 MPLS LSP 已经建立。

### 步骤 5 在骨干网建立 VPNv4 IBGP 对等体

在 AS 65100 内部署 VPNv4 IBGP 对等体关系,R3 作为 VPN RR, R2、R4 是 R3 的反射器客 户端。

AS65100 只需要传递 VPNv4 路由, 所以可以不建立 IPv4 IBGP 对等体关系。

R3 作为 VPN RR, 由于没有配置 VPN 实例, 所以需要关闭 RT 过滤功能。

#### #配置 R2 VPNv4 IBGP 对等体

[R2]bgp 65100

[R2-bgp] undo default ipv4-unicast [R2-bgp] peer 10.10.10.3 as-number 65100 [R2-bgp] peer 10.10.10.3 connect-interface LoopBack0 [R2-bgp] ipv4-family vpnv4 [R2-bgp-af-vpnv4] peer 10.10.10.3 enable [R2-bgp-af-vpnv4] quit

# #配置 R3 VPNv4 IBGP 对等体,R3 作为 VPN RR 需要关闭 RT 过滤功能。

[R3]bgp 65100 [R3-bgp] undo default ipv4-unicast [R3-bgp] peer 10.10.10.2 as-number 65100 [R3-bgp] peer 10.10.10.2 connect-interface LoopBack0 [R3-bgp] peer 10.10.10.4 as-number 65100 [R3-bgp] peer 10.10.10.4 connect-interface LoopBack0 [R3-bgp] ipv4-family vpnv4 [R3-bgp-af-vpnv4] undo policy vpn-target [R3-bgp-af-vpnv4] peer 10.10.10.2 enable [R3-bgp-af-vpnv4] peer 10.10.10.2 reflect-client [R3-bgp-af-vpnv4] peer 10.10.10.4 enable

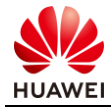

[R3-bgp-af-vpnv4] peer 10.10.10.4 reflect-client [R3-bgp-af-vpnv4] quit

#### #配置 R4 VPNv4 IBGP 对等体

[R4]bgp 65100 [R4-bgp] undo default ipv4-unicast [R4-bgp] peer 10.10.10.3 as-number 65100 [R4-bgp] peer 10.10.10.3 connect-interface LoopBack0 [R4-bgp] ipv4-family vpnv4 [R4-bgp-af-vpnv4] peer 10.10.10.3 enable [R4-bgp-af-vpnv4] quit

#### 检查 BGP 配置结果

#### #在 R3 上查看 BGP VPNv4 邻居

[R3-bgp]display bgp vpnv4 all peer

BGP local router ID : 10.10.10.3 Local AS number : 65100 Total number of peers : 2 Peers in established state : 2

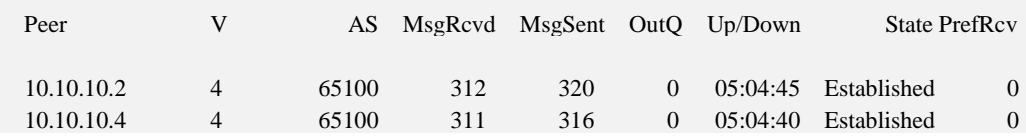

查看结果可以发现 IBGP 的 VPNv4 邻居已建立。

# 步骤 6 发布 Finance VPN 的路由条目

R1 与 R5 作为 CE 使用 OSPF 将 Loopback0 接口路由发送给 PE, 然后再由 PE 相互传递路由。 OSPF 进程号使用 1, 区域号为 0, Router ID 使用路由器的环回口地址, 以 R2 为例: 10.10.10.2。

#在 R1(CE)与 R2(PE)之间建立 OSPF 邻居

[R1]router id 10.10.10.1 [R1]ospf 1 [R1-ospf-1] area 0 [R1-ospf-1-area-0.0.0.0] network 10.0.1.1 0.0.0.0 [R1-ospf-1-area-0.0.0.0] network 10.0.12.1 0.0.0.0

[R2]router id 10.10.10.2 [R2]ospf 1 vpn-instance Finance&OA [R2-ospf-1] area 0 [R2-ospf-1-area-0.0.0.0] network 10.0.12.2 0.0.0.0 [R2-ospf-1-area-0.0.0.0] quit

#在 R4(CE)与 R5(PE)之间建立 OSPF 邻居

[R5]router id 10.10.10.5

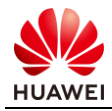

 $[R5]$ ospf 1 [R5-ospf-1] area 0 [R5-ospf-1-area-0.0.0.0] network 10.0.1.2 0.0.0.0 [R5-ospf-1-area-0.0.0.0] network 10.0.45.5 0.0.0.0

[R4]router id 10.10.10.4 [R4]ospf 1 vpn-instance Finance [R4-ospf-1] area 0 [R4-ospf-1-area-0.0.0.0] network 10.0.45.4 0.0.0.0 [R4-ospf-1-area-0.0.0.0] quit

# #在 R2 与 R4 上进行双向路由引入

[R2]ospf 1 vpn-instance Finance&OA [R2-ospf-1] import-route bgp [R2-ospf-1] quit [R2]bgp 65100 [R2-bgp] ipv4-family vpn-instance Finance&OA [R2-bgp-Finance&OA] network 10.0.1.1 32

[R4]ospf 1 vpn-instance Finance [R4-ospf-1] import-route bgp [R4-ospf-1] quit [R4]bgp 65100 [R4-bgp] ipv4-family vpn-instance Finance [R4-bgp-Finance&OA] network 10.0.1.2 32

#### 检查配置结果

# #在 R1、R5 上检查路由表(以 R1 为例)

------------------------------------------------------------------------------

[R1]display ip routing-table Route Flags: R - relay, D - download to fib

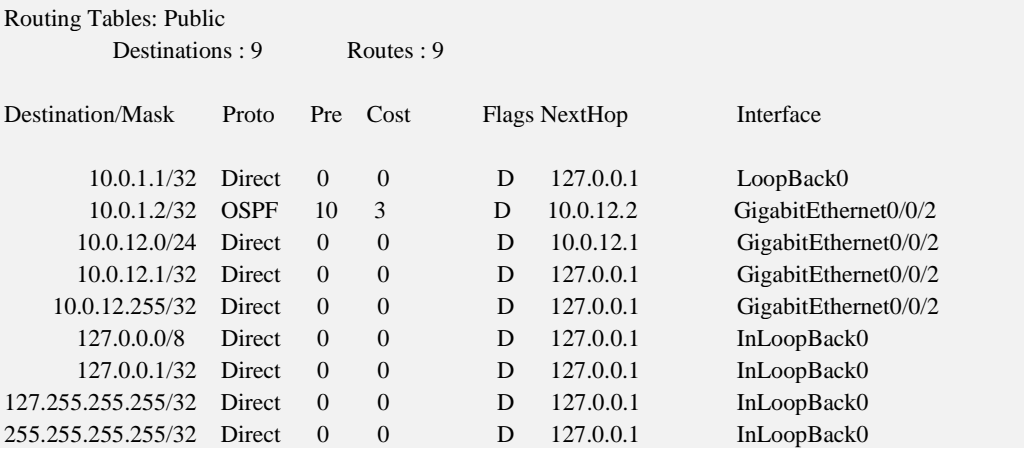

# #在 R1 上测试 Loopback0 接口与 R5 Loopback0 接口的连通性

[R1]ping -a 10.0.1.1 10.0.1.2

```
PING 10.0.1.2: 56 data bytes, press CTRL_C to break
```

```
 Reply from 10.0.1.2: bytes=56 Sequence=1 ttl=253 time=60 ms
```
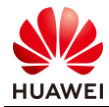

 --- 10.0.1.2 ping statistics --- 1 packet(s) transmitted 1 packet(s) received 0.00% packet loss round-trip min/avg/max = 30/40/60 ms 通过以上信息可以确认, Finance VPN 的网段已经能够互通。

# 步骤 7 发布 OA VPN 的路由条目

S1 与 S2 作为 CE 使用 BGP 将 Looback0 接口路由发送给 PE, 然后再由 PE 相互传递路由。

#在 S1(CE)与 R2(PE)之间建立 BGP 对等体关系并发布路由

[S1]bgp 65001 [S1-bgp] peer 10.0.21.2 as-number 65100 [S1-bgp] network 10.0.2.1 32 [S1-bgp] quit

[R2]bgp 65100 [R2-bgp] ipv4 vpn-instance OA [R2-bgp-OA] peer 10.0.21.1 as-number 65001 [R2-bgp-OA] quit

# #在 S2(CE)与 R4(PE)之间建立 BGP 对等体关系并发布路由

[S2]bgp 65002 [S2-bgp] peer 10.0.42.4 as-number 65100 [S2-bgp] network 10.0.2.2 32 [S2-bgp] quit

[R4]bgp 65100 [R4-bgp] ipv4 vpn-instance OA [R4-bgp-OA] peer 10.0.42.2 as-number 65002 [R4-bgp-OA] quit

#### 检查配置结果

#在 R1、S1、S2 上检查路由表(以 R1 为例)

------------------------------------------------------------------------------

[R1]display ip routing-table Route Flags: R - relay, D - download to fib

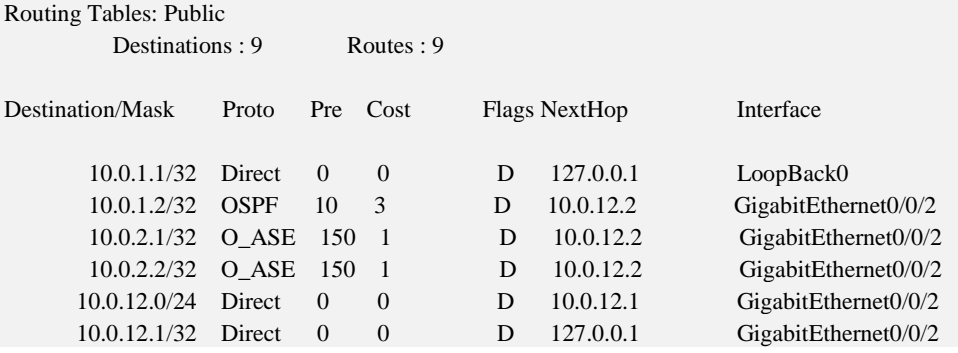

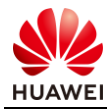

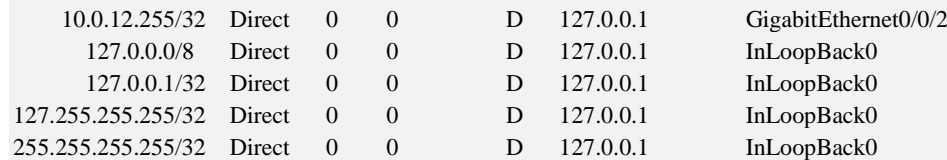

## #在 R1 测试 Loopback0 接口与 S2 Loopback0 接口的连通性

<R1>ping -a 10.0.1.1 10.0.2.2 PING 10.0.2.2: 56 data bytes, press CTRL\_C to break Reply from 10.0.2.2: bytes=56 Sequence=1 ttl=253 time=50 ms

 --- 10.0.2.2 ping statistics --- 1 packet(s) transmitted 1 packet(s) received 0.00% packet loss round-trip min/avg/max =  $30/42/50$  ms

#### #在 S1 测试 Loopback0 接口与 S2 Loopback0 接口的连通性

[S1]ping -a 10.0.2.1 10.0.2.2 PING 10.0.2.2: 56 data bytes, press CTRL C to break Reply from 10.0.2.2: bytes=56 Sequence=1 ttl=253 time=50 ms --- 10.0.2.2 ping statistics ---

 1 packet(s) transmitted 1 packet(s) received 0.00% packet loss round-trip min/avg/max =  $50/60/70$  ms

#### #在 S1 测试 Loopback0 接口与 R5 Loopback0 接口的连通性

[S1]ping -a 10.0.2.1 10.0.1.2 PING 10.0.1.2: 56 data bytes, press CTRL\_C to break Request time out Request time out Request time out Request time out Request time out

 --- 10.0.1.2 ping statistics --- 5 packet(s) transmitted 0 packet(s) received 100.00% packet loss

通过以上信息可以得出 OA VPN 内, S1、S2 都可以与 R1 互通, 但是 S1、S2 不能与 R5 (Finance VPN 互通)。

# 6.1.3 思考题

如果需要让 R5 与 S1、S2 互通, VPN 实例配置应该如何修改?

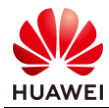

# 6.1.4 配置参考

# R1 设备配置

```
#
 sysname R1
#
router id 10.10.10.1 
#
interface GigabitEthernet0/0/2
 ip address 10.0.12.1 255.255.255.0 
#
interface LoopBack0
 ip address 10.0.1.1 255.255.255.255 
#
ospf 1 
 area 0.0.0.0 
   network 10.0.1.1 0.0.0.0 
   network 10.0.12.1 0.0.0.0 
#
return
```
## R2 设备配置

```
#
 sysname R2
#
router id 10.10.10.2 
#
ip vpn-instance Finance&OA
 ipv4-family
   route-distinguisher 65100:12
   vpn-target 65100:12 65001:65002 export-extcommunity
   vpn-target 65100:12 65001:65002 import-extcommunity
#
ip vpn-instance OA
 ipv4-family
   route-distinguisher 65001:2
   vpn-target 65001:65002 export-extcommunity
   vpn-target 65001:65002 import-extcommunity
#
mpls lsr-id 10.10.10.2
mpls
#
mpls ldp
#
isis 1
 is-level level-2
 cost-style wide
 network-entity 49.0001.0100.1001.0002.00
 is-name R2
#
interface GigabitEthernet0/0/1
 ip address 10.0.24.2 255.255.255.0 
 isis enable 1
```
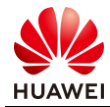

mpls mpls ldp # interface GigabitEthernet0/0/2 ip address 10.0.23.2 255.255.255.0 isis enable 1 mpls mpls ldp # interface GigabitEthernet0/0/3 ip binding vpn-instance Finance&OA ip address 10.0.12.2 255.255.255.0 # interface GigabitEthernet0/0/4 ip binding vpn-instance OA ip address 10.0.21.2 255.255.255.0 # interface LoopBack0 ip address 10.10.10.2 255.255.255.255 isis enable 1 # bgp 65100 undo default ipv4-unicast peer 10.10.10.3 as-number 65100 peer 10.10.10.3 connect-interface LoopBack0 # ipv4-family unicast undo synchronization undo peer 10.10.10.3 enable # ipv4-family vpnv4 policy vpn-target peer 10.10.10.3 enable # ipv4-family vpn-instance Finance&OA network 10.0.1.1 255.255.255.255 # ipv4-family vpn-instance OA peer 10.0.21.1 as-number 65001 # ospf 1 vpn-instance Finance&OA import-route bgp area 0.0.0.0 network 10.0.12.2 0.0.0.0 # return

### R3 设备配置

```
#
 sysname R3
#
router id 10.10.10.3 
#
mpls lsr-id 10.10.10.3
```
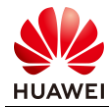

mpls # mpls ldp # isis 1 is-level level-2 cost-style wide network-entity 49.0001.0100.1001.0003.00 is-name R3 # interface GigabitEthernet0/0/2 ip address 10.0.34.3 255.255.255.0 isis enable 1 mpls mpls ldp # interface GigabitEthernet0/0/3 ip address 10.0.23.3 255.255.255.0 isis enable 1 mpls mpls ldp # interface LoopBack0 ip address 10.10.10.3 255.255.255.255 isis enable 1 # bgp 65100 undo default ipv4-unicast peer 10.10.10.2 as-number 65100 peer 10.10.10.2 connect-interface LoopBack0 peer 10.10.10.4 as-number 65100 peer 10.10.10.4 connect-interface LoopBack0 # ipv4-family unicast undo synchronization undo peer 10.10.10.2 enable undo peer 10.10.10.4 enable # ipv4-family vpnv4 undo policy vpn-target peer 10.10.10.2 enable peer 10.10.10.2 reflect-client peer 10.10.10.4 enable peer 10.10.10.4 reflect-client # return

### R4 设备配置

```
#
 sysname R4
#
router id 10.10.10.4 
#
ip vpn-instance Finance
```
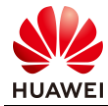

ipv4-family route-distinguisher 65100:1 vpn-target 65100:12 export-extcommunity vpn-target 65100:12 import-extcommunity # ip vpn-instance OA ipv4-family route-distinguisher 65002:2 vpn-target 65001:65002 export-extcommunity vpn-target 65001:65002 import-extcommunity # mpls lsr-id 10.10.10.4 mpls # mpls ldp # isis 1 is-level level-2 cost-style wide network-entity 49.0001.0100.1001.0004.00 is-name R4 # interface GigabitEthernet0/0/1 ip address 10.0.24.4 255.255.255.0 isis enable 1 mpls mpls ldp # interface GigabitEthernet0/0/2 ip binding vpn-instance Finance ip address 10.0.45.4 255.255.255.0 # interface GigabitEthernet0/0/3 ip address 10.0.34.4 255.255.255.0 isis enable 1 mpls mpls ldp # interface GigabitEthernet0/0/5 ip binding vpn-instance OA ip address 10.0.42.4 255.255.255.0 # interface LoopBack0 ip address 10.10.10.4 255.255.255.255 isis enable 1 # bgp 65100 undo default ipv4-unicast peer 10.10.10.3 as-number 65100 peer 10.10.10.3 connect-interface LoopBack0 # ipv4-family unicast undo synchronization undo peer 10.10.10.3 enable #

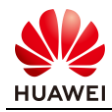

```
ipv4-family vpnv4
   policy vpn-target
   peer 10.10.10.3 enable
 #
 ipv4-family vpn-instance Finance 
   network 10.0.1.2 255.255.255.255 
 #
 ipv4-family vpn-instance OA 
   peer 10.0.42.2 as-number 65002 
#
ospf 1 vpn-instance Finance
 import-route bgp
 area 0.0.0.0 
   network 10.0.45.4 0.0.0.0 
#
return
```
### R5 设备配置

```
#
 sysname R5
#
router id 10.10.10.5 
#
interface GigabitEthernet0/0/3
 ip address 10.0.45.5 255.255.255.0 
#
interface LoopBack0
 ip address 10.0.1.2 255.255.255.255 
#
ospf 1 
 area 0.0.0.0 
   network 10.0.1.2 0.0.0.0 
   network 10.0.45.5 0.0.0.0 
#
return
```
# S1 设备配置

```
#
sysname S1
#
interface Vlanif1
ip address 10.0.21.1 255.255.255.0
#
interface GigabitEthernet0/0/2
port link-type access
#
interface LoopBack0
ip address 10.0.2.1 255.255.255.255
#
bgp 65001
 peer 10.0.21.2 as-number 65100
 #
ipv4-family unicast
```
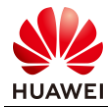

```
 undo synchronization
 network 10.0.2.1 255.255.255.255
 peer 10.0.21.2 enable
```
return

return

#

# S2 设备配置

```
#
sysname S2
#
interface Vlanif1
ip address 10.0.42.2 255.255.255.0
#
interface GigabitEthernet0/0/4
port link-type access
#
interface LoopBack0
ip address 10.0.2.2 255.255.255.255
#
bgp 65002
peer 10.0.42.4 as-number 65100
 #
ipv4-family unicast
   undo synchronization
   network 10.0.2.2 255.255.255.255
   peer 10.0.42.4 enable
#
```
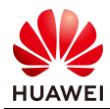

# 思考题参考答案

《IGP 高级特性实验》参考答案

1. OSPF 区域间的路由通告依赖 Type-3 LSA, 在 OSPF 中, ABR 将到达其他区域的区域间 路由通过 Type-3 LSA 注入本区域,用户可以在 ABR 的区域视图下执行 filter 命令对区域 内出、入方向 ABR Type-3 LSA 设置过滤条件,只有通过过滤的信息才能被发布、接收。 值得注意的是,区域视图下的 filter 命令只能够在 ABR 上执行,而且只对 Type-3 LSA 生 效。OSPF 区域的内部路由计算依赖于 Type-1 LSA、Type-2 LSA, 因此该命令对这些 LSA 无法进行过滤。

《BGP 高级特性实验》参考答案

1. BGP 对等体接收到路由时会将路由放入 BGP Adj-IN 路由表然后通过 BGP 进方向路由策 略处理路由。

如果 BGP 对等体只需要接收一部分路由,那么就不需要邻居发送全部路由条目,解决这 个问题有两种方式:

- a. 邻居出方向部署路由策略过滤发给 BGP 对等体的路由,该方法需要邻居配合,灵活 性较差。
- b. BGP 对等体使用 ORF 特性, 告知邻居只发送部分路由, 该方法配置比较灵活, 但是 需要两端都支持 ORF 特性。

现网中可根据需求选择其中一种方式。

《IPv6 实验》参考答案

1. ISIS 由于使用了 TLV 结构的 LSP, 使得使用 ISIS 部署双栈网络时不需要重新开发新的协 议框架,但是 ISIS 在计算拓扑时,默认只使用 IPv4 网络构成的 SPT 树。 如果 ISIS 网络需要部署双栈网络,但部分设备不支持 IPv6,此时默认情况下 ISIS 依然会 使用基于 IPv4 网络构成的 SPT 树,有可能导致 IPv6 数据包被发往不支持 IPv6 的设备上 导致丢包。因此需要多拓扑特性。 OSPF 对于 IPv6 网络专门开发了 OSPFv3, OSPFv3 会基于 IPv6 网络形成 SPT 树,所以不

需要多拓扑特性。

《VLAN 高级技术实验》参考答案

1. 在本地 ARP 表项中可以查找到被请求的主机其 ARP 表项(动态学习或者静态绑定皆 可),则 Super-VLAN 的 VLANIF 会进行 ARP 响应。

《以太网交换安全实验》参考答案

1. 所有同网段的终端之间通信都通过网关,网关可以对终端之间的通信进行限制、监管(优 点),但原本应由交换机进行二层转发的流量现全部由网关进行三层转发,增加了网关的 负担。

《BGP/MPLS IP VPN 实验》参考答案

1. VPN 实例中可以配置多个 Export RT 值和 Import RT 值, 对端收到路由后, 只要路由中的 一个 Export RT 值与本地配置的一个 Import RT 值匹配就能接收路由。

因此如果需要让 R5 也能接收 S1 与 S2 的路由,只需要在 R4 的 VPN 实例 Finance 中添加 Import RT 65001:65002 即可。